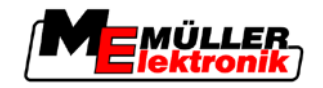

# Bedienungsanleitung

# *Jobrechner II Spritze*

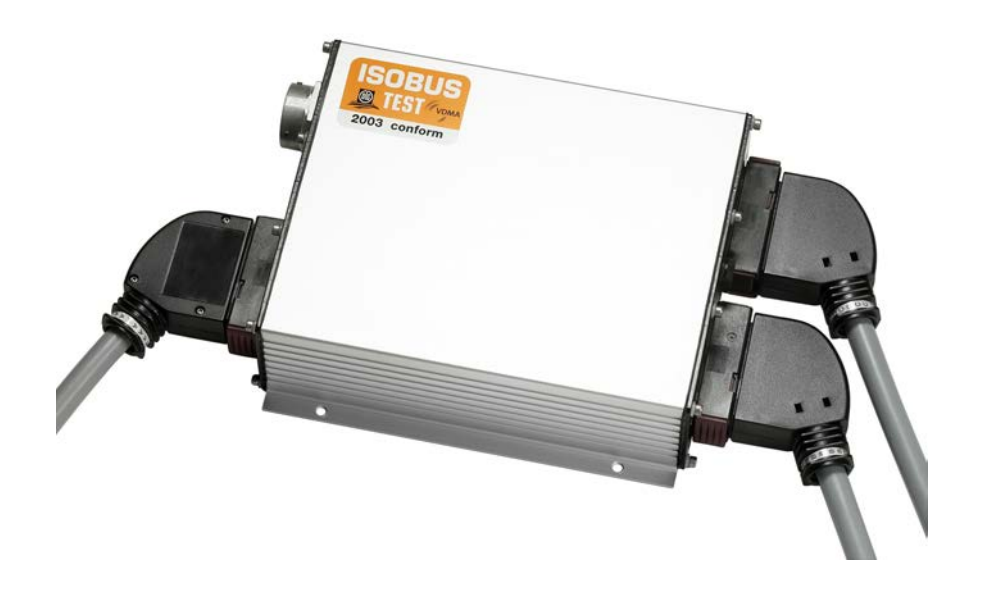

Stand: V2.20130930

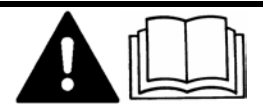

30303103-02 Lesen und beachten Sie diese Bedienungsanleitung.

Bewahren Sie diese Bedienungsanleitung für die Verwendung in der Zukunft auf.

# **Impressum**

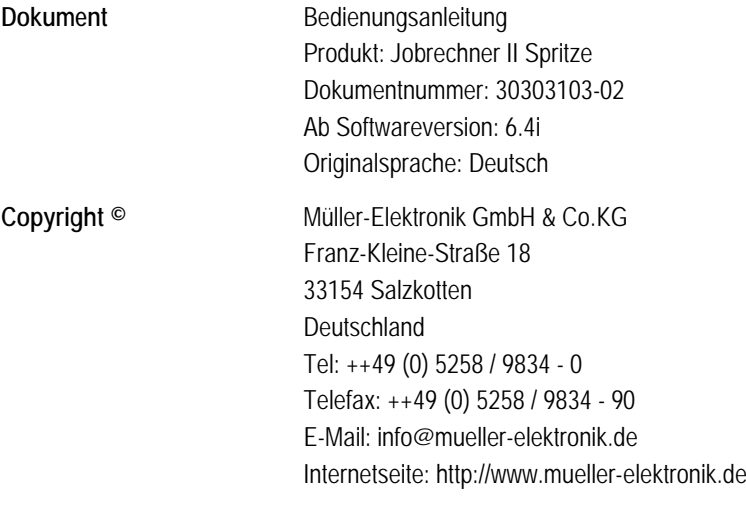

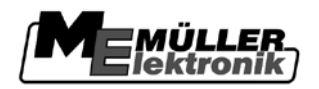

# **Inhaltsverzeichnis**

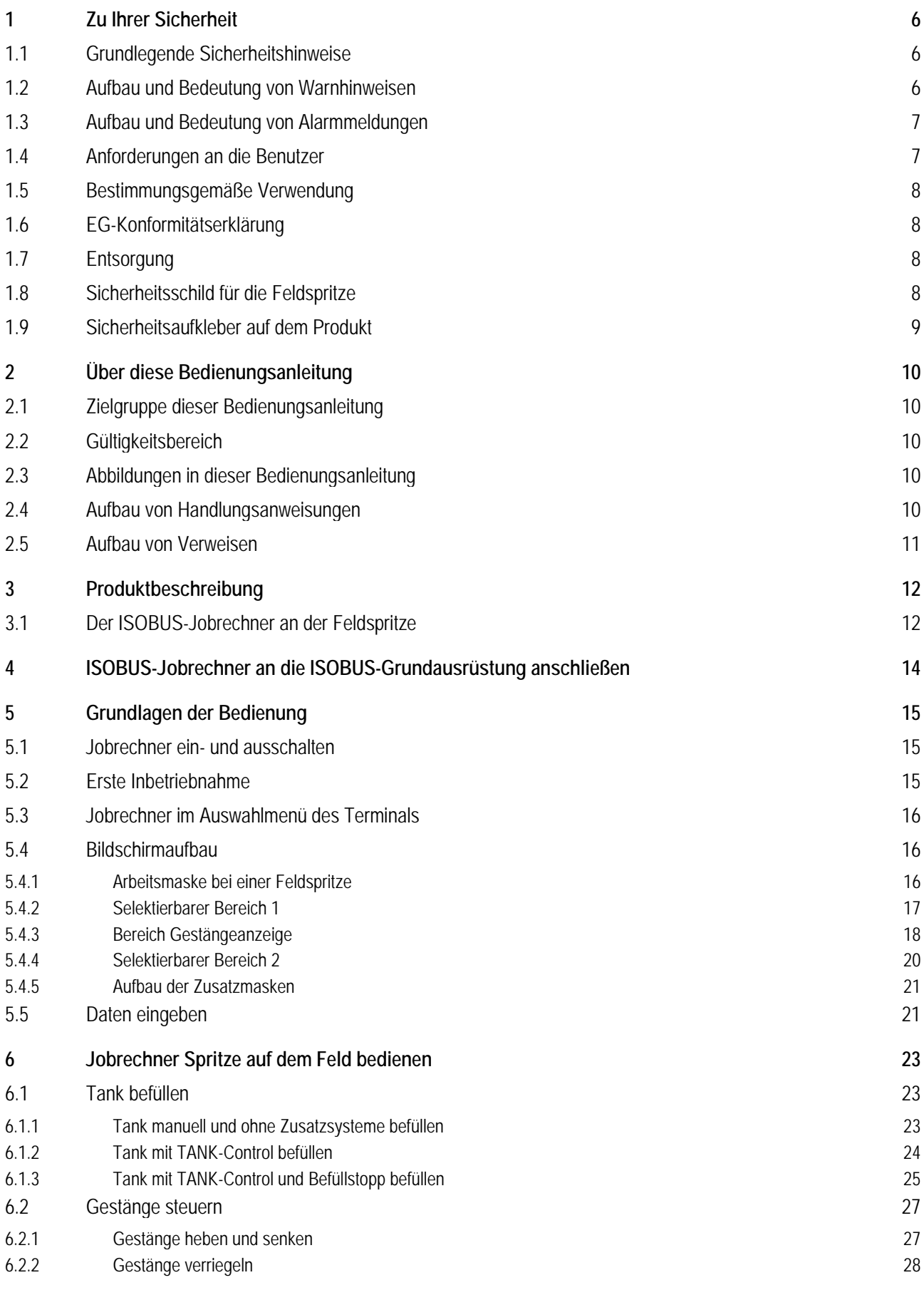

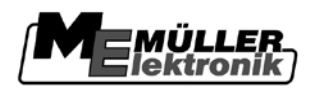

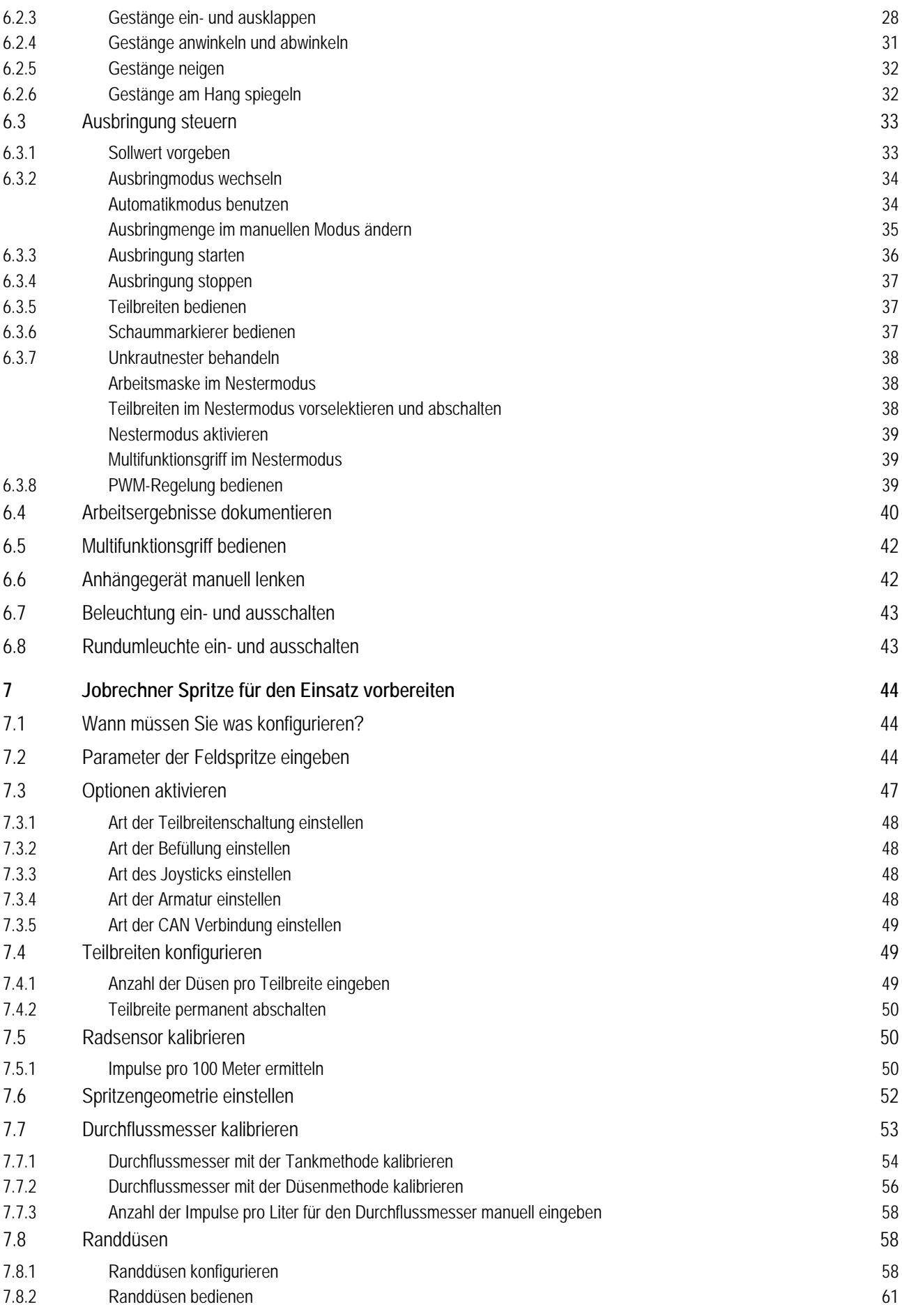

# **EMÜLLER**<br>Elektronik)

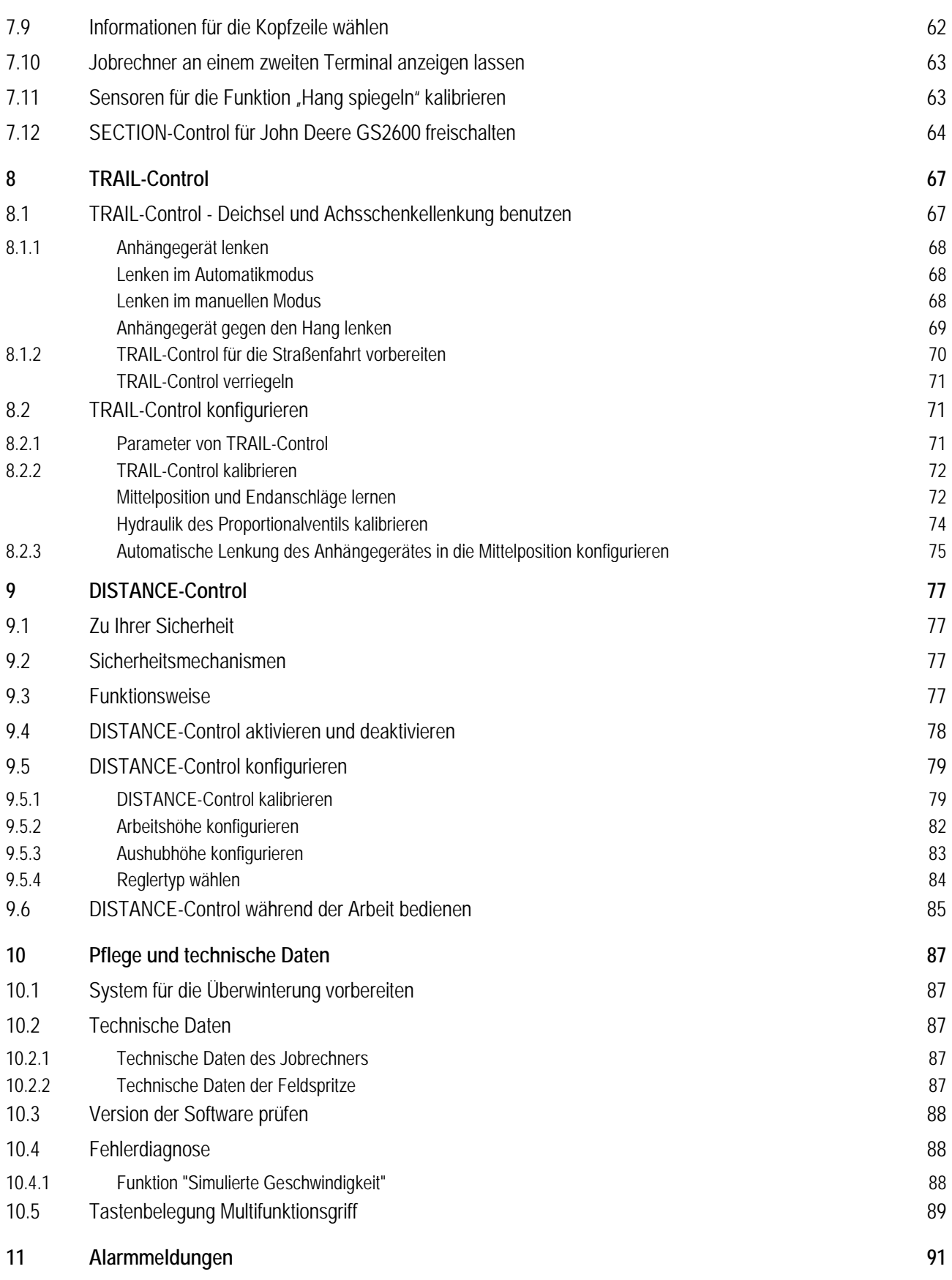

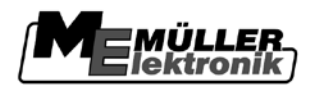

### <span id="page-5-1"></span><span id="page-5-0"></span>**Zu Ihrer Sicherheit 1**

**1.1**

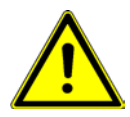

# **Grundlegende Sicherheitshinweise**

Lesen Sie sorgfältig die folgenden Sicherheitshinweise, bevor Sie das Produkt zum ersten Mal bedienen.

- Bevor Sie die Fahrzeugkabine verlassen, stellen Sie sicher, dass alle automatischen Mechanismen deaktiviert sind oder dass der manuelle Modus aktiviert ist.
- Deaktivieren Sie insbesondere die folgenden Systeme, wenn sie installiert sind:
	- TRAIL-Control
	- DISTANCE-Control
- **· Halten Sie Kinder von dem Anhängegerät und von dem Jobrechner fern.**
- Führen Sie keine unzulässigen Veränderungen an dem Produkt durch. Unzulässige Veränderungen oder unzulässiger Gebrauch können Ihre Sicherheit beeinträchtigen und die Lebensdauer oder Funktion des Produktes beeinflussen. Unzulässig sind alle Veränderungen, die nicht in der Dokumentation des Produktes beschrieben werden.
- Entfernen Sie keine Sicherheitsmechanismen oder Aufkleber von dem Produkt.
- **Elesen Sie sorgfältig und befolgen Sie alle Sicherheitsanweisungen in dieser** Bedienungsanleitung und in der Bedienungsanleitung der Feldspritze.
- Halten Sie alle einschlägigen Unfallverhütungsvorschriften ein.
- Halten Sie alle allgemein anerkannten sicherheitstechnischen, industriellen, medizinischen und straßenverkehrsrechtlichen Regeln ein.
- Bevor Sie die Batterie des Traktors aufladen, trennen Sie immer die Verbindung zwischen dem Traktor und dem Jobrechner.
- Verwenden Sie nur klares Wasser, wenn Sie die Feldspritze testen. Benutzen Sie keine giftigen Spritzmittel, während der Tests und bei der Kalibrierung von Systemen.

<span id="page-5-2"></span>**1.2**

# **Aufbau und Bedeutung von Warnhinweisen**

Alle Sicherheitshinweise, die Sie in dieser Bedienungsanleitung finden, werden nach dem folgenden Muster gebildet:

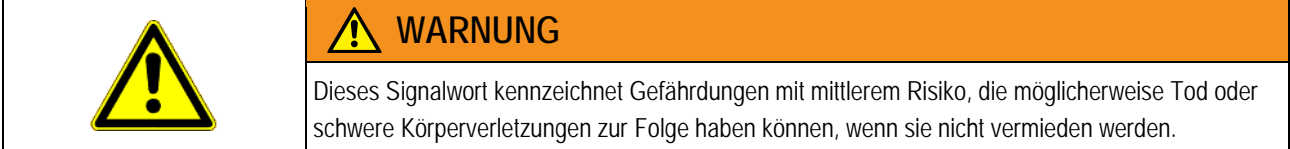

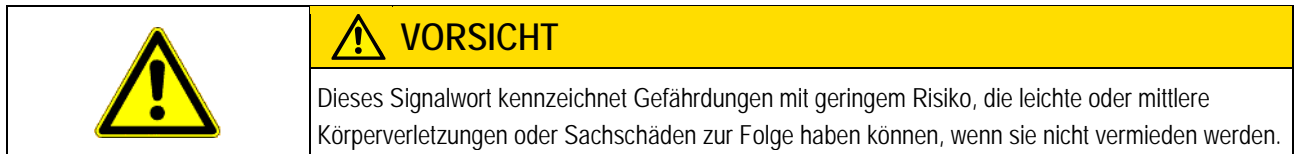

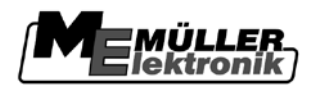

**Beispiel**

**Zweck**

**Darstellung**

# *HINWEIS*

Dieses Signalwort kennzeichnet Handlungen, die bei fehlerhafter Ausführung zu Störungen im Betrieb führen können.

Bei diesen Handlungen müssen Sie präzise und vorsichtig sein, um optimale Arbeitsergebnisse zu erreichen.

Es gibt Handlungen, die in mehreren Schritten durchgeführt werden. Wenn bei einem dieser Schritte ein Risiko besteht, erscheint ein Sicherheitshinweis direkt in der Handlungsanweisung.

Die Sicherheitshinweise stehen immer direkt vor dem riskanten Handlungsschritt und zeichnen sich durch fette Schrift und ein Signalwort aus.

- **1. HINWEIS! Das ist ein Hinweis. Er warnt Sie vor einem Risiko, welches beim nächsten Handlungsschritt besteht.**
	- **2.** Riskanter Handlungsschritt.

#### <span id="page-6-0"></span>**Aufbau und Bedeutung von Alarmmeldungen 1.3**

Es kann während der Arbeit vorkommen, dass eine Alarmmeldung erscheint.

- Die Alarmmeldungen haben folgenden Zweck:
	- **Warnen** Sie warnen den Bediener, wenn der momentane Zustand der Feldspritze zu einer gefährlichen Situation führen kann.
	- **Informieren** Sie informieren den Bediener, dass der momentane Zustand der Feldspritze oder der Konfiguration nicht in Ordnung ist und zu Störungen im Betrieb führen kann.

Auf der folgenden Abbildung sehen Sie, wie Alarmmeldungen aufgebaut sind:

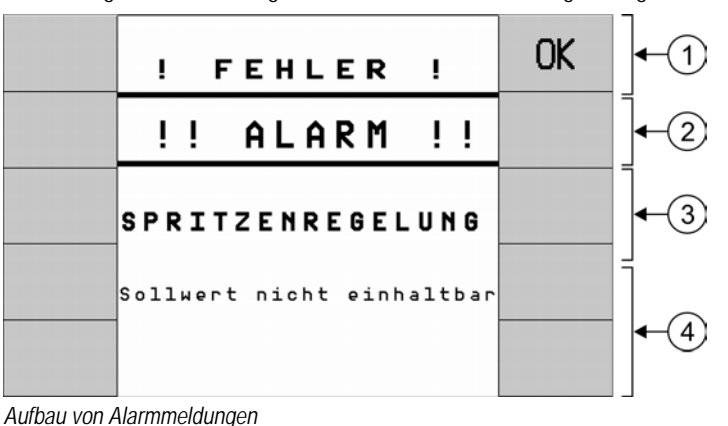

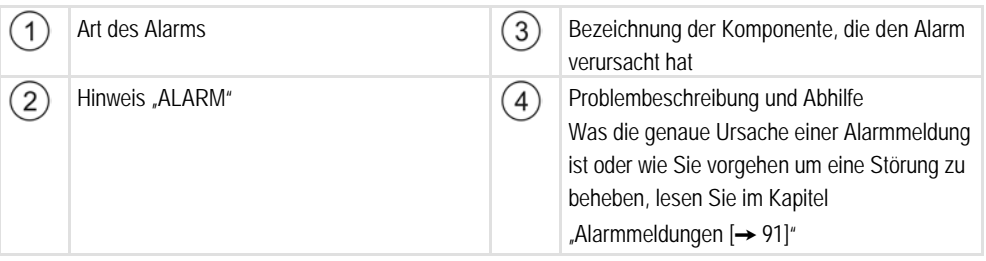

<span id="page-6-1"></span>**1.4**

# **Anforderungen an die Benutzer**

▪ Lernen Sie das Produkt vorschriftsmäßig zu bedienen. Niemand darf es bedienen, bevor er diese Bedienungsanleitung gelesen hat.

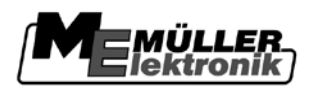

- Lesen und beachten Sie sorgfältig alle Sicherheitshinweise und Warnhinweise in dieser Bedienungsanleitung und in den Anleitungen angeschlossener Maschinen und Geräte.
- Wenn Ihnen etwas in der Bedienungsanleitung unverständlich erscheint, sprechen Sie Ihren Händler oder uns an. Der Kundendienst von Müller-Elektronik hilft Ihnen gerne weiter.

#### <span id="page-7-0"></span>**Bestimmungsgemäße Verwendung 1.5**

Der Jobrechner dient zur Ansteuerung von Feldspritzen in der Landwirtschaft. Jede darüber hinausgehende Installation oder Gebrauch liegt nicht im Verantwortungsbereich des Herstellers.

Zur bestimmungsgemäßen Verwendung gehört auch die Einhaltung der vom Hersteller vorgeschriebenen Betriebs- und Instandhaltungsbedingungen.

Für alle aus der Nichteinhaltung resultierenden Schäden an Personen oder Sachen haftet der Hersteller nicht. Alle Risiken für nicht bestimmungsgemäße Verwendung trägt allein der Benutzer.

Die einschlägigen Unfallverhütungsvorschriften, sowie die sonstigen allgemein anerkannten sicherheitstechnischen, industriellen, medizinischen und straßenverkehrsrechtlichen Regeln sind einzuhalten. Eigenmächtige Veränderungen am Gerät schließen eine Haftung des Herstellers aus.

#### <span id="page-7-1"></span>**EG-Konformitätserklärung 1.6**

Dieses Produkt ist in Übereinstimmung mit folgenden nationalen und harmonisierten Normen im Sinne der aktuellen EMV Richtlinie 2004/108/EG hergestellt:

▪ EN ISO 14982

#### <span id="page-7-2"></span>**Entsorgung 1.7**

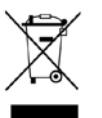

Bitte entsorgen Sie dieses Produkt nach seiner Verwendung entsprechend den in Ihrem Land geltenden Gesetzen als Elektronikschrott.

<span id="page-7-3"></span>**1.8**

# **Sicherheitsschild für die Feldspritze**

Wenn die Feldspritze mit Deichsellenkung oder mit Achsschenkellenkung ausgestattet ist, muss jeder, der sich der Feldspritze nähert, vor möglichen Gefahren gewarnt werden. Dafür erhalten Sie ein Sicherheitsschild.

**1.** Kleben Sie das Sicherheitsschild an der passenden Stelle an.

Beim Ankleben von Sicherheitsschildern, beachten Sie folgende Punkte:

- Sicherheitsschilder müssen an einer sichtbaren Stelle angeklebt werden, damit sie von jedem erkennbar sind, der sich dem Gefahrenbereich nähert.
- Wenn der Gefahrenbereich von mehreren Seiten der Maschine erreichbar ist, dann kleben Sie die Sicherheitsschilder an jeder Seite der Maschine an.
- Kontrollieren Sie regelmäßig alle Sicherheitsschilder auf Ihre Lesbarkeit und Vollständigkeit.
- Ersetzen Sie beschädigte oder unlesbare Schilder durch neue.

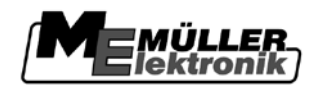

<span id="page-8-0"></span>**1.9**

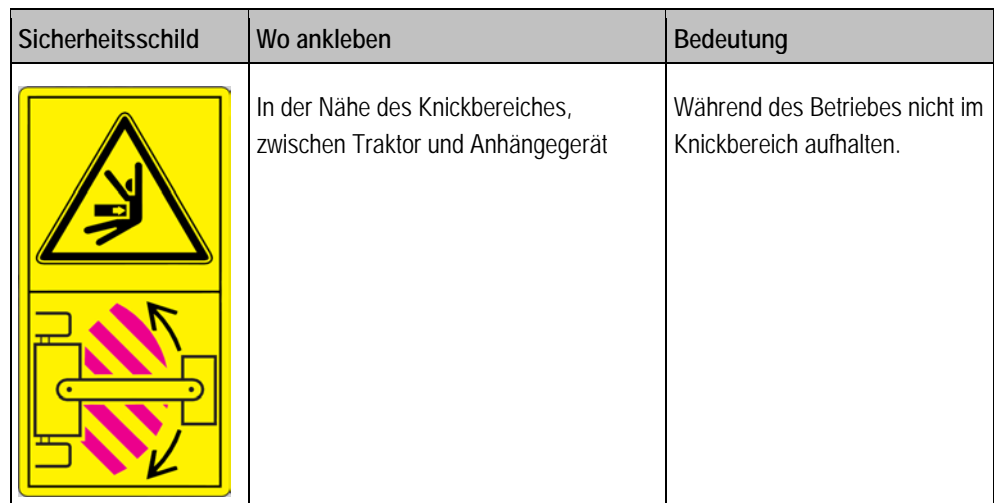

# **Sicherheitsaufkleber auf dem Produkt**

**Aufkleber auf dem Jobrechner**

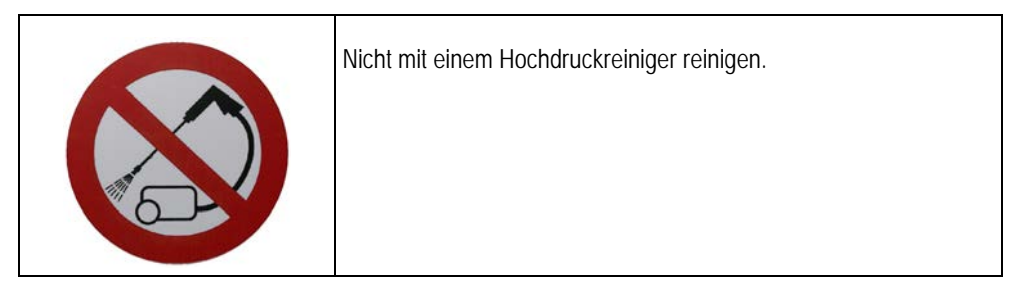

**2**

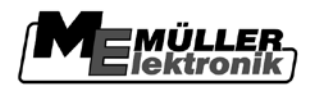

#### <span id="page-9-1"></span><span id="page-9-0"></span>**Über diese Bedienungsanleitung 2**

#### **Zielgruppe dieser Bedienungsanleitung 2.1**

Diese Bedienungsanleitung richtet sich an Bediener von Feldspritzen, die mit einem Jobrechner der Firma Müller-Elektronik ausgestattet sind.

#### <span id="page-9-2"></span>**Gültigkeitsbereich 2.2**

Diese Bedienungsanleitung gilt für folgende Produkte:

▪ ISOBUS-Jobrechner Spritze von Müller-Elektronik. Ab Software Version: 6.4i

#### <span id="page-9-3"></span>**Abbildungen in dieser Bedienungsanleitung 2.3**

Abbildungen der Softwareoberflächen haben die Aufgabe, Ihnen als Referenz zu dienen. Sie helfen Ihnen bei der Orientierung in den Masken der Software.

Die auf dem Bildschirm angezeigten Informationen hängen von vielen Faktoren ab:

- von der Art der Feldspritze,
- von der Konfiguration der Feldspritze,
- von dem Zustand der Feldspritze.

Deshalb wird es vorkommen, dass die Abbildungen in der Bedienungsanleitung andere Informationen zeigen als das Terminal.

Die Anleitung wurde für die Bedienung des Jobrechners auf Terminals von Müller Elektronik geschrieben. Wenn der Jobrechner mit anderen ISOBUS-Terminals bedient wird, können sich der Maskenaufbau und die dargestellten Informationen von den Abbildungen in dieser Bedienungsanleitung unterscheiden.

#### <span id="page-9-4"></span>**Aufbau von Handlungsanweisungen 2.4**

Handlungsanweisungen erklären Ihnen Schritt für Schritt, wie Sie bestimmte Arbeiten mit dem Produkt durchführen können.

In dieser Bedienungsanleitung haben wir folgende Symbole verwendet, um Handlungsanweisungen zu kennzeichnen:

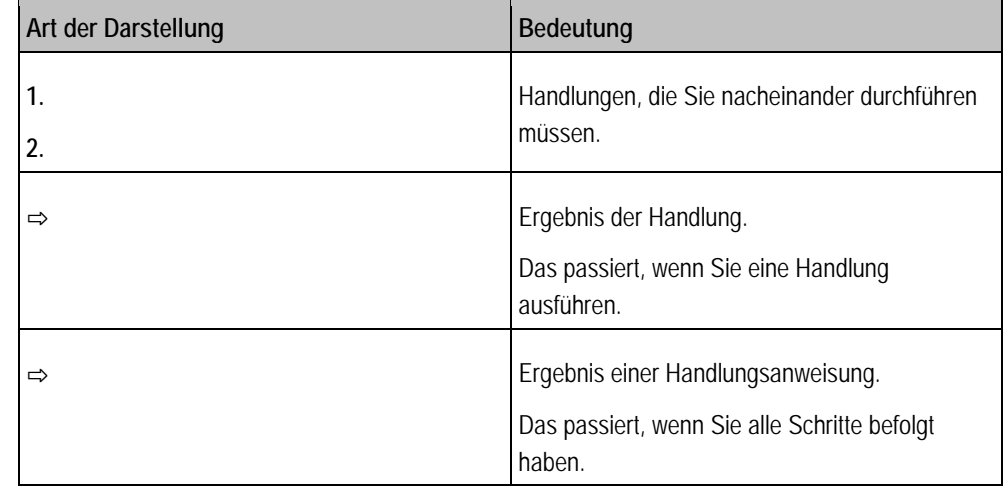

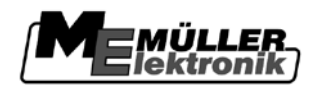

Aufbau von Verweisen **2**

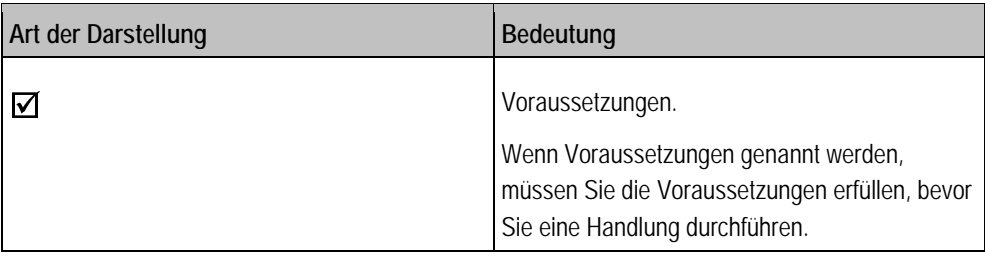

#### <span id="page-10-0"></span>**Aufbau von Verweisen 2.5**

Wenn es in dieser Bedienungsanleitung Verweise gibt, sehen sie immer wie folgt aus:

Beispiel eines Verweises: [➙ [11\]](#page-10-0)

Sie erkennen Verweise an eckigen Klammern und an einem Pfeil. Die Nummer nach dem Pfeil zeigt Ihnen auf welcher Seite das Kapitel beginnt, in dem Sie weiter lesen können.

**3**

Der ISOBUS-Jobrechner an der Feldspritze

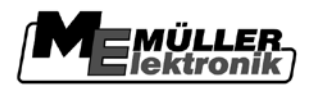

#### <span id="page-11-1"></span><span id="page-11-0"></span>**Produktbeschreibung 3**

#### **Der ISOBUS-Jobrechner an der Feldspritze 3.1**

Mit dem ISOBUS-Jobrechner Feldspritze ist Ihre Feldspritze mit einer Technik ausgestattet, die wir nach dem neusten Stand der ISO-Norm 11783 entwickelt haben. Unsere Erfahrung aus mehr als 20 Jahren Entwicklung von CAN-Bus-Komponenten hatte dabei einen entscheidenden Einfluss. Ihre ISOBUS-fähige Feldspritze können Sie an jeden Traktor anschließen, der mit einem ISOBUS-Terminal ausgestattet ist.

In Zukunft wird die Anzahl der landwirtschaftlichen Maschinen, Geräte und Traktoren, die mit ISOBUS-kompatiblen Jobrechnern und Terminals ausgerüstet sind, rapide steigen. Deshalb sind Sie mit der ISOBUS-Ausrüstung Ihrer Feldspritze schon heute einen Schritt voraus.

## Die ISO-Norm 11783 definiert das Übertragungsmedium, die Steckverbindung und den Datenaustausch des ISOBUS. Dieser arbeitet auf der Basis eines CAN-Busses, der auch in der Automobil- und Nutzfahrzeugbranche zum Einsatz kommt. Der ISOBUS regelt den Datenaustausch zwischen dem Bedienterminal, den Jobrechnern im Traktor und den angebauten oder angehängten Maschinen. Die Kompatibilität der ISOBUS-Geräte, nach ISO-Norm 11783, wird durch unabhängige Testinstitute geprüft. Erst wenn diese Prüfung erfolgreich abgeschlossen wurde, erhält das Gerät das ISOBUS-Zertifikat. **ISO-Norm 11783**

Die nächste Abbildung zeigt, aus welchen Komponenten das System besteht. In der Regel wurden sie bereits vom Feldspritzenhersteller montiert.

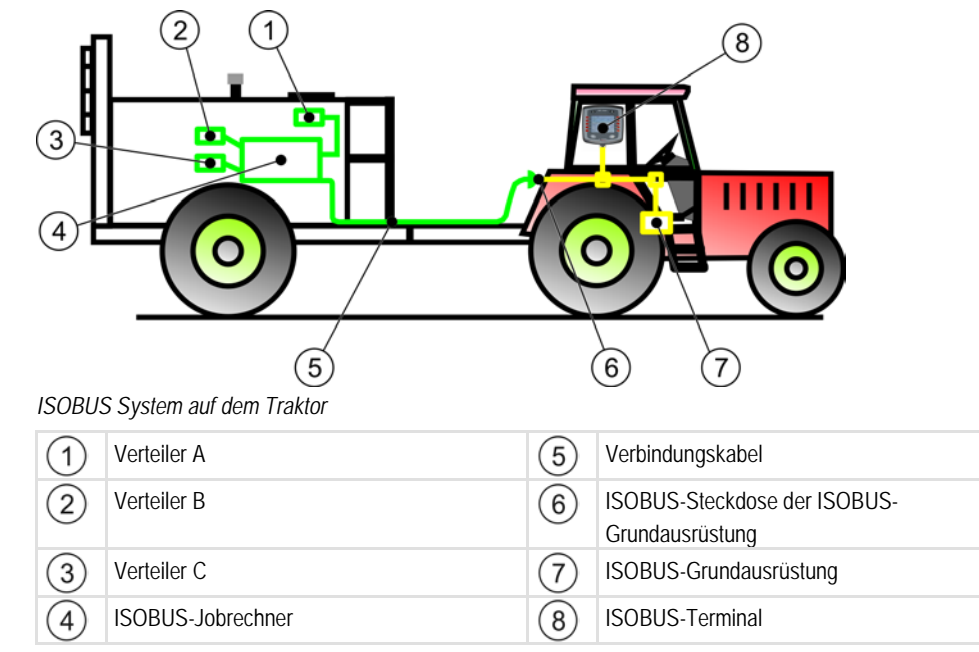

# **Verteiler**

In den Verteilern laufen Kabel von Sensoren und von Aktoren zusammen.

Es kann mehrere Verteiler geben und jeder ist für andere Funktionen zuständig. Zum Beispiel:

- Verteiler A Sensoren und Komponenten, die für die Regelung der Ausbringmenge verantwortlich sind.
- Verteiler B Alle hydraulischen Funktionen. Zum Beispiel Hydraulikzylinder zum Heben und Senken des Gestänges.
- Verteiler C

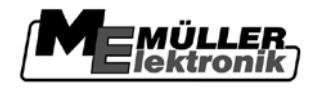

Teilbreiten und Kantendüsen

### **Jobrechner**

Der ISOBUS-Jobrechner Feldspritze ist das Gehirn und die Schaltzentrale der Feldspritze. Er misst sämtliche Signale, steuert die Aktoren, zeigt Informationen auf dem ISOBUS-Terminal an und empfängt über das Terminal Befehle des Benutzers.

Sämtliche maschinenspezifischen Daten werden im Jobrechner gespeichert und bleiben somit auch beim Wechsel des Terminals erhalten.

Die einzelnen Sensoren und Aktoren werden mit dem Jobrechner über Kabelbäume und/oder Verteilerkästen verbunden, die an den drei Steckern des Jobrechners angeschlossen sind.

# **Verbindungskabel**

Das Verbindungskabel verbindet den Jobrechner mit der ISOBUS-Steckdose der ISOBUS Grundausrüstung.

# **ISOBUS-Grundausrüstung**

Sie dient als Schnittstelle zwischen Traktoren und Anbaugeräten.

# **Terminal**

Das Terminal dient als Schnittstelle zwischen dem Jobrechner und dem Fahrer. Mit Hilfe des Terminals kann der Fahrer den Jobrechner bedienen.

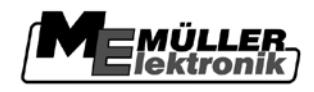

#### <span id="page-13-0"></span>**ISOBUS-Jobrechner an die ISOBUS-Grundausrüstung anschließen 4**

**Vorgehensweise**

So schließen Sie den Jobrechner an die Grundausrüstung ISOBUS an:

- Traktor ist ISOBUS-fähig.
- Jobrechner ist an der Feldspritze montiert.
- Feldspritze ist an dem Traktor angebaut oder angehangen.
- **1.** Kabel von der Feldspritze zur Buchse der ISOBUS- Grundausrüstung ziehen.
- **2.** Staubschutzkappen abdrehen.
- **3.** ISOBUS-Stecker in die ISOBUS-Buchse des Traktors einstecken und eindrehen.
- **4.** Staubschutzkappen miteinander verbinden, um sie vor Staub zu schützen. ⇨ Sie haben den Jobrechner an die Grundausrüstung angeschlossen.
- **5.** Prüfen Sie, ob der Jobrechner korrekt angeschlossen wurde, indem Sie ihn starten.

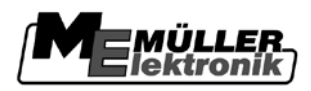

### <span id="page-14-0"></span>**Grundlagen der Bedienung 5**

<span id="page-14-2"></span><span id="page-14-1"></span>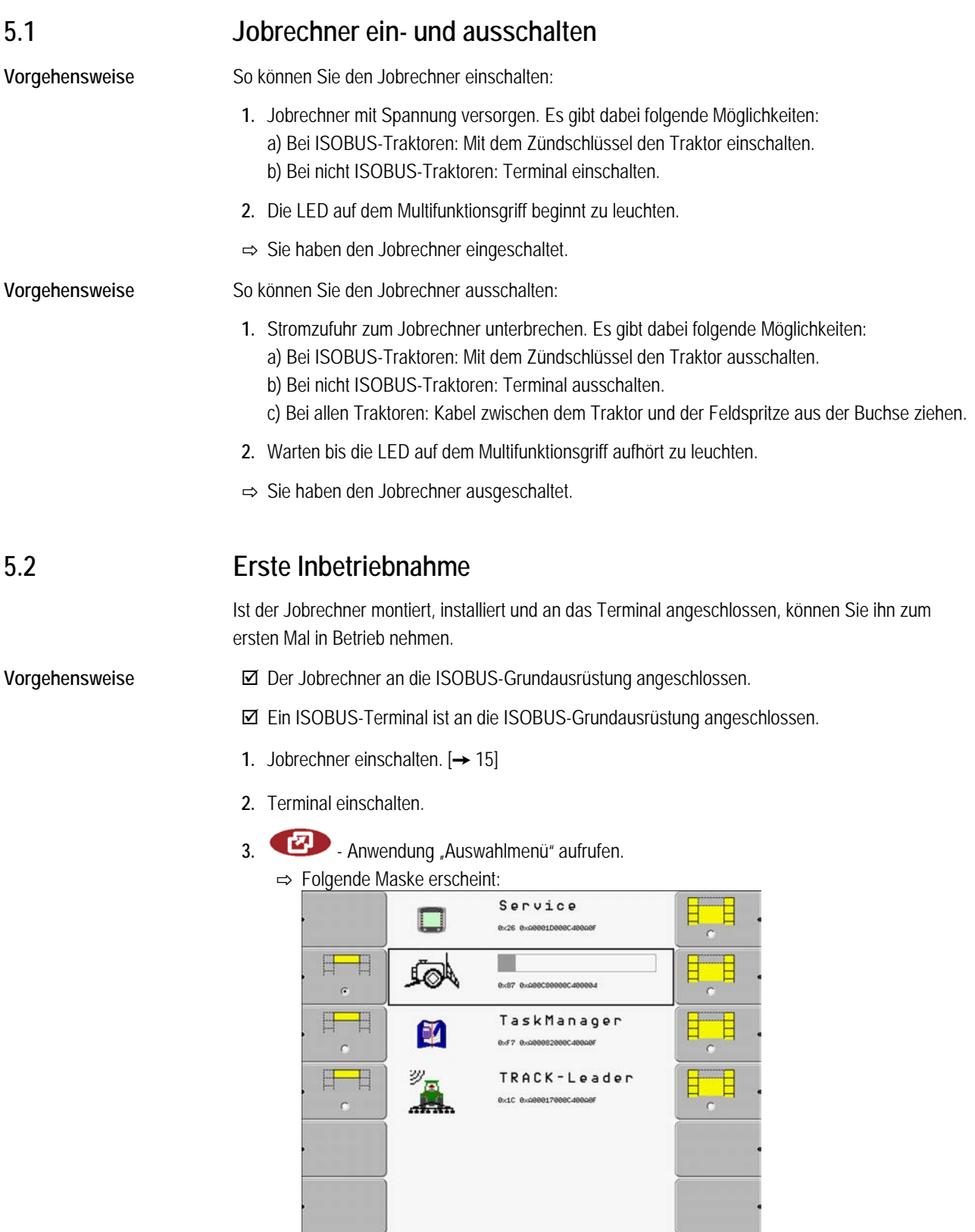

- ⇨ Der Jobrechner wird vom Terminal geladen. Sie erkennen es an der Fortschrittsanzeige neben dem Symbol der Anwendung Jobrechner-Spritze.
- **4.** Warten, bis keine Fortschrittsbalken mehr erscheinen.

**5**

<span id="page-15-0"></span>**5.3**

Jobrechner im Auswahlmenü des Terminals

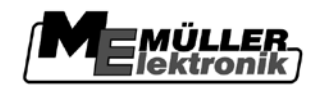

- 5.  $\left| \bullet \right|$  Zeile mit dem Symbol der Anwendung anklicken. ⇨ [Arbeitsmaske des Jobrechners erscheint. \[](#page-15-2)➙ [16\]](#page-15-2)
- **6.** Wenn Sie mit zwei Terminals arbeiten, lesen Sie auch[: Jobrechner an einem zweiten Terminal](#page-62-0)  [anzeigen lassen \[](#page-62-0)➙ [63\]](#page-62-0)

# **Jobrechner im Auswahlmenü des Terminals**

Die Anwendung Jobrechner-Spritze meldet sich an jedem Terminal mit seinem ISO-Bezeichner an.

Bei den Terminals von Müller-Elektronik meldet sich der Jobrechner in der Anwendung "Auswahlmenü".

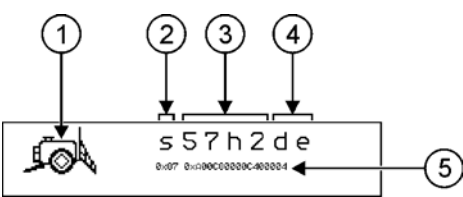

*Jobrechner bei der Anmeldung im Auswahlmenü*

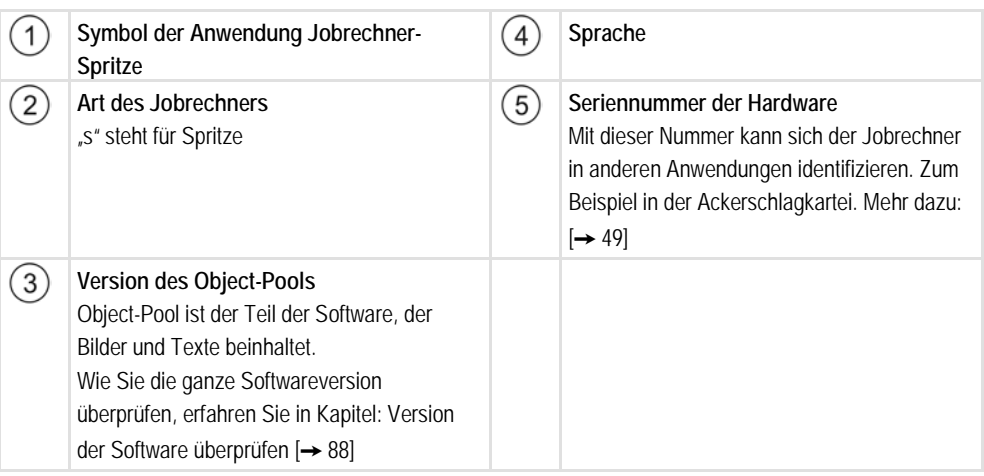

#### <span id="page-15-2"></span><span id="page-15-1"></span>**Bildschirmaufbau 5.4**

#### **Arbeitsmaske bei einer Feldspritze 5.4.1**

Die Arbeitsmaske wird immer während der Arbeit angezeigt und enthält die wichtigsten Informationen. Die Arbeitsmaske informiert Sie über den Zustand der Feldspritze während der Arbeit.

Die Arbeitsmaske ist in vier Bereiche geteilt.

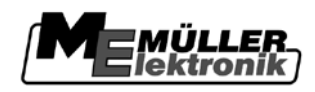

Bildschirmaufbau **5**

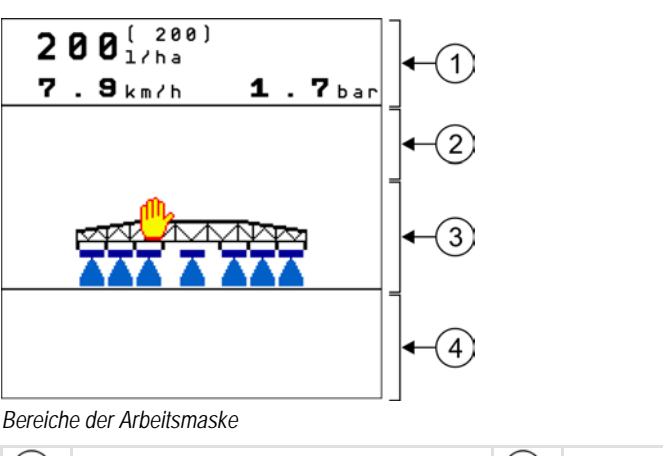

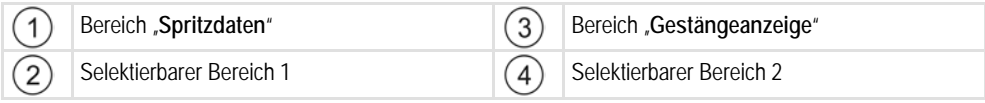

Welche Informationen in diesen Bereichen erscheinen, lesen Sie in den nachfolgenden Kapiteln.

# <span id="page-16-0"></span>**5.4.2**

# **Selektierbarer Bereich 1**

Dieser Bereich hat zwei Seiten:

- Seite mit Informationen zu den aktivierten Funktionen
- Seite mit Zählern

⊕

# **Bedienelemente**

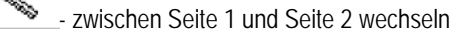

# **Informationen auf Seite 1**

Auf dieser Seite erfahren Sie immer, in welchen Zustand sich die Feldspritze momentan befindet.

Auf der folgenden Abbildung sehen Sie, welche Informationen in diesem Bereich erscheinen können:

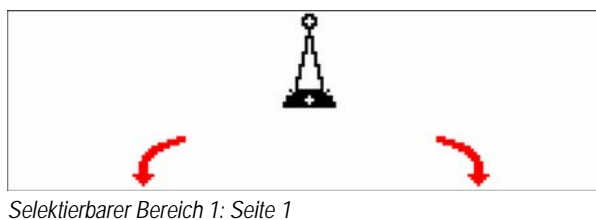

**Symbole**

Folgende Symbole können je nach Konfiguration erscheinen:

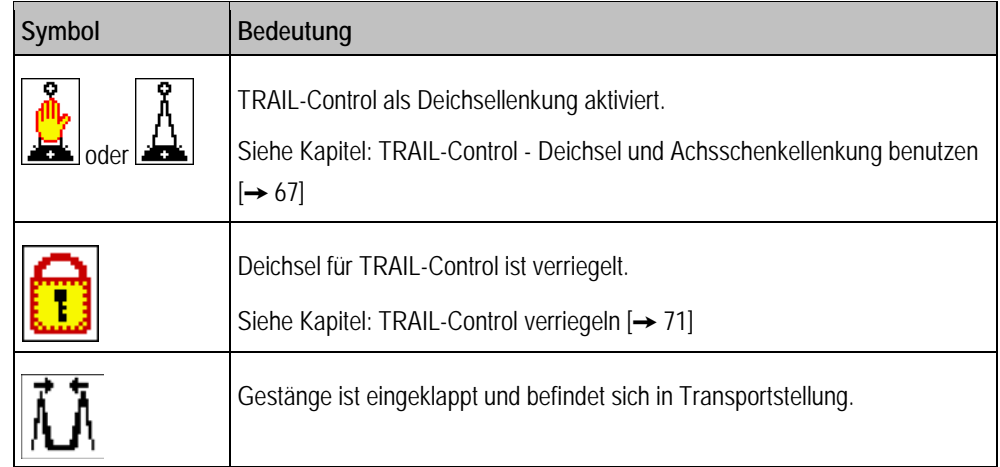

**5**

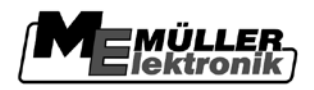

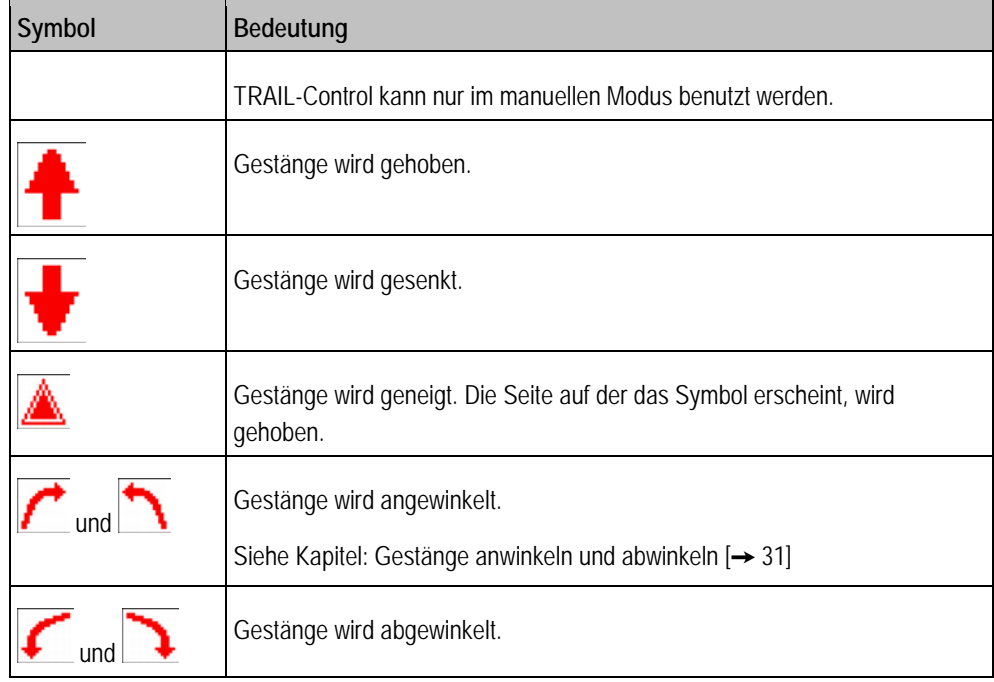

# **Informationen auf Seite 2**

Auf der folgenden Abbildung sehen Sie, welche Informationen in diesem Bereich erscheinen können:

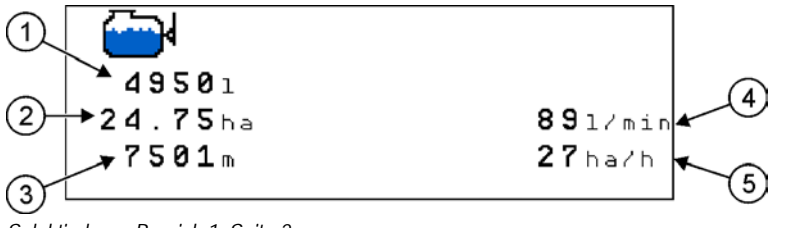

*Selektierbarer Bereich 1: Seite 2*

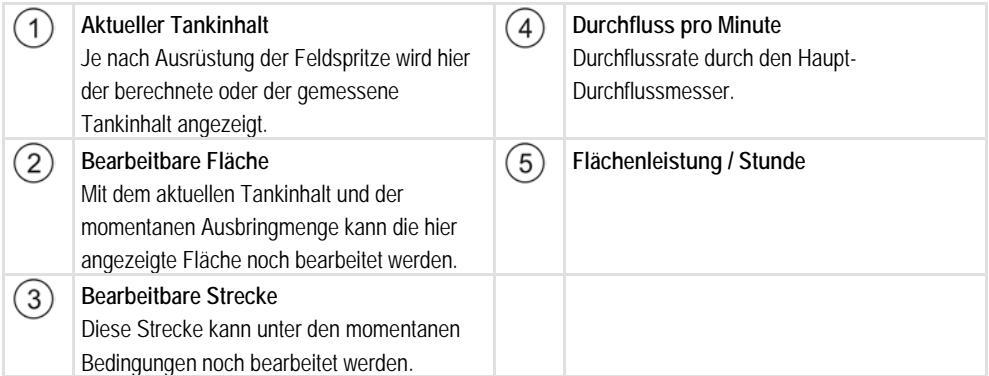

# **Sehen Sie dazu auch**

- TRAIL-Control [Deichsel und Achsschenkellenkung benutzen \[](#page-66-1)➙ [67\]](#page-66-1)
- [TRAIL-Control verriegeln \[](#page-70-0)→ [71\]](#page-70-0)

#### <span id="page-17-0"></span>**Bereich Gestängeanzeige 5.4.3**

In der Gestängeanzeige finden Sie folgende Informationen:

▪ Anzahl der Teilbreiten

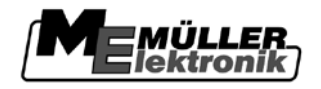

- Welche Teilbreiten sind vorselektiert oder abgeschaltet
- Welche Teilbreiten bringen aus

**Mögliche Zustände**

Die Teilbreiten können sich in vier Zuständen befinden.

Den Zustand einer Teilbreite können Sie in der Arbeitsmaske im Bereich Gestänge-Anzeige ablesen.

Folgende Zustände der Teilbreiten sind möglich:

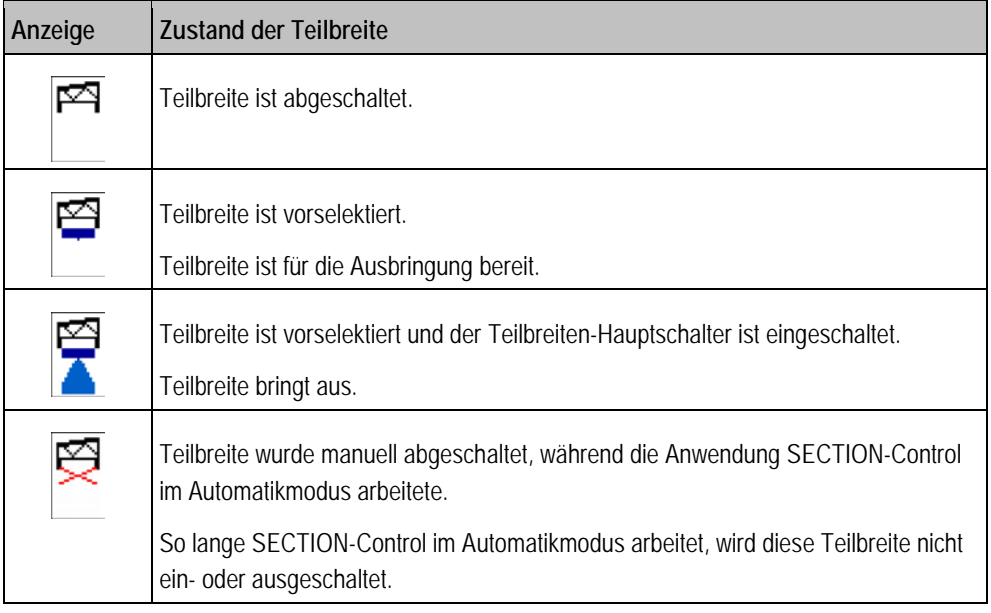

**Darstellung**

Die folgenden Abbildungen zeigen, wie die Teilbreiten im Bereich Gestängeanzeige aussehen können:

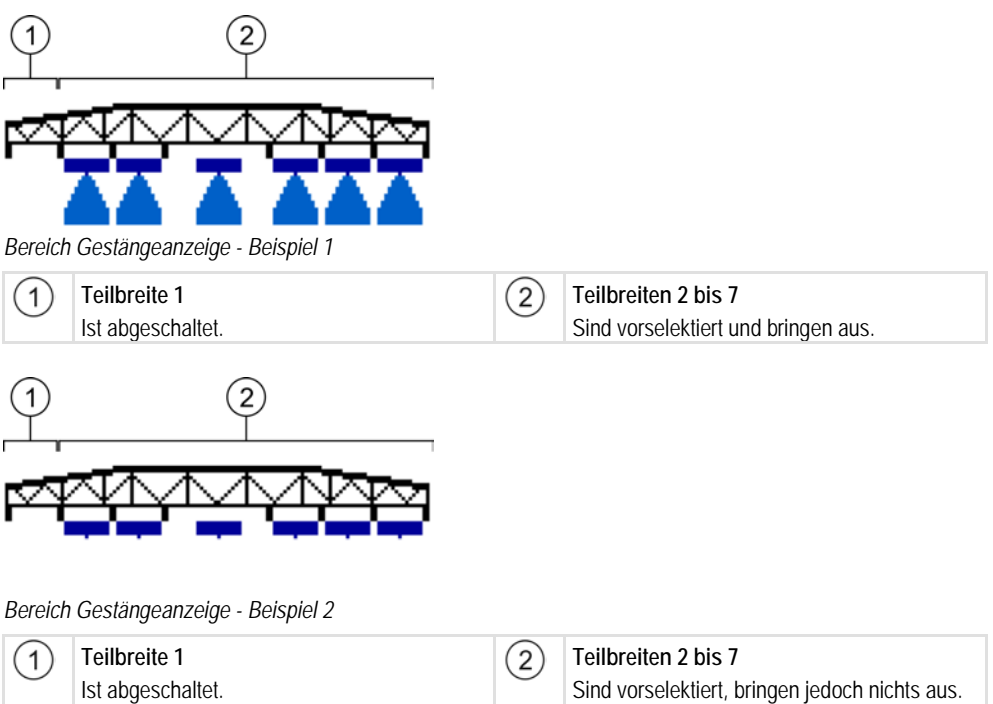

Wenn Sie die Anwendung SECTION-Control benutzen, dann sind auch weitere Zustände möglich. Auf der nächsten Abbildung sehen Sie, wie die Teilbreitenzustände dargestellt werden, wenn eine keilförmige Fläche bearbeitet wird und der Benutzer die äußeren Teilbreiten zuvor mit seinem Multifunktionsgriff deaktiviert hat.

**5**

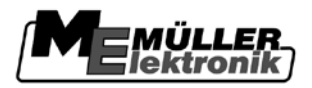

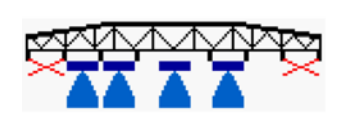

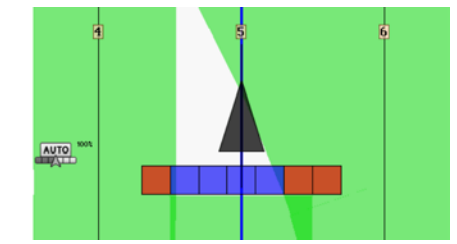

*Teilbreitenzustände. Links: auf dem Jobrechner; Rechts: bei SECTION-Control*

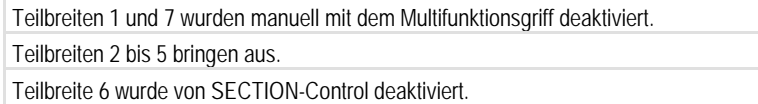

#### <span id="page-19-0"></span>**Selektierbarer Bereich 2 5.4.4**

In diesem Bereich können Sie sehen, welche Zusatzfunktionen aktiviert sind.

Wenn Sie eine Zusatzfunktion aktivieren, erscheint ein Symbol im Bereich "Zusatzfunktionen".

Dieser Bereich hat zwei Seiten:

- Seite mit Informationen über die aktivierten Zusatzfunktionen.
- Seite mit Informationen über den Zustand von Sensoren.

**Bedienelemente**

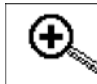

- zwischen Seite 1 und Seite 2 wechseln

# **Informationen auf Seite 1**

Auf der ersten Seite erscheinen Symbole, die Sie über die aktivierten Zusatzfunktionen informieren.

**Symbole**

Folgende Symbole können je nach Konfiguration erscheinen:

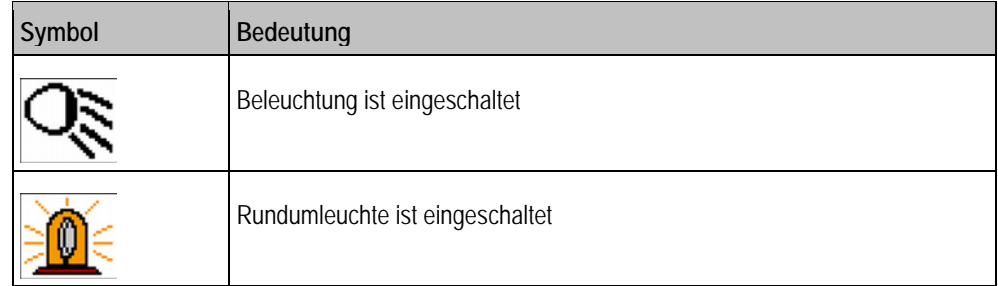

# **Informationen auf Seite 2**

Auf der zweiten Seite erscheinen Symbole, die Sie über den Zustand mehrerer Sensoren informieren.

**Symbole**

Folgende Symbole können je nach Konfiguration erscheinen:

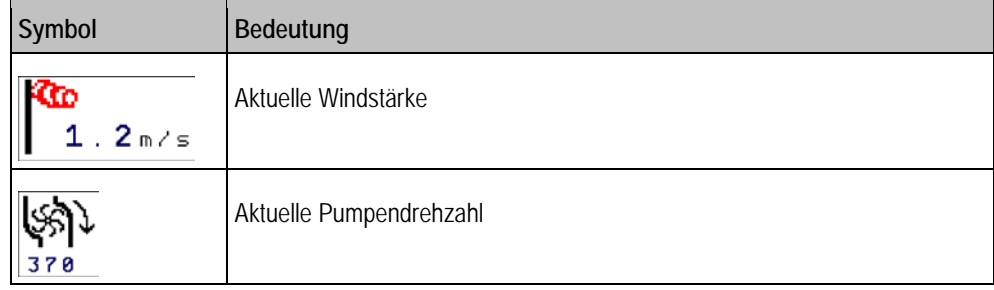

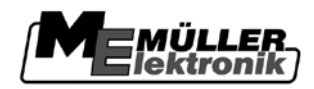

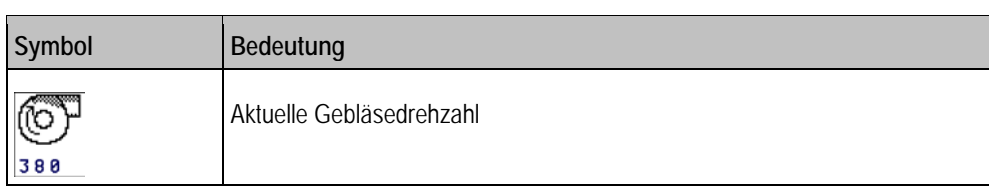

#### <span id="page-20-0"></span>**Aufbau der Zusatzmasken 5.4.5**

Viele Funktionen des Jobrechners sind abhängig vom Modell der Feldspritze und deren Ausrüstung. Diese Funktionen werden über Funktionstasten bedient, deren Funktionssymbole sich in den so genannten "Zusatzmasken" befinden.

Je nach dem, wie viele Zusatzfunktionen Ihre Feldspritze hat, können die Funktionssymbole auf unterschiedlichen Zusatzmasken erscheinen. In der Anleitung sehen Sie dann nur, dass Sie zu den Zusatzmasken wechseln müssen.

**Pfad**

So gelangen Sie zu den Zusatzmasken:

1.  $\overline{\phantom{a}}$  - in der Arbeitsmaske drücken. ⇨ Zusatzmasken erscheinen

#### <span id="page-20-1"></span>**Daten eingeben 5.5**

In diesem Kapitel lernen Sie, wie Sie Daten eingeben, wenn die Maske der Dateneingabe erscheint.

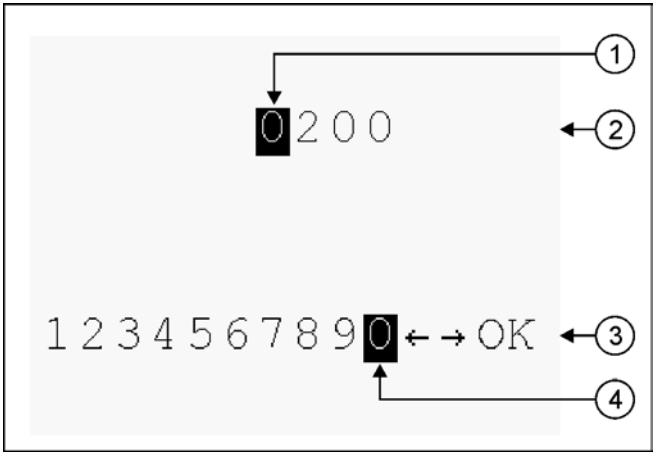

*Maske der Dateneingabe*

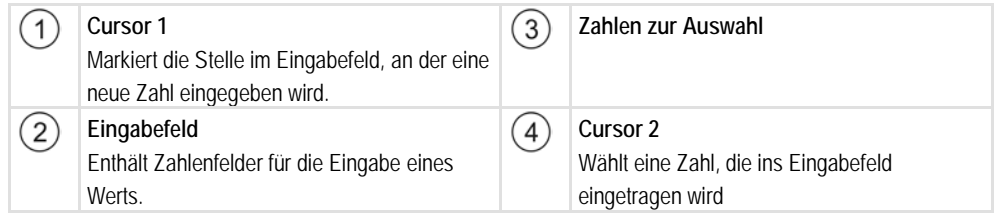

# **Vorgehensweise**

So geben Sie eine Zahl ein:

Sie haben die Maske der Dateneingabe aufgerufen.

- Cursor 1 markiert im Eingabefeld die Stelle, an der eine neue Zahl eingegeben wird.
- **1.** Mit Cursor 2 die gewünschte Zahl markieren.
- **2.** Markierte Zahl anklicken.

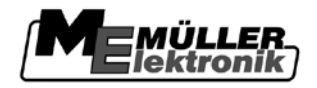

- ⇨ Die angeklickte Zahl erscheint im Eingabefeld.
- ⇨ Cursor 1 bewegt sich ein Feld nach rechts
- **3.** Weitere Zahlen einstellen.
- **4.** "OK" markieren und anklicken, um die Eingabe zu beenden und zu übernehmen.

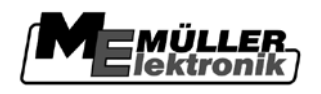

#### <span id="page-22-1"></span><span id="page-22-0"></span>**Jobrechner Spritze auf dem Feld bedienen 6**

#### **Tank befüllen 6.1**

Nach jeder Befüllung des Spritzflüssigkeitstanks, können Sie dem Jobrechner mitteilen, wie viel Wasser Sie befüllt haben.

**Methoden**

**1.** Maske "Befüllung" aufrufen:

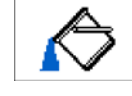

2. Vergleichen Sie die Maske "Befüllung" mit den Masken in der folgenden Tabelle und lesen das passende Kapitel:

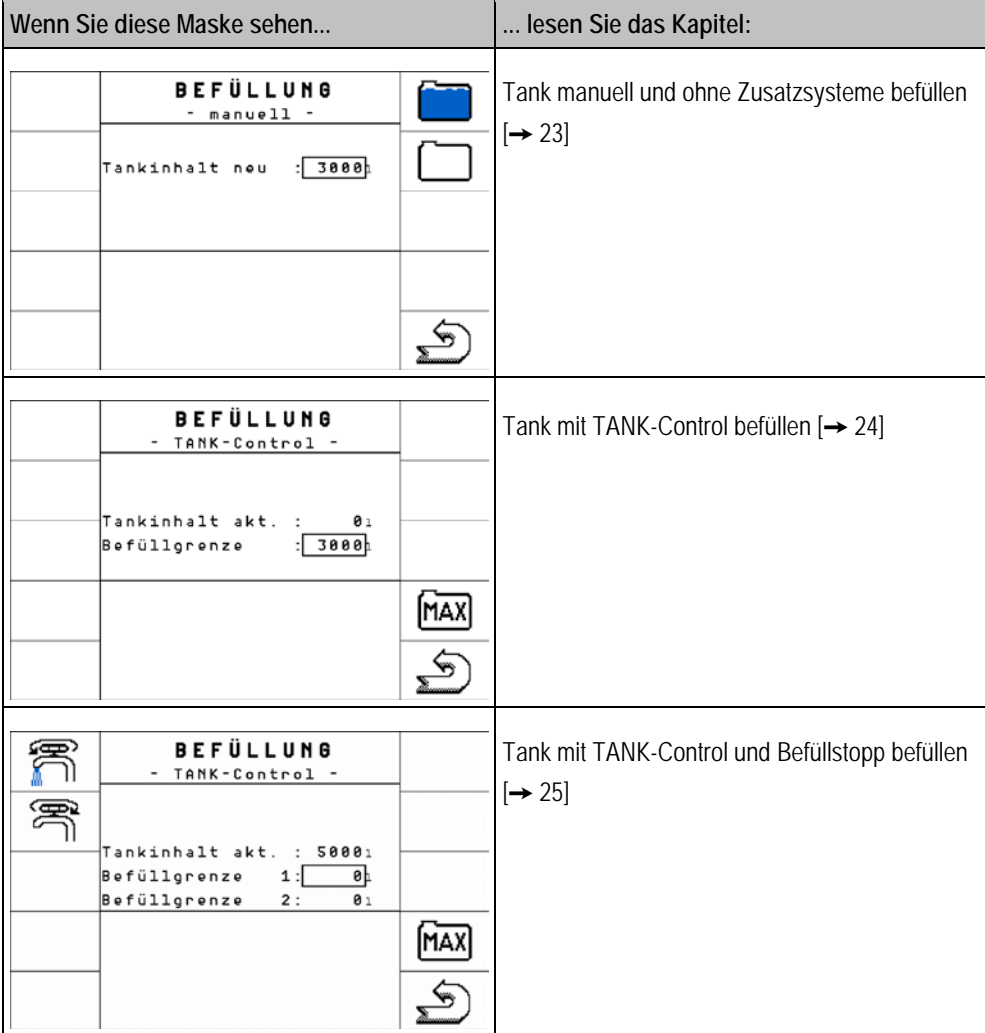

<span id="page-22-2"></span>**6.1.1**

# **Tank manuell und ohne Zusatzsysteme befüllen**

Wenn Sie den Spritzflüssigkeitsbehälter ohne Zusatzsysteme befüllen, dann müssen Sie den neuen Inhalt manuell am Terminal eingeben.

# **Bedienelemente**

## Tank befüllen

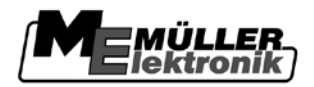

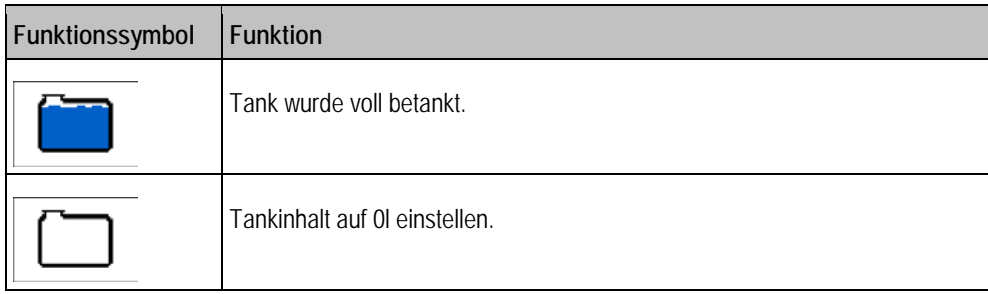

# **Vorgehensweise**

So geben Sie den neuen Tankinhalt ein, wenn Sie den Spritzflüssigkeitstank voll befüllt haben:

- 1. Zur Maske "Befüllung Manuell" wechseln:
- $\Rightarrow$  Folgende Maske erscheint:<br> **BEFÜLLUNG** - manuell - $: 3000$ Tankinhalt neu **2.**  $\begin{bmatrix} \overline{\phantom{a}} & \overline{\phantom{a}} \\ \overline{\phantom{a}} & \overline{\phantom{a}} \end{bmatrix}$  - Tankinhalt auf 0L zurücksetzen. **3.**  $\boxed{\phantom{a} \phantom{a}}$  - Volle Tankbefüllung eingeben.
- 4. Im Feld "Tankinhalt neu", den Tankinhalt nach der Befüllung eingeben.
- ⇨ Der neue Tankinhalt erscheint in der Arbeitsmaske, im Bereich Tankdaten.

#### <span id="page-23-0"></span>**Tank mit TANK-Control befüllen 6.1.2**

oder

TANK-Control ist ein Meßsystem, das ständig den aktuellen Tankinhalt misst und anzeigt.

**Vorgehensweise**

1. Zur Maske "Befüllung - TANK-Control" wechseln:

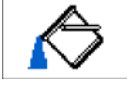

- **2.** Befüllung starten.
	- ⇒ Während der Befüllung erscheint die befüllte Menge in der Maske "Befüllung TANK-Control" in der Zeile "Tankinhalt akt.".
- **3.** Wenn der Tank voll ist, Pumpe ausschalten.

#### <span id="page-24-0"></span>**Tank mit TANK-Control und Befüllstopp befüllen 6.1.3**

Wenn an der Feldspritze ein TANK-Control mit Befüllstop montiert und konfiguriert ist, können Sie ihn nutzen. Dadurch wird die Befüllung automatisch beendet, wenn ein bestimmter Füllstand erreicht wird.

Bei der Befüllung können Sie bis zu zwei Befüllgrenzen definieren. Wenn der Tankinhalt bei der Befüllung diese Befüllgrenzen erreicht, dann stoppt das System die Befüllung.

# **Befüllen mit einer Befüllgrenze**

Wenden Sie diese Methode an, wenn Sie nur ein Mittel befüllen möchten.

- $\boxtimes$  Tank ist leer!
- An der Feldspritze ist TANK-Control mit Befüllstopp montiert.
- 1. Zur Maske "Befüllung TANK-Control" wechseln:

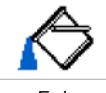

⇨ Folgende Maske erscheint:

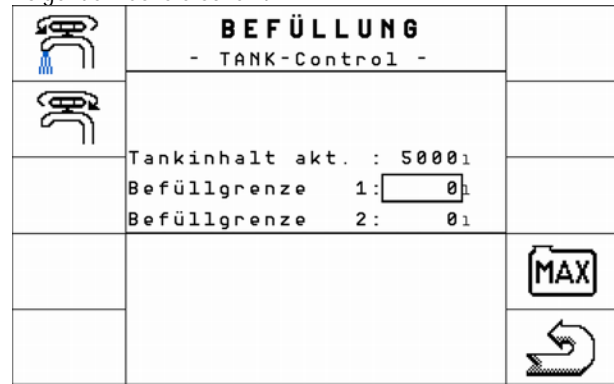

2. Parameter "Befüllgrenze 1" einstellen. Stellen Sie damit ein, nach wie vielen Litern die Befüllung beendet werden soll.

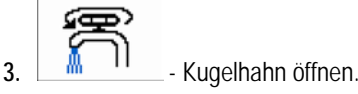

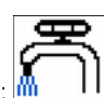

- ⇨ Auf dem Bildschirm erscheint das Symbol:
- ⇨ Befüllung startet.
- ⇒ Sobald der als "Befüllgrenze 1" genannte Füllstand erreicht wird, wird der Kugelhahn geschlossen und die Befüllung beendet.

# **Befüllen mit zwei Befüllgrenzen**

Bei dieser Art der Befüllung können Sie zwei Befüllgrenzen definieren. Auf diese Art und Weise können Sie zwei unterschiedliche Mittel in den Tank füllen und für jedes Mittel eine Befüllgrenze definieren.

Benutzen Sie die folgenden Funktionstasten, um die Funktion zu bedienen: **Bedienelemente**

# Tank befüllen

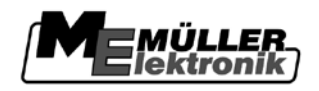

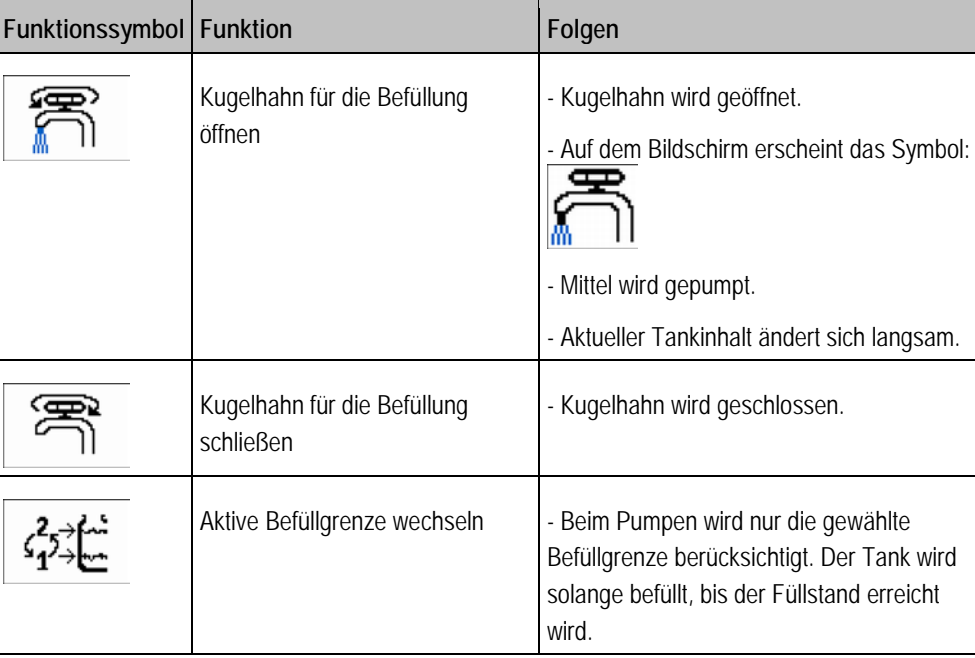

# **Vorgehensweise**

So befüllen Sie den Tank mit zwei Befüllgrenzen:

- Tank ist leer!
- An der Feldspritze ist Tank-Control mit Befüllstop montiert.
- 1. Zur Maske "Befüllung TANK-Control" wechseln:

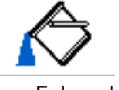

⇨ Folgende Maske erscheint:

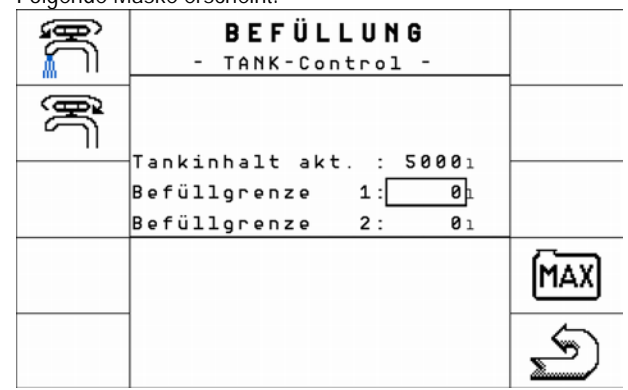

- 2. Parameter "Befüllgrenze 1" einstellen. Stellen Sie damit ein, nach wie vielen Litern die Befüllung des ersten Mittels beendet werden soll.
- 3. Parameter "Befüllgrenze 2" einstellen. Stellen Sie damit ein, nach wie vielen Litern die Befüllung des zweiten Mittels beendet werden soll.

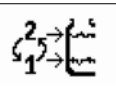

⇨ Auf dem Bildschirm erscheint ein neues Funktionssymbol:

⇒ Das Symbol zeigt, bei welcher Befüllgrenze die nächste Befüllung beendet wird.

4.  $\begin{array}{|c|c|c|c|c|}\n\hline\n\textbf{4.} & \textbf{3.} & \textbf{4.} \\
\hline\n\end{array}$  - Befüllgrenze 1 wählen.

2

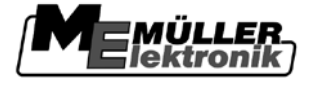

Gestänge steuern **6**

 $\Rightarrow$  Symbol auf dem Bildschirm ändert sich:  $\boxed{\mathbf{1}}$ 

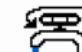

5. **M** II - Kugelhahn öffnen.

- ⇨ Befüllung startet.
- ⇨ Sobald der als "Befüllgrenze 1" genannte Füllstand erreicht wird, wird der Kugelhahn geschlossen und die Befüllung beendet.

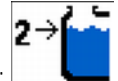

- ⇨ Symbol auf dem Bildschirm ändert sich:
- **6.** Bereiten Sie die Feldspritze für die Befüllung des zweiten Mittels vor.

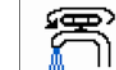

- 
- 7. **M II** Kugelhahn öffnen.
	- ⇨ Befüllung startet.
	- ⇨ Sobald der als "Befüllgrenze 2" genannte Füllstand erreicht wird, wird der Kugelhahn geschlossen und die Befüllung beendet.

#### <span id="page-26-0"></span>**Gestänge steuern 6.2**

In diesem Kapitel lernen Sie, wie Sie mit Hilfe des Terminals das Gestänge steuern.

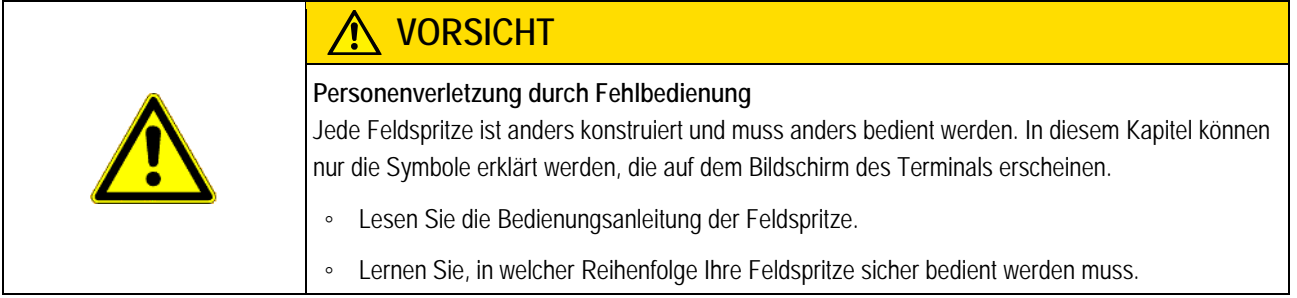

#### <span id="page-26-1"></span>**Gestänge heben und senken 6.2.1**

**Pfad**

So erreichen Sie die Maske mit dieser Funktion:

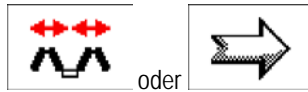

**Bedienelemente**

Für die Bedienung dieser Funktion benutzen Sie in erster Linie den Multifunktionsgriff.

Benutzen Sie die folgenden Funktionstasten, um die Funktion zu bedienen:

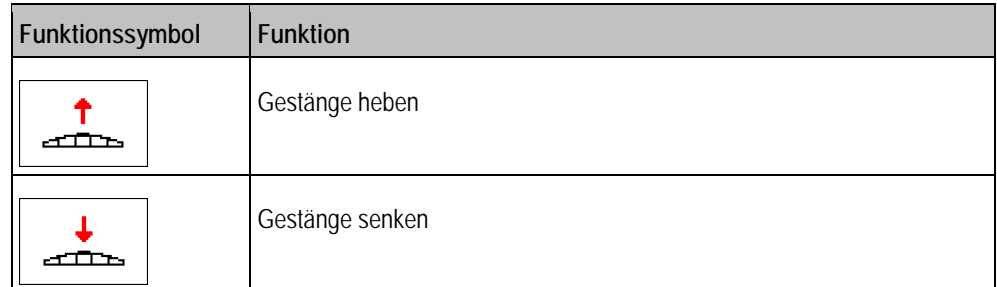

### Gestänge steuern

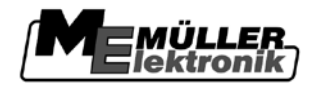

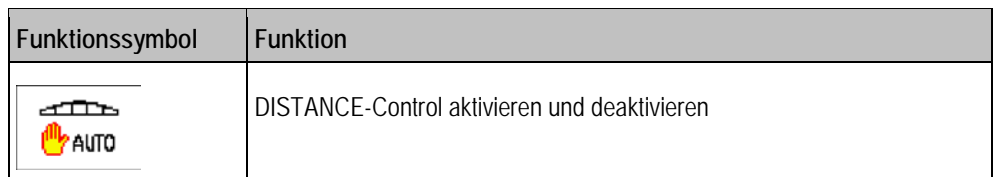

### **Darstellung**

Auf der folgenden Abbildung sehen Sie, wie diese Funktion in der Arbeitsmaske angezeigt wird:

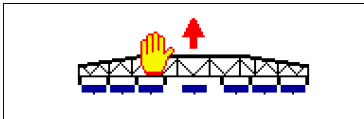

*Gestänge heben in der Arbeitsmaske*

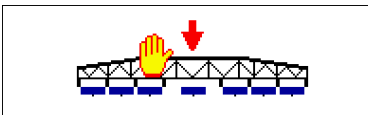

*Gestänge senken in der Arbeitsmaske*

Die Pfeile erscheinen nur auf Seite 1 im Bereich Gestängeanzeige.

#### <span id="page-27-0"></span>**Gestänge verriegeln 6.2.2**

Diese Funktion ermöglicht es, das Gestänge zu verriegeln, damit es bei Ungleichgewicht stabil bleibt.

So erreichen Sie die Maske mit dieser Funktion:

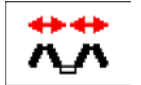

Benutzen Sie die folgenden Funktionstasten, um die Funktion zu bedienen: **Bedienelemente**

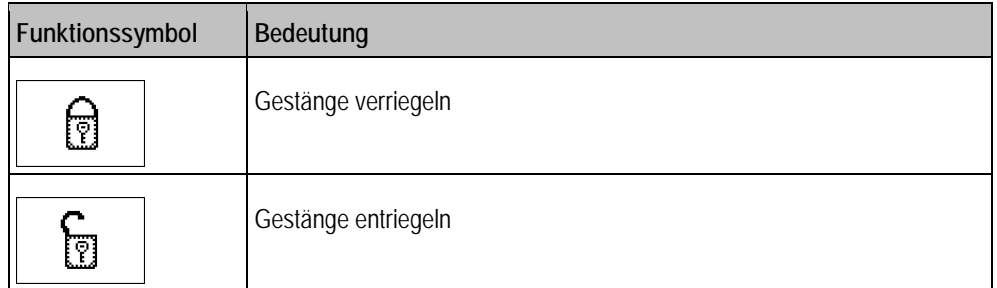

### **Darstellung**

**Pfad**

Wenn Sie das Gestänge verriegeln und ein Verriegelungssensor an der Feldspritze montiert ist, dann

erscheint in der Arbeitsmaske und in der Maske "Klappung" das Symbol

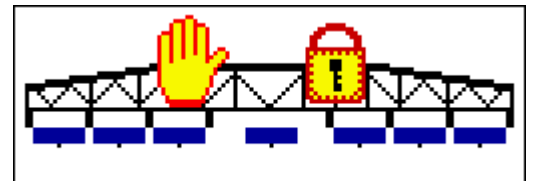

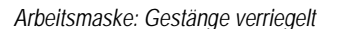

Wenn an der Feldspritze kein Verriegelungssensor montiert ist, erscheint das Symbol nicht.

#### <span id="page-27-1"></span>**Gestänge ein- und ausklappen 6.2.3**

Mit dieser Funktion wird das Gestänge der Feldspritze ein- und ausgeklappt.

**6**

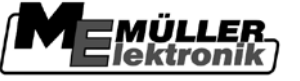

Die Bedienung hängt von folgenden Faktoren ab:

- Anzahl der ein- und der ausklappbaren Gestängeteile.
- Art der Verriegelung zum Einklappen und Ausklappen des Gestänges.
- Art der Feldspritze.

So erreichen Sie die Maske mit dieser Funktion:

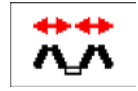

# **Aufbau eines Gestänges**

Die folgende Abbildung zeigt den Aufbau von Gestängen und wie die einzelnen Gestängeteile genannt werden. Die Abbildung zeigt eine Feldspritze mit einem siebenteiligen Gestänge, gilt aber auch für kleinere Gestänge.

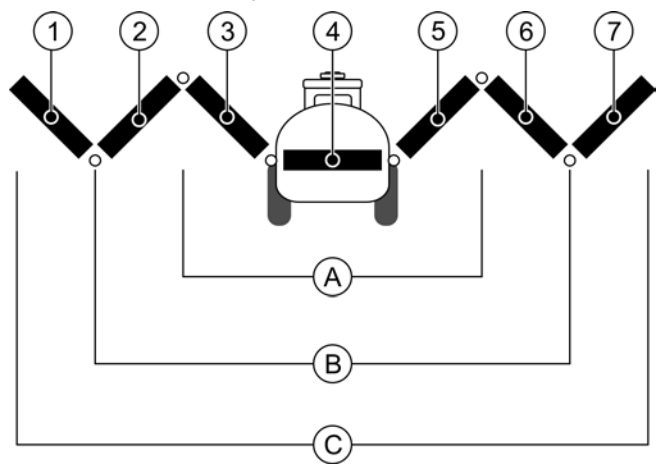

*Teile des Gestänges bei einer Feldspritze*

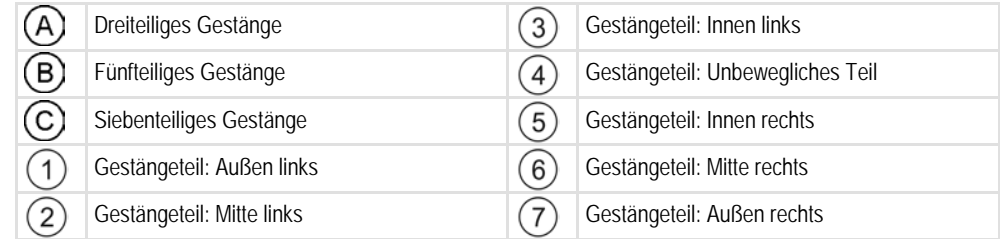

# **Darstellung**

# **Maske**

Auf der folgenden Abbildung sehen Sie, wie ein siebenteiliges Gestänge auf dem Bildschirm angezeigt wird.

**Pfad**

Gestänge steuern

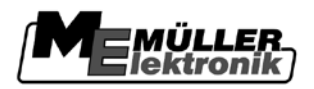

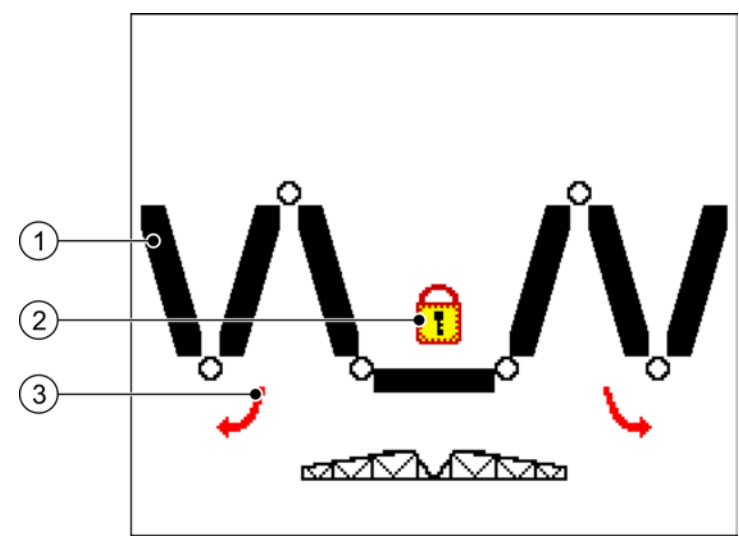

*Darstellung des Gestänges in der Maske "Klappung"*

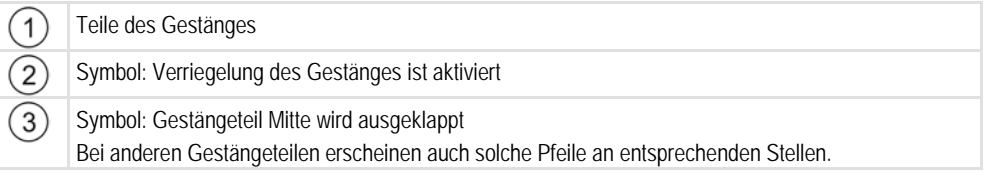

# **Darstellung**

# **Funktionssymbole**

Auf der folgenden Abbildung sehen Sie, wie ein siebenteiliges Gestänge auf den Funktionssymbolen angezeigt wird.

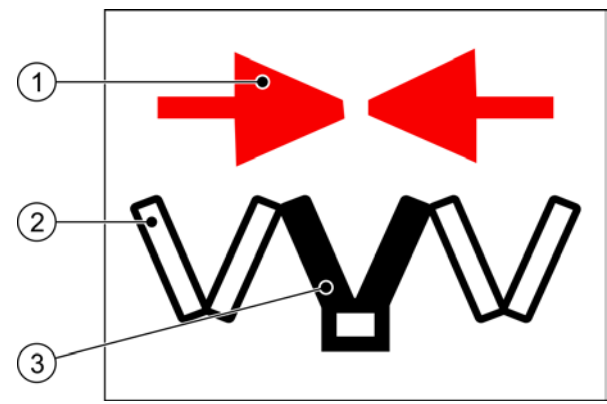

*Darstellung der Funktionssymbole*

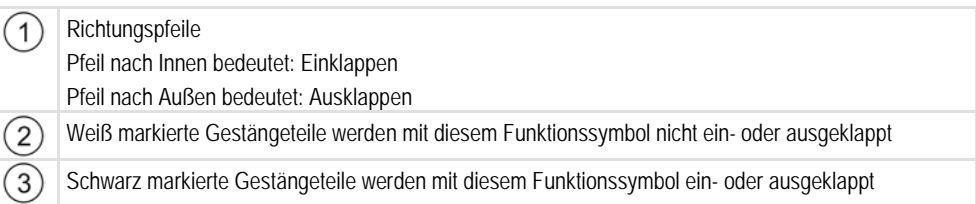

# **Bedienelemente**

Benutzen Sie die folgenden Funktionstasten, um die Funktion zu bedienen:

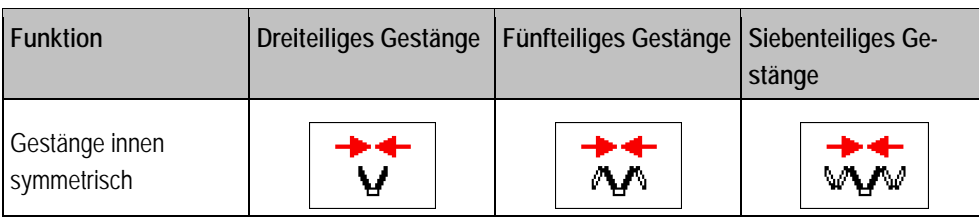

**6**

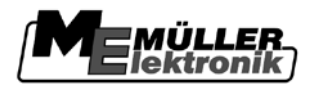

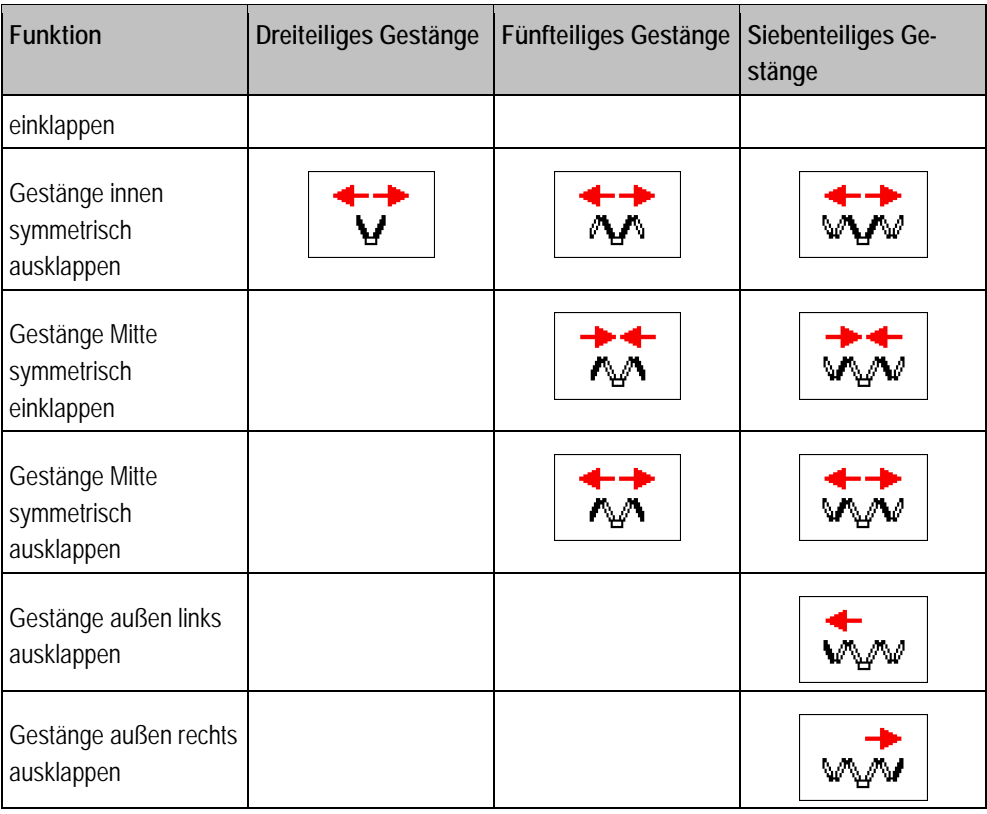

#### <span id="page-30-0"></span>**Gestänge anwinkeln und abwinkeln 6.2.4**

Beim Anwinkeln und beim Abwinkeln des Gestänges, ändern die linke und die rechte Seite des Gestänges ihren Winkel unabhängig voneinander.

- Beim Anwinkeln wird die gewählte Seite des Gestänges nach oben gebogen.
- Beim Abwinkeln wird die gewählte Seite des Gestänges nach unten gebogen.

So erreichen Sie die Maske mit dieser Funktion:

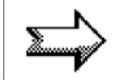

# **Bedienelemente**

**Pfad**

Benutzen Sie die folgenden Funktionstasten, um die Funktion zu bedienen:

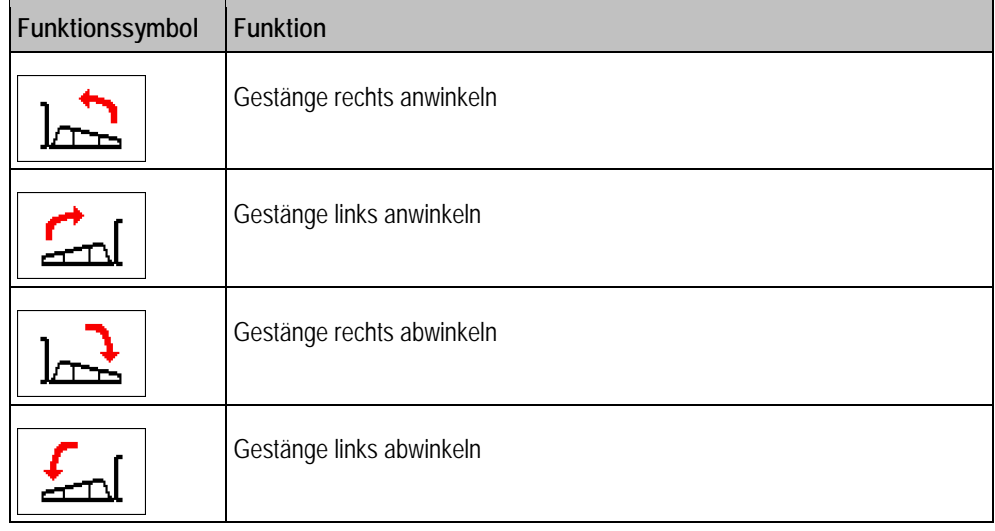

### Gestänge steuern

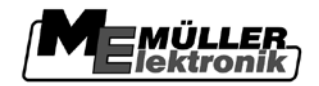

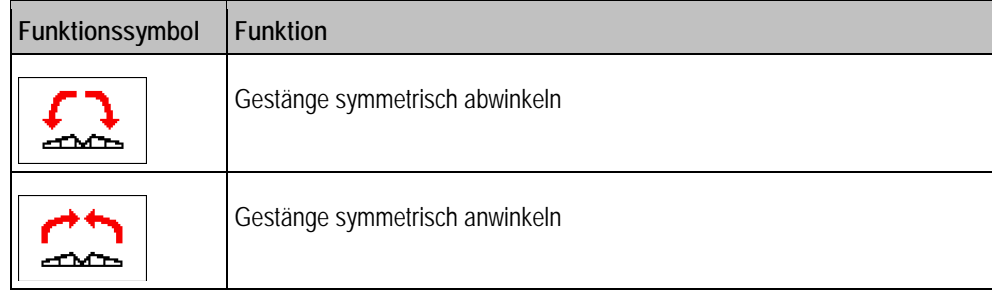

## **Vorgehensweise**

**Pfad**

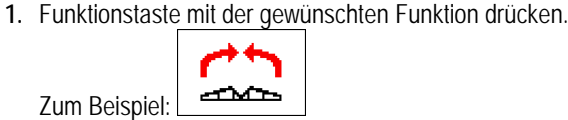

⇨ Das Gestänge wird an- oder abgewinkelt.

- **2.** Funktionstaste gedrückt halten, bis das Gestänge den gewünschten Winkel erreicht.
- **3.** Gedrückte Funktionstaste loslassen.

#### <span id="page-31-0"></span>**Gestänge neigen 6.2.5**

So erreichen Sie die Maske mit dieser Funktion:

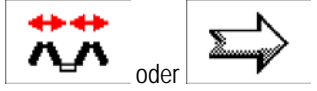

Für die Bedienung dieser Funktion benutzen Sie in erster Linie den Multifunktionsgriff. **Bedienelemente**

Benutzen Sie die folgenden Funktionstasten, um die Funktion zu bedienen:

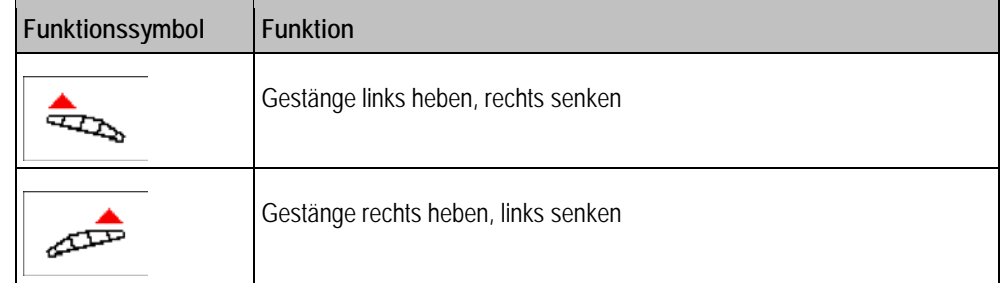

**Darstellung**

Auf der folgenden Abbildung sehen Sie, wie diese Funktion in der Arbeitsmaske angezeigt wird:

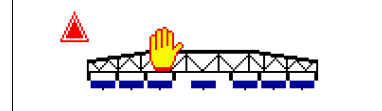

*Gestänge neigen: links heben, rechts senken* 

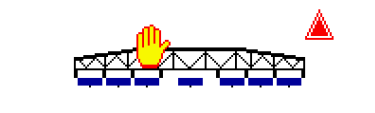

*Gestänge neigen: links senken, rechts heben* 

Die Pfeile erscheinen nur auf Seite 1 im Bereich Gestängeanzeige.

#### <span id="page-31-1"></span>**Gestänge am Hang spiegeln 6.2.6**

Die Funktion "Hangspiegelung" unterstützt den Fahrer bei Arbeiten am Hang.

Bei Arbeiten am Hang ist das Gestänge geneigt. Die Funktion speichert den Neigungswinkel. **Funktionsweise**

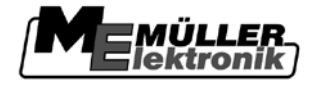

Nach dem Wendemanöver, wenn die Feldspritze in entgegen gesetzte Richtung fährt, wird der Neigungswinkel gespiegelt.

<span id="page-32-1"></span><span id="page-32-0"></span>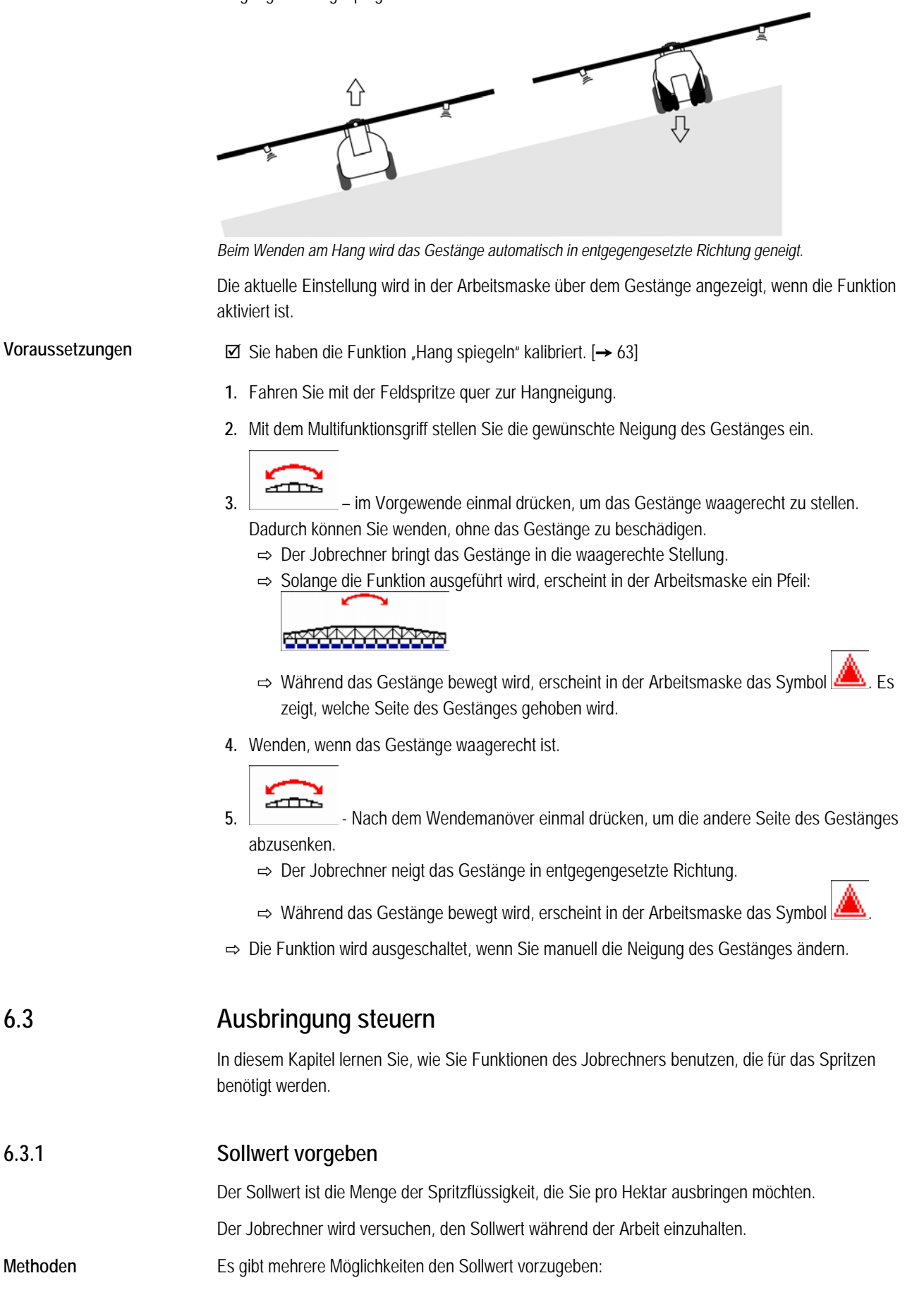

**6**

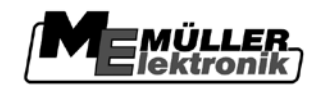

<span id="page-33-0"></span>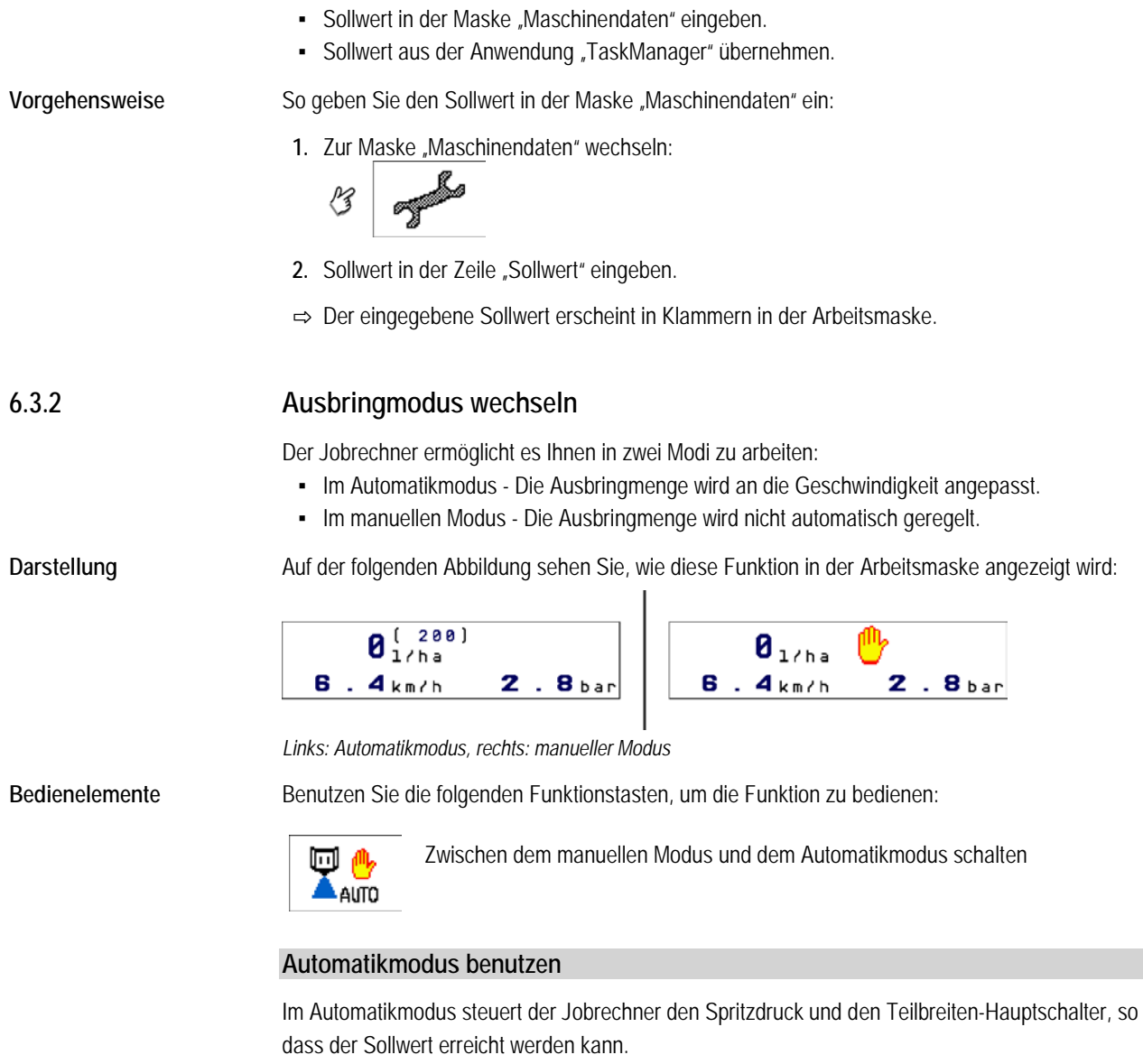

<span id="page-33-1"></span>Sie befinden sich im Automatikmodus, wenn im Bereich Spritzdaten der Arbeitsmaske eines der folgenden Symbole erscheint:

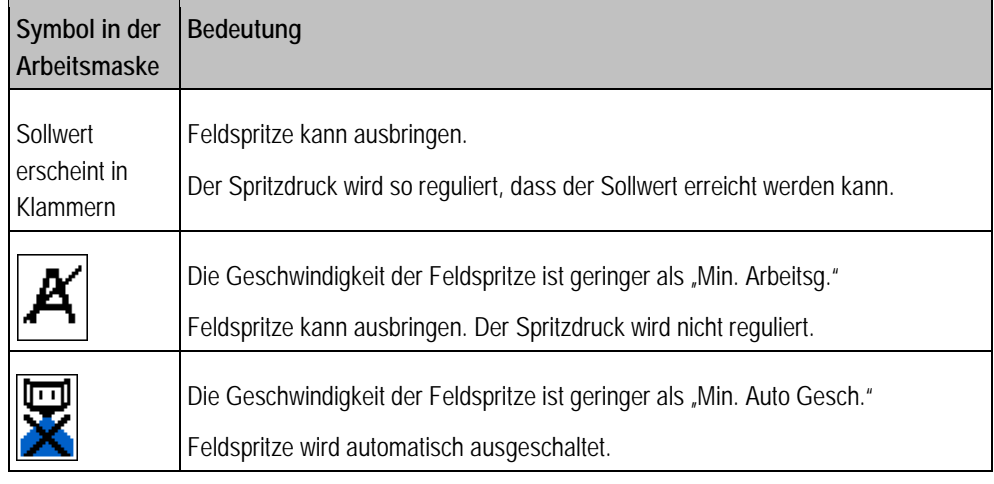

**Funktionsweise**

Der Spritzdruck wird in folgenden Fällen automatisch angepasst:

- Geschwindigkeit der Feldspritze hat sich verändert.
- Anzahl eingeschalteter Teilbreiten hat sich verändert.

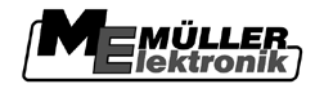

- Sie haben den Sollwert manuell verändert.
- Der Sollwert wurde durch die Vorgaben aus der Applikationskarte geändert.

Die Geschwindigkeit und Genauigkeit mit denen der Sollwert angepasst wird, hängt vom Wert des Parameters "Regelkonstante" ab.

Sie können den Sollwert während der Fahrt im Automatikmodus manuell verändern.

Um den Automatikmodus zu benutzen, müssen folgende Voraussetzungen erfüllt werden:

**Voraussetzungen**

▪ Sollwert ist eingegeben.

- Durchflussmesser ist kalibriert.
- Radsensor ist kalibriert.
- Arbeitsbreite ist eingestellt.
- · Die Geschwindigkeit der Feldspritze ist höher als die eingegebene "Min Auto Gesch."
- Parameter "Regelkonstante" ist eingestellt.

### **Bedienelemente**

Für die Bedienung dieser Funktion benutzen Sie in erster Linie den Multifunktionsgriff.

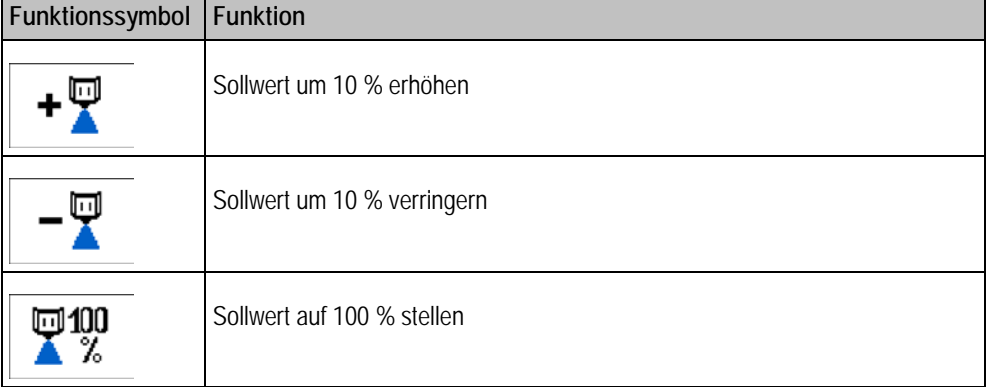

### <span id="page-34-0"></span>**Ausbringmenge im manuellen Modus ändern**

Wenn sich die Feldspritze im manuellen Modus befindet, regelt sie die Ausbringung nicht nach einem vorgegebenen Sollwert. Stattdessen müssen Sie die Ausbringmenge manuell einstellen.

Die Ausbringung ist im manuellen Modus, wenn im Bereich Spritzdaten der Arbeitsmaske das

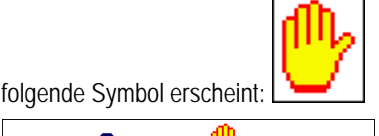

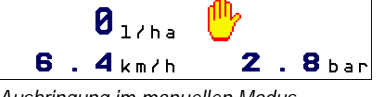

*Ausbringung im manuellen Modus*

**Bedienelemente**

Für die Bedienung dieser Funktion benutzen Sie in erster Linie den Multifunktionsgriff.

Benutzen Sie die folgenden Funktionstasten, um die Funktion zu bedienen:

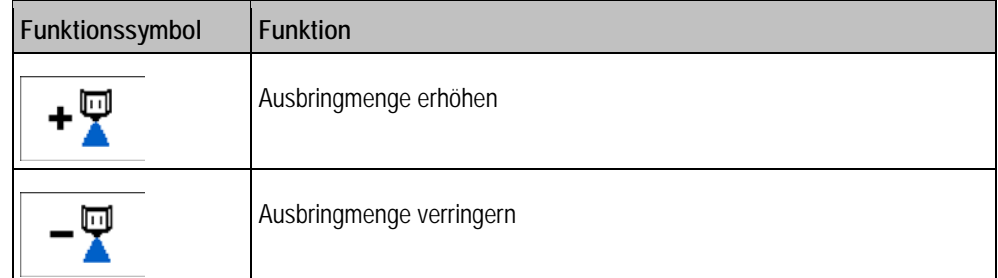

#### **Vorgehensweise**

So erhöhen Sie die Ausbringmenge:

# Ausbringung steuern

**6**

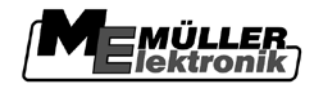

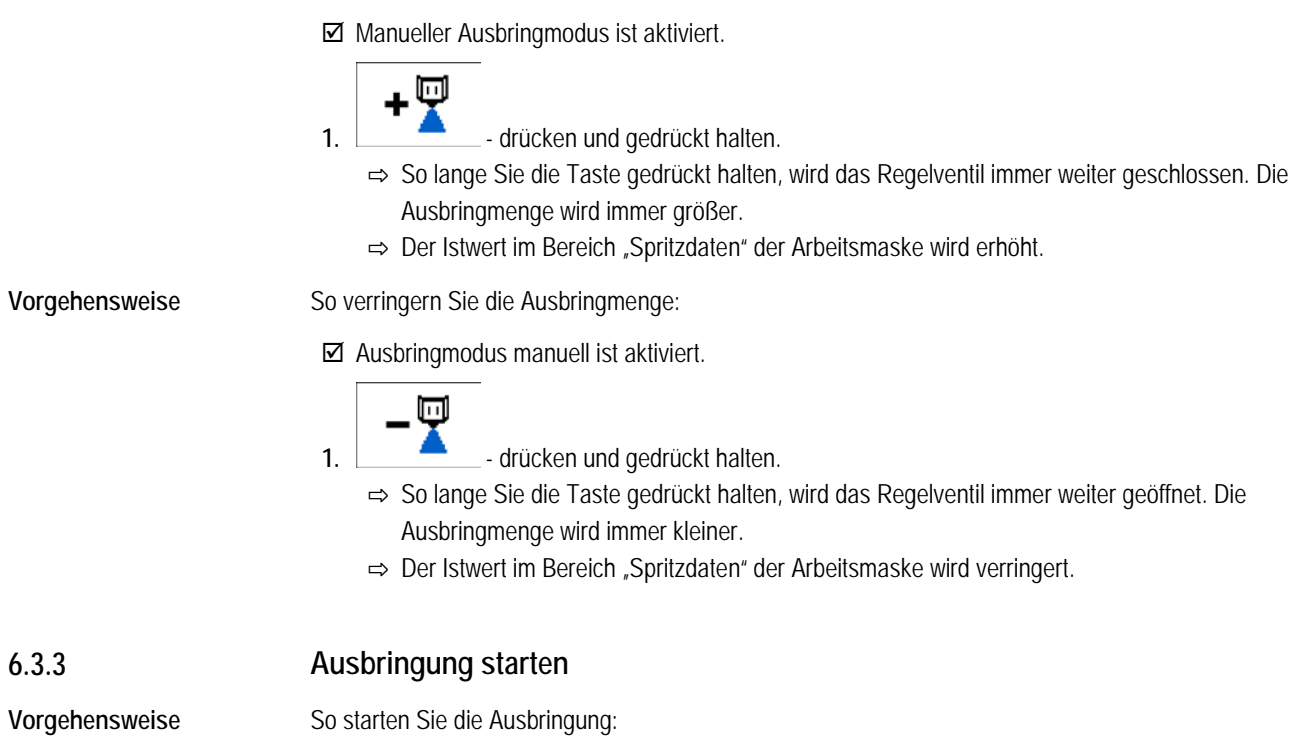

- <span id="page-35-0"></span>Traktor mit der Feldspritze befindet sich auf dem Feld.
- Sie haben den Jobrechner konfiguriert.
- $\boxtimes$  Sie haben das Gestänge ausgeklappt.
- **1.** Sicherstellen, dass alle Voraussetzungen erfüllt sind!

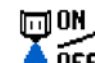

- $2.$   $\overline{O}$  **FF**  $\overline{O}$  Ausbringung starten.
	- ⇨ Im manuellen Modus:
		- Die Feldspritze beginnt auszubringen. Unter dem Gestängesymbol erscheinen Spritzkegel:

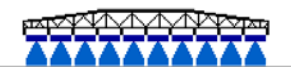

⇨ Im Automatikmodus:

Die Feldspritze wird für die Ausbringung vorbereitet.

So lange die Feldspritze sich nicht bewegt, erscheint in der Arbeitsmaske das Symbol:

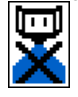

**3.** Im Automatikmodus:

Anfahren und minimale Autogeschwindigkeit (Parameter: "Min Auto Gesch.") überschreiten.

⇨ Sobald die minimale Autogeschwindigkeit überschritten wird, beginnt die Feldspritze auszubringen.

Unter dem Gestängesymbol erscheinen Spritzkegel:

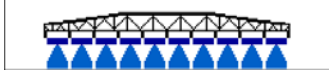

⇨ Sie haben die Ausbringung gestartet.
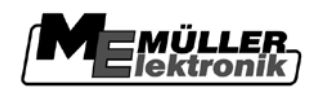

# **Ausbringung stoppen**

Sie haben folgende Möglichkeiten die Ausbringung zu stoppen:

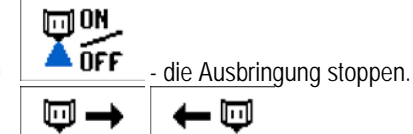

- alle Teilbreiten abschalten.

▪ Langsamer fahren als die eingegebene minimale Geschwindigkeit (nur im Automatikmodus).

# **Teilbreiten bedienen**

**Bedienelemente**

<span id="page-36-0"></span>**6.3.5**

**6.3.4**

Für die Bedienung dieser Funktion benutzen Sie in erster Linie den Multifunktionsgriff.

Benutzen Sie die folgenden Funktionstasten, um die Funktion zu bedienen:

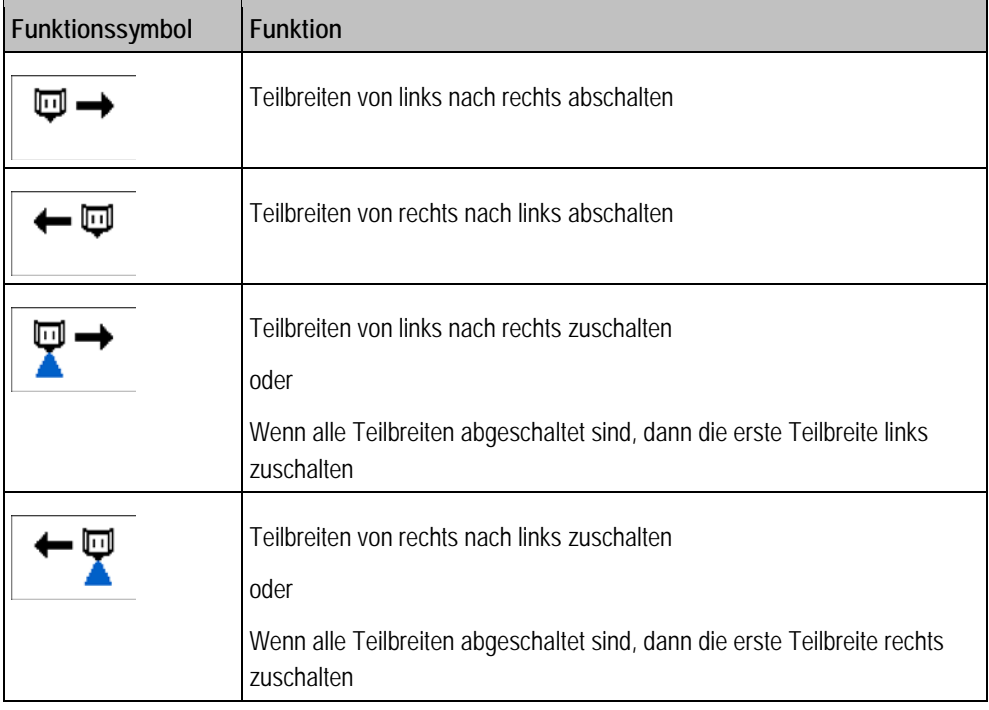

#### **Schaummarkierer bedienen 6.3.6**

Schaummarkierer produzieren Schaum, den der Fahrer der Feldspritze an den Rändern des Gestänges auf das Feld ausbringen kann. Dadurch kann der Fahrer parallel zu dem Schaum fahren.

**Pfad**

So gelangen Sie zu den Bedienelementen:

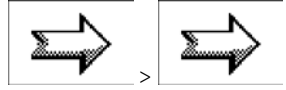

**Bedienelemente**

Benutzen Sie die folgenden Funktionstasten, um die Funktion zu bedienen:

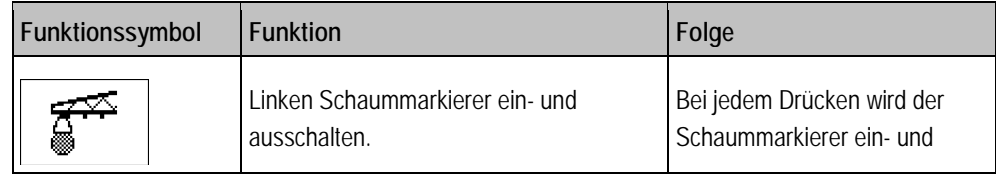

### Ausbringung steuern

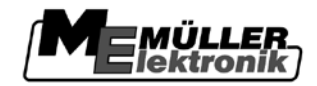

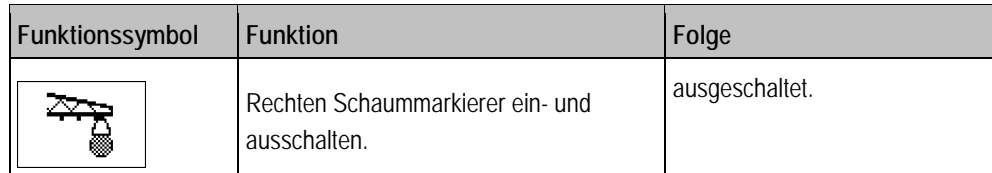

### **Darstellung**

**6**

Auf der folgenden Abbildung sehen Sie, wie diese Funktion in der Arbeitsmaske angezeigt wird:

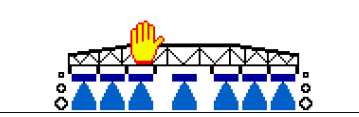

*Schaummarkierer auf beiden Seiten des Gestänges aktiviert*

#### <span id="page-37-0"></span>**Unkrautnester behandeln 6.3.7**

Die Betriebsart "Nestermodus" ist für die gezielte Behandlung von kleinen Unkrautnestern gedacht.

Im Unterschied zum normalen Modus können Sie im Nestermodus einzelne Teilbreiten zu- und abschalten, auch wenn diese nicht benachbart sind.

### **Arbeitsmaske im Nestermodus**

Die Arbeitsmaske im Nestermodus unterscheidet sich geringfügig von der normalen Arbeitsmaske.

In der Gestängeanzeige erscheint ein Cursor-Balken unter dem Gestänge:

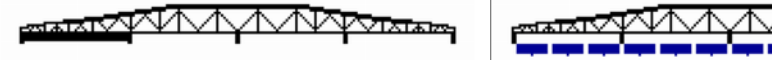

Cursor-Balken ganz links Cursor-Balken ganz rechts

### **Teilbreiten im Nestermodus vorselektieren und abschalten**

Unabhängig davon, ob die Spritze ausbringt, können Sie den Cursor-Balken unter jede beliebige Teilbreite bewegen und den Zustand der Teilbreite ändern.

#### Benutzen Sie die folgenden Funktionstasten, um die Funktion zu bedienen: **Bedienelemente**

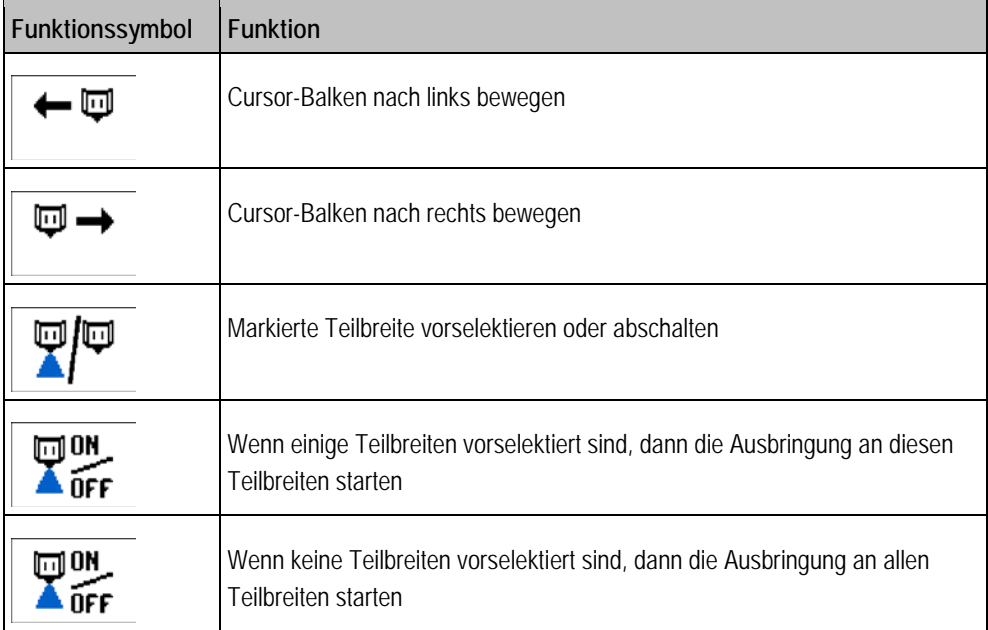

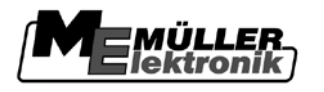

## **Nestermodus aktivieren**

**Vorgehensweise**

1. Zur Maske "Maschinendaten - Optionen Aktivierung" wechseln:

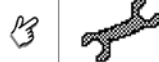

- Pŝ Pś
- 2. Wert unter der Zeile "Teilbreitenschaltung" anklicken. ⇨ Eine Liste erscheint.
- **3.** "Nesterbehandlung" anklicken. ⇒ Unter der Zeile "Teilbreitenschaltung" erscheint der Wert "Nesterbehandlung"
- **4**  $\bullet$  Terminal neustarten.
- ⇨ Nestermodus ist nach dem Neustart aktiviert.

## **Multifunktionsgriff im Nestermodus**

Im Nestermodus ändert sich die Belegung der Tasten auf dem Multifunktionsgriff:

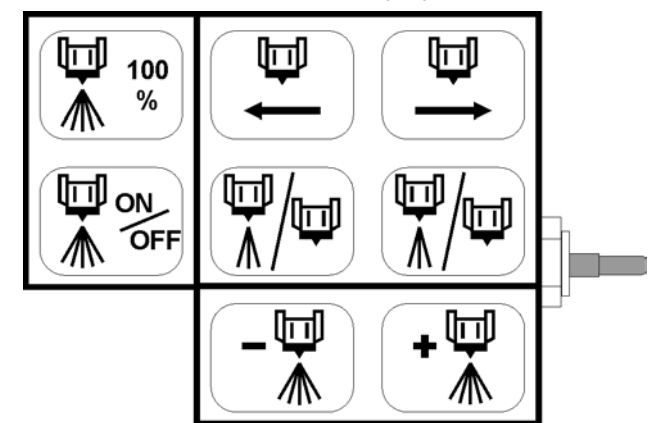

*Tastenbelegung im Nestermodus*

#### **PWM-Regelung bedienen 6.3.8**

Es gibt Feldspritzen, bei denen die Ausbringmenge über die Drehzahl der Spritzmittelpumpe geregelt wird, statt über ein Regelventil.

Diese Art der Regelung wird kurz als "PWM-Regelung" bezeichnet.

Die PWM-Regelung ist bei Feldspritzen möglich, bei denen die Ausbringmenge nur von der Drehzahl der Spritzmittelpumpe gesteuert wird. Die Spritzmittelpumpe wird dabei über ein hydraulisches Proportionalventil gesteuert. **Funktionsweise**

> Der Jobrechner kann das Proportionalventil ansteuern und ihm die gewünschte Drehzahl der Spritzmittelpumpe vorgeben.

Es gibt zwei Möglichkeiten die PWM-Regelung zu benutzen:

- Permanente PWM-Regelung
- Manuelle Aktivierung der PWM-Regelung

# **Permanente PWM-Regelung**

Bei dieser Art der PWM-Regelung ist die PWM-Regelung immer aktiviert.

Sobald Sie den Jobrechner starten, wird die Spritzmittelpumpe automatisch auf die Drehzahl eingestellt, die zuletzt verwendet wurde.

Copyright © Müller-Elektronik GmbH & Co.KG 39

Arbeitsergebnisse dokumentieren

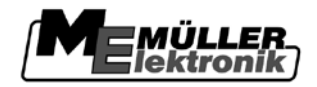

Sie müssen dann nichts mehr einstellen.

### **Manuelle Aktivierung der PWM-Regelung**

Bei dieser Art der PWM-Regelung können Sie manuell die Spritzmittelpumpe aktivieren und deaktivieren.

**Bedienelemente**

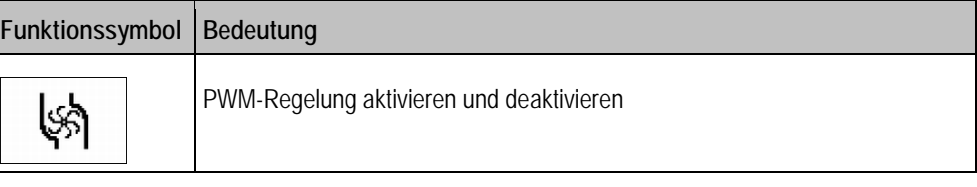

**Symbole**

**6**

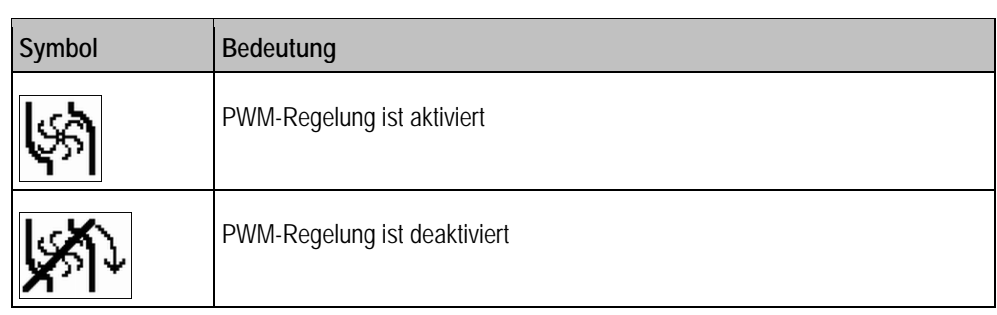

**6.4**

# **Arbeitsergebnisse dokumentieren**

Sie können Ihre Arbeit in der Maske "Ergebnisse" dokumentieren.

In der Maske "Ergebnisse" gibt es zwei Arten von Zählern:

- Tageszähler Dokumentieren die Arbeit bis sie gelöscht werden.
- Gesamtzähler Dokumentiert die Arbeit seit der ersten Inbetriebnahme.

In der Maske "Ergebnisse" können Sie folgende Informationen finden:

- **Menge** ausgebrachte Menge.
- **Fläche** bearbeitete Fläche.
- **Strecke** während der Ausbringung gefahrene Strecke.
- **Arbeitszeit** Gesamtdauer der Ausbringung.

**Bedienelemente**

Benutzen Sie die folgenden Funktionstasten, um die Funktion zu bedienen:

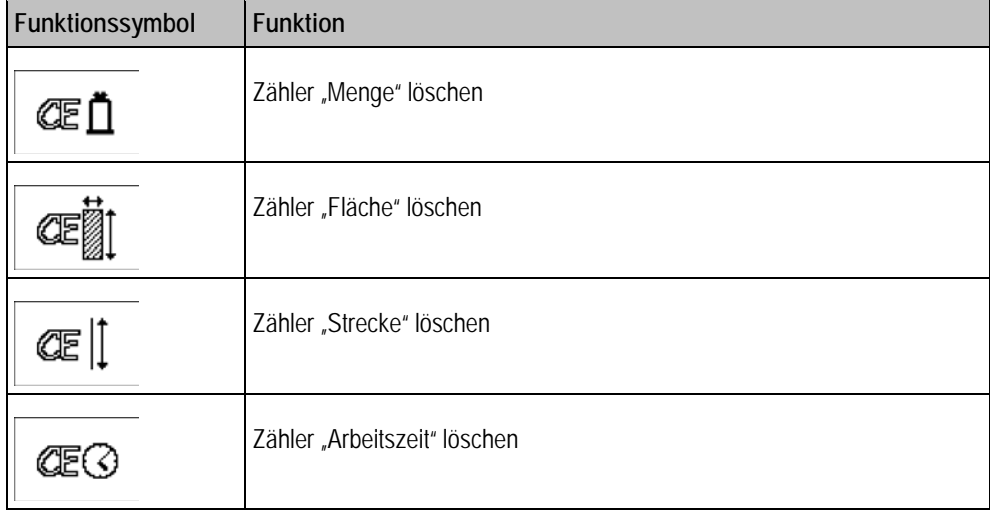

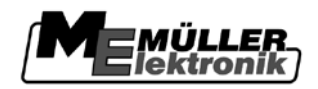

Arbeitsergebnisse dokumentieren **6** 

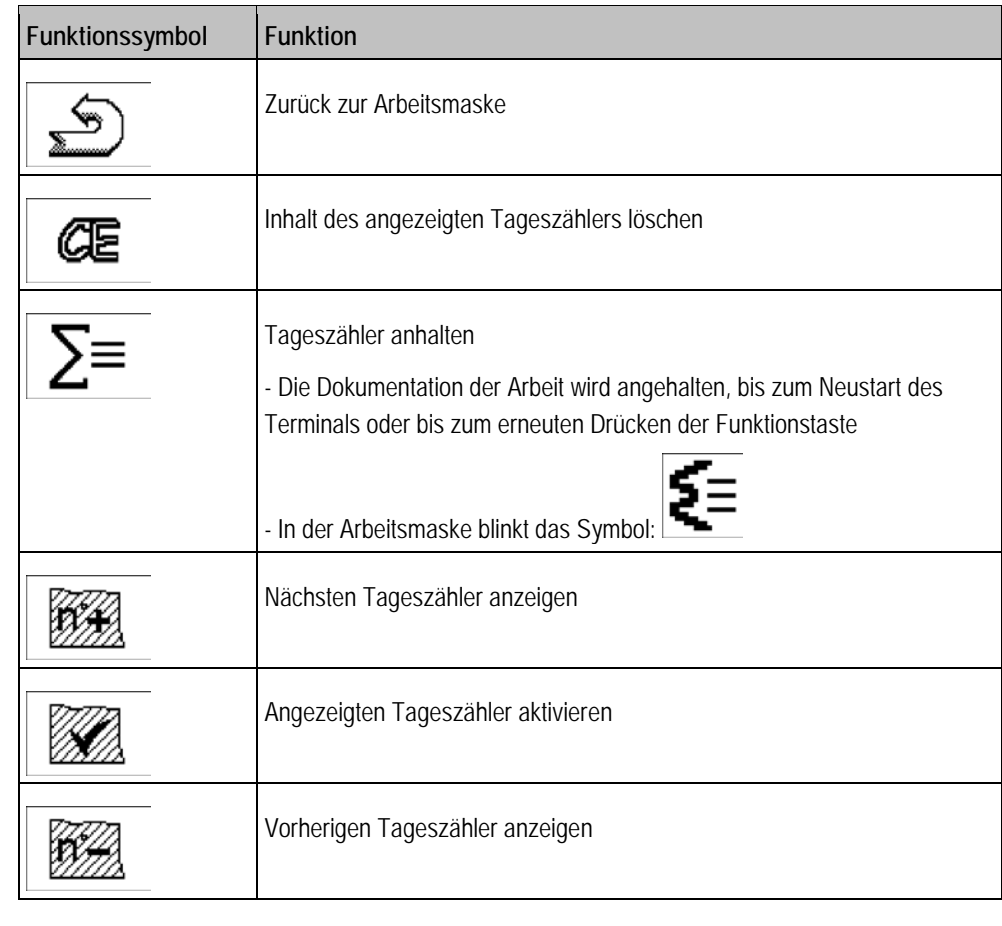

**Funktionsweise**

Alle Arbeiten die Sie durchführen, werden von dem aktivierten Tageszähler dokumentiert.

Die Nummer des aktivierten Tageszählers können Sie nur manuell verändern. Wenn Sie die Nummer des aktivierten Tageszählers nicht ändern, setzt er am nächsten Tag die Arbeit fort.

So aktivieren Sie einen Tageszähler: **Vorgehensweise**

1. Zur Maske "Ergebnisse" wechseln:

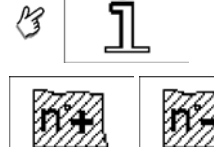

**2.** - den Tageszähler auswählen, den Sie aktivieren möchten.

**3.** Enthält dieser Tageszähler bereits Arbeitsergebnisse, können Sie:

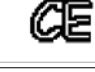

- Inhalt des angezeigten Tageszählers löschen.

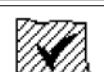

- Angezeigten Tageszähler aktivieren.

⇨ Häkchen erscheint bei der Nummer des Zählers.

**4.** Arbeit aufnehmen.

**Nach der Arbeit:**

- **1.** Dokumentierte Arbeitsergebnisse notieren.
- **2.** Vor dem nächsten Einsatz wieder einen Tageszähler aktivieren.

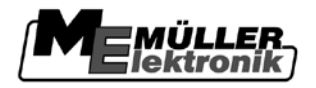

# **Multifunktionsgriff bedienen**

Mit dem Multifunktionsgriff können Sie Funktionen der Feldspritze aktivieren und deaktivieren.

Zum Beispiel:

- Teilbreiten-Hauptschalter einschalten
- Teilbreiten von links nach rechts abschalten
- Gestänge manuell heben und senken
- Die Belegung der Tasten ist abhängig von:
	- Modell der Feldspritze
	- Konfiguration der Feldspritze

Am Ende der Bedienungsanleitung finden Sie einen losen Aufkleber mit der Belegung des Multifunktionsgriffes.

**Funktionsweise**

**6.5**

Jede Taste auf dem Multifunktionsgriff ist mit drei Funktionen belegt. Welche Funktion beim Drücken auf eine Taste ausgeführt wird, hängt von der Position des seitlichen Schalters ab.

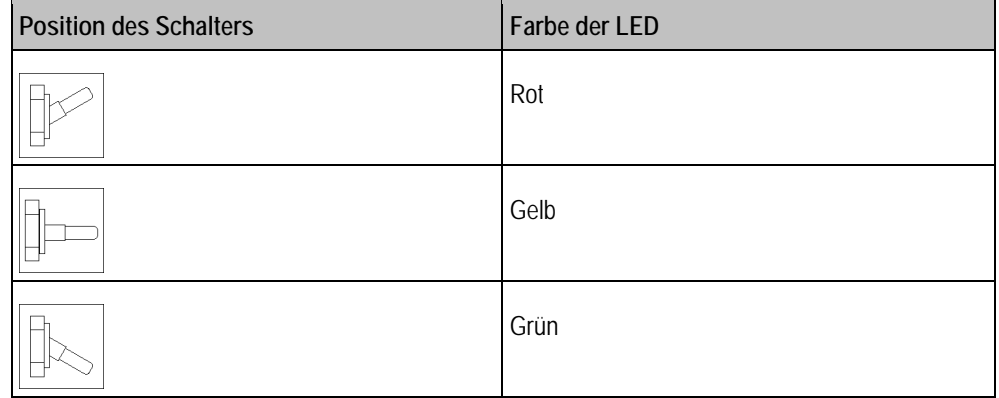

**Vorgehensweise**

So bedienen Sie den Multifunktionsgriff:

- Die Arbeitsmaske ist aufgerufen.
- **1.** Seitlichen Schalter in die gewünschte Position bringen und festhalten. ⇨ Die LED auf dem Multifunktionsgriff leuchtet in entsprechender Farbe.
- **2.** Taste mit der gewünschten Funktion drücken.  $\Rightarrow$  Funktion wird aktiviert.
- **3.** Um die Funktion zu beenden, gedrückte Taste und den seitlichen Schalter loslassen.

#### **Anhängegerät manuell lenken 6.6**

Bei manchen Feldspritzen können Sie das Anhängegerät manuell so lenken, dass dessen Reifen genau der Fahrspur des Traktors folgen.

Sie können dieses Kapitel überspringen, wenn an der Feldspritze das System "TRAIL-Control" montiert ist. Siehe Kapitel[: TRAIL-Control \[](#page-66-0)➙ [67\]](#page-66-0)

Wenn das System montiert ist, erscheint in der Arbeitsmaske eines der folgenden Symbole:

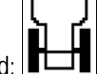

▪ Wenn das Anhängegerät über die Achse gelenkt wird:

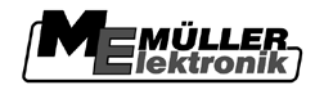

- Beleuchtung ein- und ausschalten **6**
- Wenn das Anhängegerät über die Deichsel gelenkt wird:

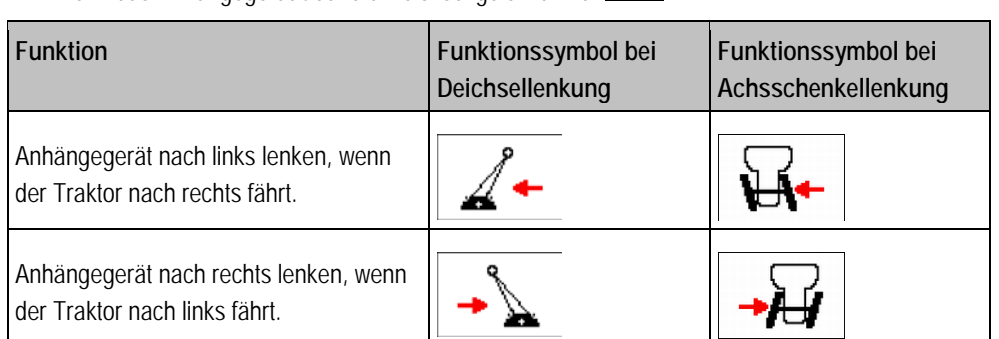

**Vorgehensweise**

So lenken Sie das Anhängegerät:

**1.** Zur Maske mit den Bedienelementen wechseln:

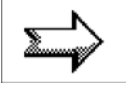

- 2. Drücken Sie eine der in der Tabelle "Bedienelemente" genannten Funktionstasten, um das Anhängegerät zu lenken.
	- ⇨ In der Arbeitsmaske erscheint ein Pfeil, der die Lenkrichtung anzeigt.
	- ⇨ Das Anhängegerät wird gelenkt.

So schalten Sie die Beleuchtung ein und aus:

#### **Beleuchtung ein- und ausschalten 6.7**

**Vorgehensweise**

**1.** Zur Zusatzmaske wechseln:

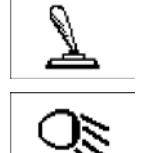

2.  $\Box$  Drücken, um die Beleuchtung ein- oder auszuschalten.

# **6.8**

**Vorgehensweise**

So schalten Sie die Rundumleuchte ein und aus:

**Rundumleuchte ein- und ausschalten**

**1.** Zur Zusatzmaske wechseln:

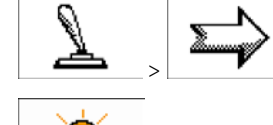

O

2.  $\frac{2.44}{2}$  - Drücken, um die Rundumleuchte ein oder auszuschalten.

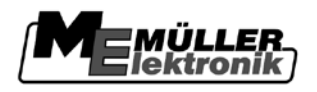

### **Jobrechner Spritze für den Einsatz vorbereiten 7**

#### **Wann müssen Sie was konfigurieren? 7.1**

In diesem Kapitel erfahren Sie, welche Konfigurationen Sie in unterschiedlichen Lebensphasen der Feldspritze vornehmen müssen. Von hier aus werden Sie auch zu Kapiteln weitergeleitet, in denen diese Funktionen beschrieben sind.

# **Bei der ersten Inbetriebnahme**

Bevor Sie die Feldspritze zum ersten Mal einsetzen, müssen Sie folgende Einstellungen konfigurieren:

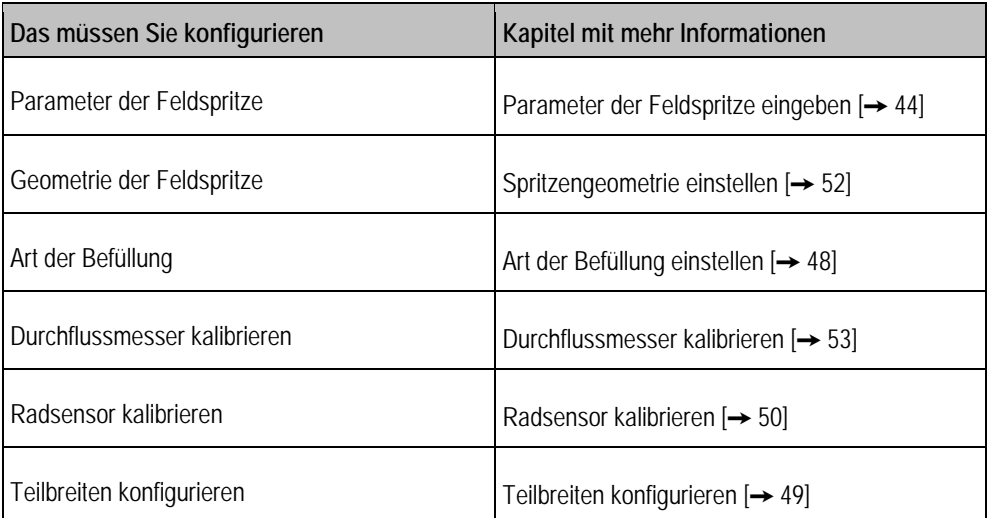

# <span id="page-43-0"></span>**7.2**

# **Parameter der Feldspritze eingeben**

**Wann eingeben?**

Geben Sie die Parameter in folgenden Fällen ein:

- Vor der ersten Inbetriebnahme.
- Wenn sich die Parameter der Feldspritze ändern.

**Vorgehensweise**

- So ändern Sie den Wert eines Parameters:
- 1. Zur Maske "Maschinendaten" wechseln:

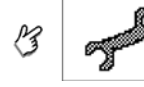

⇨ Folgende Maske erscheint:

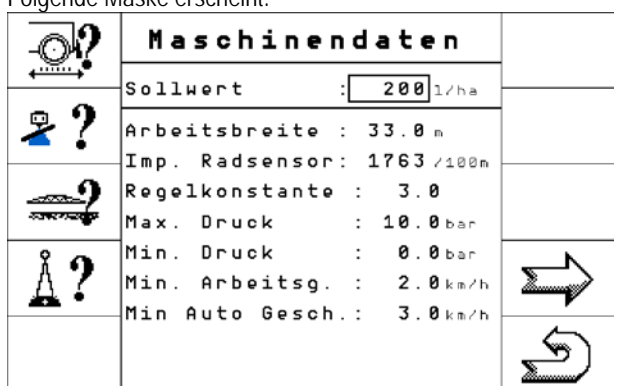

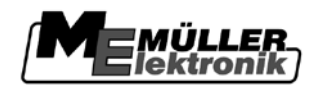

- 2. **De Duite als Drehknopf drehen, um den quadratischen Cursor in die Zeile mit dem gewünschten** Parameter zu bewegen. Auf Terminals ohne Drehknopf, benutzen Sie die Tasten des Terminals.
- 3. **Bulletterische Prehknopf drücken.**

⇨ Maske der Dateneingabe erscheint.

- **4.** Gewünschten Wert eingeben.
- **5.** "OK" markieren und anklicken, um die Eingabe zu beenden und um den Wert zu übernehmen. ⇨ Der neue Wert erscheint in der Maske "Maschinendaten".

Die Liste enthält alle Parameter, die auf dem Bildschirm erscheinen können. Welche Parameter auf Ihrem Bildschirm erscheinen, hängt von der Art und Konfiguration Ihrer Feldspritze ab. **Liste der Parameter**

## **Düse**

Farbe der aktivierten Düsen.

Die Farben werden von der ISO Norm vorgegeben. Sie können auch kalibriert werden.

## **Sollwert**

Die als Sollwert angegebene Menge wird ausgebracht, wenn die Feldspritze im Automatikmodus arbeitet.

## **Arbeitsbreite**

Arbeitsbreite der Feldspritze.

# **Imp. Radsensor**

Anzahl der Impulse, die der Radsensor auf einer Strecke von 100m an den Jobrechner sendet. Dient zur Berechnung der Geschwindigkeit.

Die Anzahl wird durch die Kalibrierung des Radsensors ermittelt.

# **Regelkonstante**

Im Automatikmodus wird der Spritzdruck der Düsen an die aktuelle Geschwindigkeit der Feldspritze angepasst. Durch die Anpassung soll genau die Menge an Spritzflüssigkeit ausgebracht werden, die Sie als Sollwert festgelegt haben. Die Regelkonstante spielt dabei eine entscheidende Rolle.

Die Regelkonstante passt die Geschwindigkeit der Regelung an:

- Je höher die Regelkonstante, desto schneller wird der Spritzdruck angepasst.
- Je niedriger die Regelkonstante, desto langsamer wird der Spritzdruck angepasst.

Bei der Einstellung der Regelkonstante können Sie Folgendes beachten:

- Wenn, bei einer Fahrt mit konstanter Geschwindigkeit, die aktuelle ausgebrachte Menge um den Sollwert springt, müssen Sie die Regelkonstante verringern.
- Wenn, bei Änderung der Geschwindigkeit, die ausgebrachte Menge nicht schnell genug an den Sollwert angepasst wird, müssen Sie die Regelkonstante erhöhen.

# **Grenzwerte für den Spritzdruck einstellen**

Dazu gehören folgende Parameter:

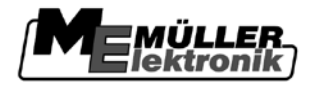

- Max. Druck
- Min. Druck

Diese Einstellung definiert einen Spritzdruck-Bereich, innerhalb dessen der Spritzdruck optimal ist.

Wenn der Spritzdruck die minimale oder die maximale Grenze unter- bzw. überschreitet, wird ein Alarm ausgegeben.

Sie können selbst entscheiden welche Grenzwerte Sie eingeben möchten.

Wenn an ihrer Spritze kein Drucksensor installiert ist, dann müssen Sie diese Funktion wie folgt deaktivieren:

- Wert 0 in der Zeile Min.Druck eingeben.
- Wert 0 in der Zeile Max.Druck eingeben.

### **Min. Arbeitsg.**

Minimale Arbeitsgeschwindigkeit

Wenn die Feldspritze die minimale Arbeitsgeschwindigkeit unterschreitet, passiert Folgendes:

▪ Die Ausbringung wird automatisch abgeschaltet.

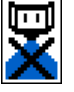

▪ In der Arbeitsmaske erscheint das Symbol:

## **Min Auto Gesch.**

Minimale Autogeschwindigkeit

Wenn die Feldspritze die minimale Autogeschwindigkeit unterschreitet, passiert Folgendes:

- Die Regelung des Spritzdrucks wird ausgeschaltet.
- Manueller Modus wird aktiviert.

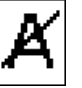

▪ In der Arbeitsmaske erscheint das Symbol:

Wenn der Wert auf 0 eingestellt ist, dann wird diese Funktion deaktiviert.

Dieser Parameter muss höher oder gleich groß sein, wie der Parameter "Min. Arbeitsg."

### **Max. Windgeschw**

Maximale Windgeschwindigkeit

Windsensor muss installiert sein.

Wenn die maximale Windgeschwindigkeit überschritten wird, wird ein Alarm ausgegeben.

### **Behältergrösse**

Größe des Tanks für die Spritzflüssigkeit.

### **Beh. Alarmrest**

Behälter-Alarmrestmenge

Wenn die Menge der Spritzbrühe im Tank diesen Wert unterschreitet, dann erscheint eine Alarmmeldung auf dem Bildschirm.

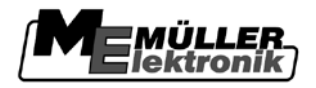

### **Imp. Hauptfluss**

Anzahl der Impulse, die der Durchflussmesser bei einem Liter Flüssigkeit an den Jobrechner sendet. Dient zur Berechnung der Ausbringmenge.

Die Anzahl wird durch die Kalibrierung des Durchflussmessers ermittelt.

### **Imp. Befüllung**

Anzahl der Impulse, die der Durchflussmesser der Befüllung bei einem Liter Flüssigkeit an den Jobrechner sendet.

### **Randdüsen Modus**

Mit diesem Parameter stellen Sie ein, welche Randdüsen an dem Gestänge montiert sind. Mehr dazu im Kapitel[: Randdüsen \[](#page-57-0)➙ [58\]](#page-57-0)

### **Pumpe U/min**

Wenn die Pumpendrehzahl höher wird, als die maximal zulässige Pumpendrehzahl, dann erscheint eine Fehlermeldung. So kann der Fahrer seine Arbeit besser kontrollieren und vermeiden, dass die Pumpe bei zu hohen Drehzahlen beschädigt wird.

Zu dem Parameter gehören zwei Werte:

 $\blacksquare$   $\blacksquare$  st" Gibt an, welche maximale Pumpendrehzahl aktuell eingestellt ist. ▪ "Soll"

Dient zur Änderung der maximalen Pumpendrehzahl.

**Vorgehensweise**

- So speichern Sie die aktuelle Pumpendrehzahl als maximal zulässige Pumpendrehzahl:
	- 1. Zeile "Soll" markieren.
	- **2.** Pumpendrehzahl auf den gewünschten Wert bringen. ⇨ In der Zeile "Soll" wird die aktuelle Pumpendrehzahl angezeigt

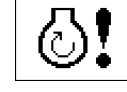

 $\overline{\mathbf{3}}$   $\overline{\mathbf{2}}$   $\overline{\mathbf{3}}$   $\overline{\mathbf{3}}$   $\overline{\mathbf{4}}$  drücken.

⇒ Die Pumpendrehzahl aus der Zeile "Soll" erscheint in der Zeile "Ist". Dadurch wurde sie zur maximal zulässigen Pumpendrehzahl.

### **7.3**

# **Optionen aktivieren**

Sie können auf dem Jobrechner mehrere Optionen aktivieren.

**Vorgehensweise**

- So aktivieren Sie die gewünschte Option:
	- **1.** Zur Maske "Maschinedaten Optionen Aktivierung" wechseln:

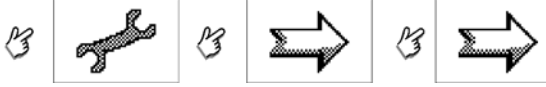

- **2.** Gewünschte Option anklicken. ⇨ Liste mit möglichen Optionen erscheint.
- **3.** Gewünschte Option aus der Liste wählen.
- **4.** Jobrechner neu starten.

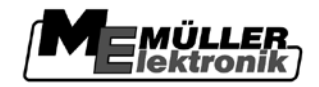

<span id="page-47-0"></span>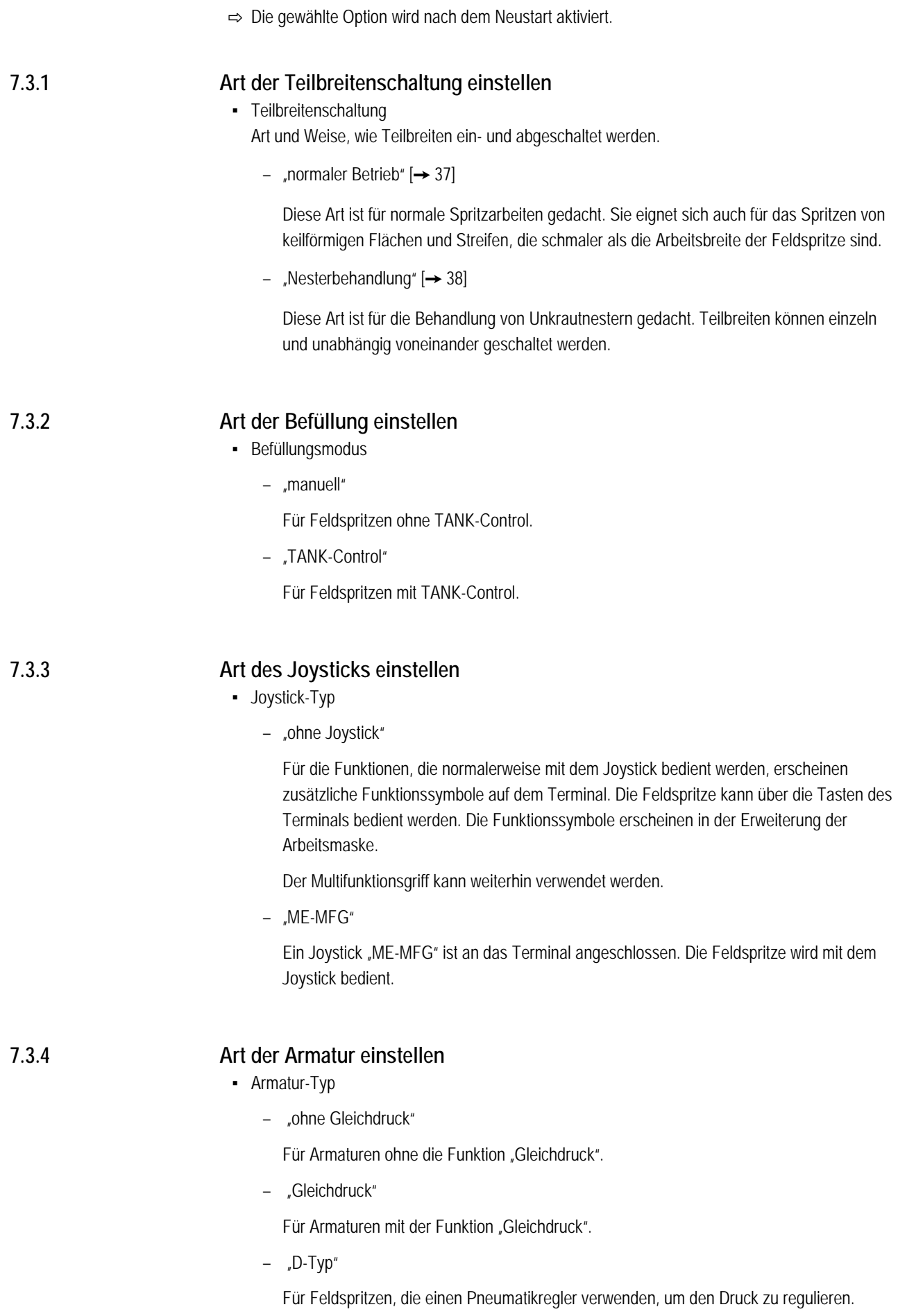

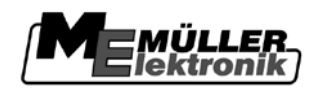

Teilbreiten konfigurieren **7**

#### **Art der CAN Verbindung einstellen 7.3.5**

Dieser Parameter definiert, die Art und Weise, wie der Jobrechner mit dem Terminal kommuniziert und welche Informationen dabei versendet werden. Die Konfiguration hängt von der Art des Terminals ab.

- Serial N°:
	- On CAN Bus

Die Seriennummer der Hardware wird über CAN übertragen und erscheint im Auswahlmenü des Terminals. Wichtig für die Arbeit mit der Anwendung "TaskManager".

– Not on CAN Bus

Die Seriennummer der Hardware wird nicht übertragen und erscheint nicht im Auswahlmenü des Terminals.

#### <span id="page-48-0"></span>**Teilbreiten konfigurieren 7.4**

#### **Anzahl der Düsen pro Teilbreite eingeben 7.4.1**

Sie müssen eingeben, wie viele Düsen an jeder Teilbreite installiert sind.

Wenn Sie Mehrfachdüsen verwenden, zählt ein Mehrfachdüsenträger als eine Düse.

**Wann eingeben?**

**Vorgehensweise**

▪ Wenn sich die Anzahl der Düsen an einer Teilbreite ändert.

So geben Sie die Anzahl der Düsen pro Teilbreite ein:

1. Zur Maske "TEILBREITEN" wechseln:

▪ Vor der ersten Inbetriebnahme.

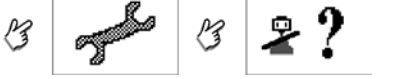

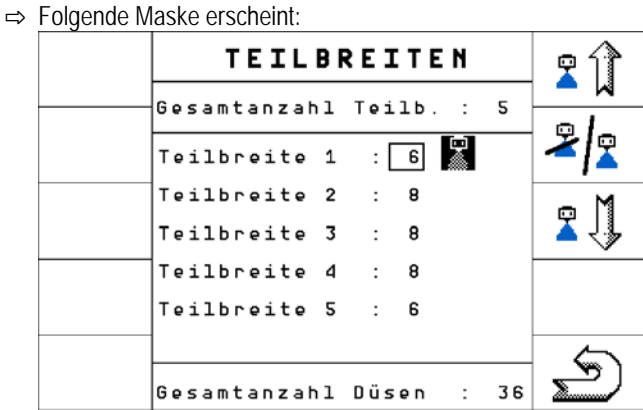

- ⇨ Neben jeder Teilbreite erscheint die Anzahl der Düsen.
- 2.  **Anzahl der Düsen, die geändert werden muss, einstellen.** ⇨ Maske der Dateneingabe erscheint.
- **3.** Gewünschte Anzahl der Düsen eingeben.

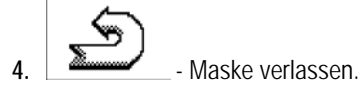

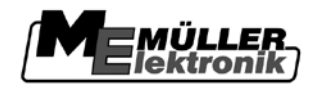

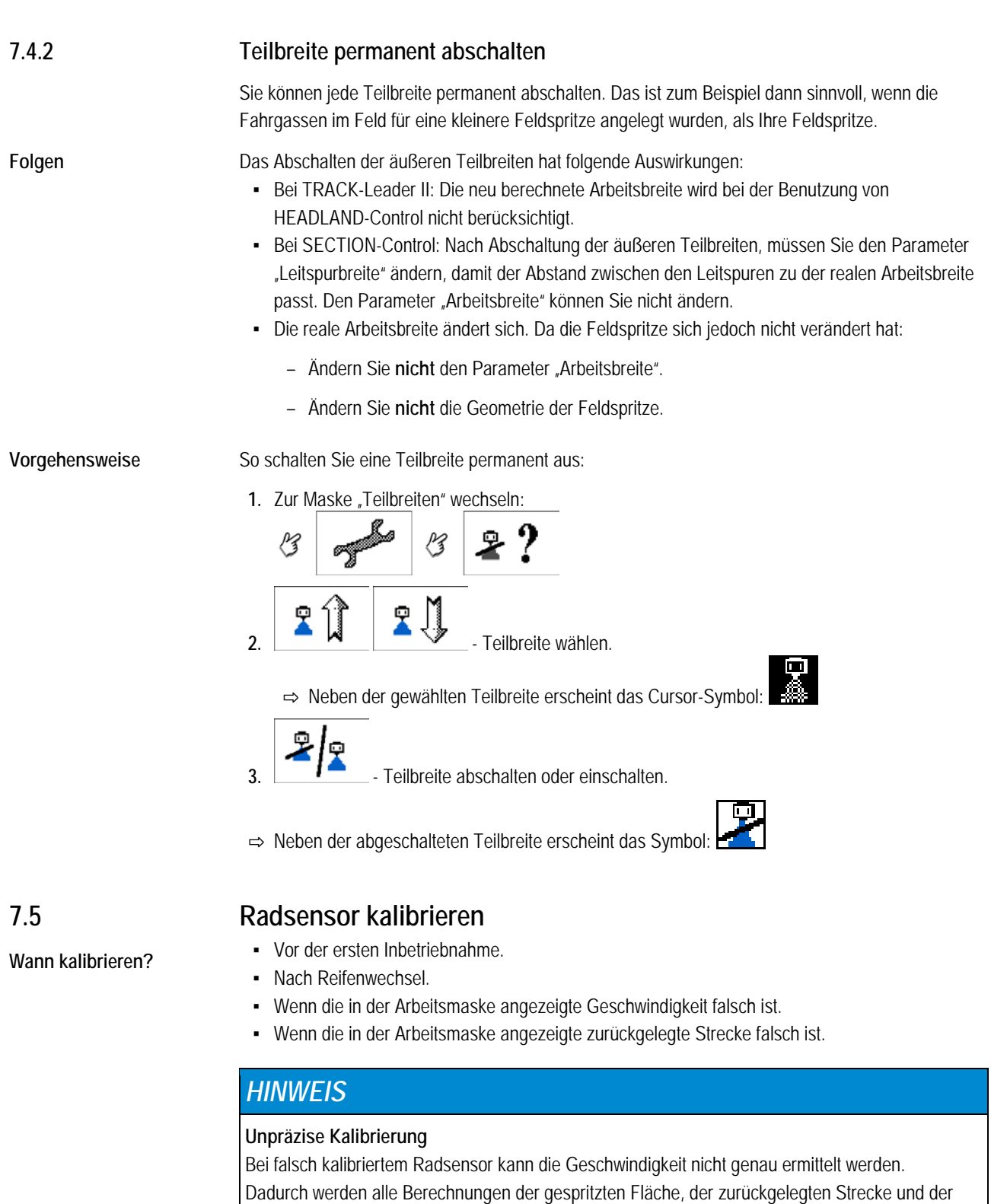

<span id="page-49-0"></span>ausgebrachten Menge sehr ungenau.

◦ Kalibrieren Sie den Radsensor sehr genau

#### **Impulse pro 100 Meter ermitteln 7.5.1**

Bei der Kalibrierung des Radsensors mit der 100m-Methode ermitteln Sie die Anzahl der Impulse, die der Radsensor auf der Distanz von 100m empfängt.

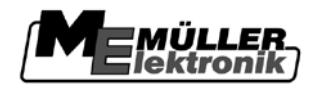

Damit das System korrekt funktioniert, muss der Radsensor auf der Strecke von 100 Metern mindestens 250 Impulse empfangen.

Um die Anzahl der Impulse zu erhöhen, müssen Sie zusätzliche Magnete gegenüber dem Radsensor montieren.

Wenn Ihnen die Anzahl der Impulse für den Radsensor bekannt ist, können Sie diese auch manuell eingeben.

- **Vorgehensweise**
- $\boxtimes$  Radsensor ist montiert.
- Alle Magnete am Radsensor befinden sich im einwandfreien Zustand.
- Eine Strecke von 100m ist gemessen und markiert. Die Strecke muss den Feldbedingungen entsprechen. Sie sollte also über eine Wiese oder ein Feld führen.
- Traktor mit der angeschlossenen Maschine ist für eine 100m Fahrt bereit und befindet sich am Anfang der markierten Strecke.
- **1.** Sicherstellen, dass alle Voraussetzungen erfüllt sind!
- **2.** Zur Maske "KALIBRIERUNG Radimpulse" wechseln:

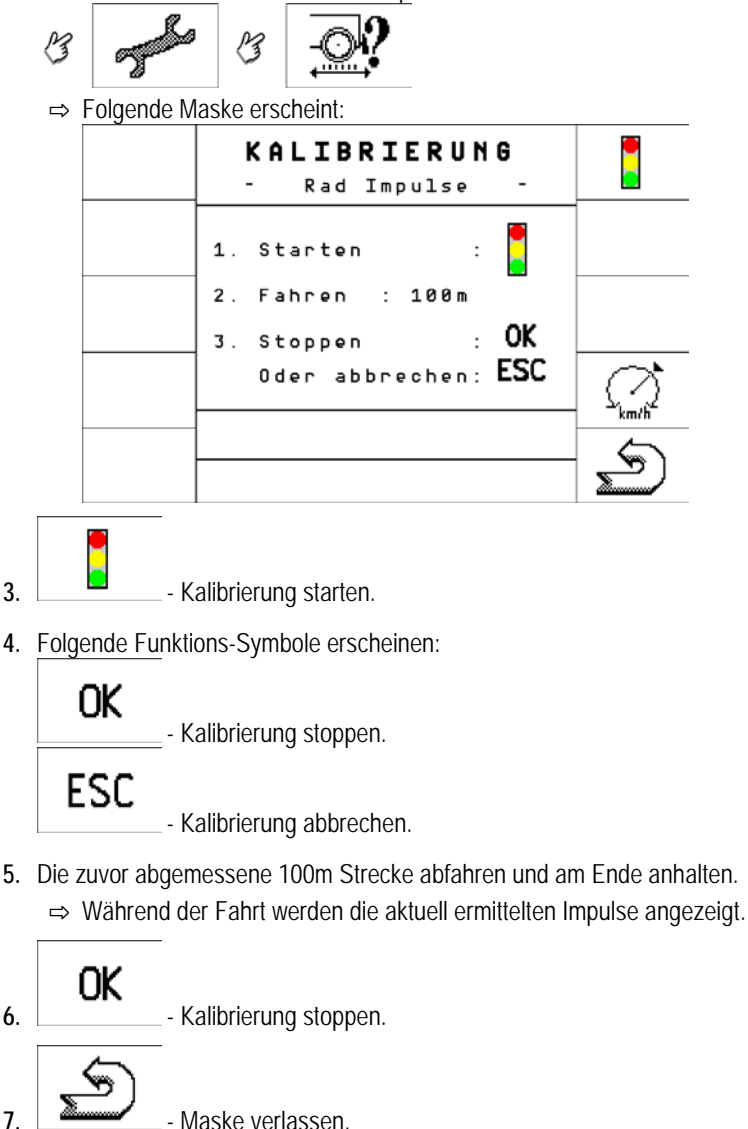

⇒ Die Anzahl der Impulse erscheint in der Zeile "Imp. Radsensor"

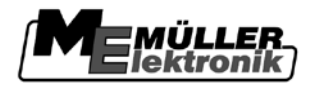

# <span id="page-51-0"></span>**Spritzengeometrie einstellen**

Spritzengeometrie ist eine Menge von Parametern, die die Maße Ihrer Maschine beschreiben.

Durch die Einstellung der Spritzengeometrie weiß die Software genau wie lang und breit die Maschine ist, und wo sich die einzelnen Teilbreiten befinden.

# **Parameter der Spritzengeometrie**

Bei der Einstellung der Spritzengeometrie müssen Sie folgende Parameter messen:

- CRP X Auf der Abbildung  $\left(4\right)$
- DRP\_Y Auf der Abbildung  $(5)$
- **•** ERP\_X Auf der Abbildung  $\circled{2}$

In der folgenden Tabelle finden Sie heraus, wo Sie bei unterschiedlichen Spritzen diese Entfernungen messen.

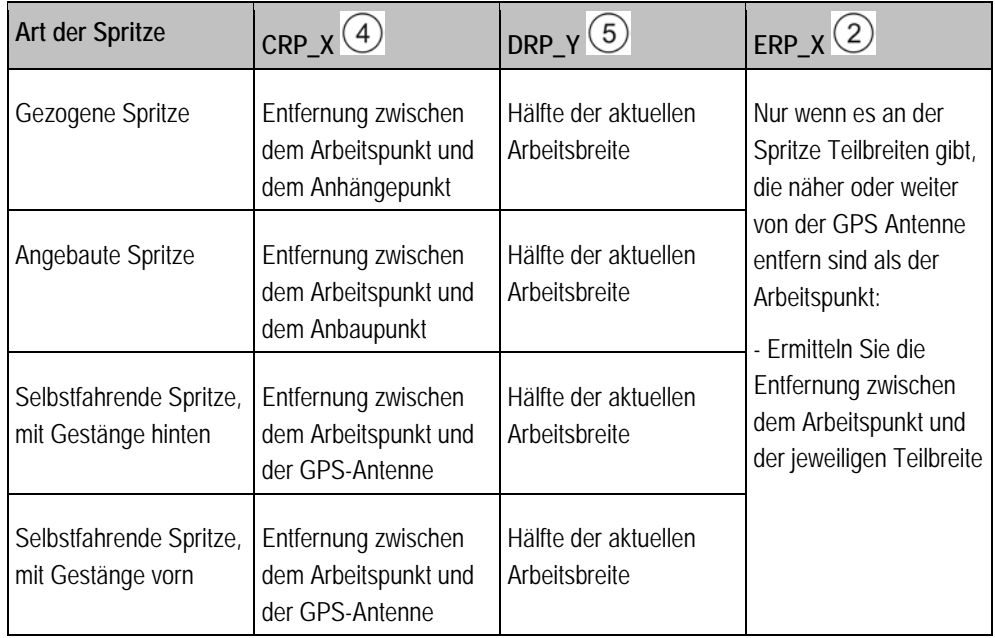

Auf der Abbildung ist die gezogene Spritze abgebildet. Wenn Sie eine andere Spritze aktiviert haben, erscheint sie auf dem Terminal.

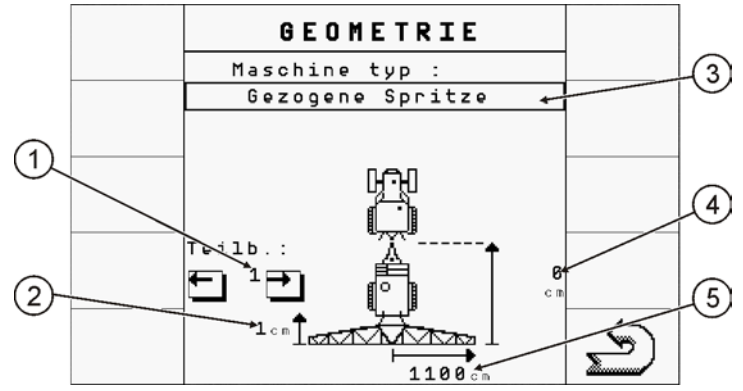

*Spritzengeometrie Übersicht*

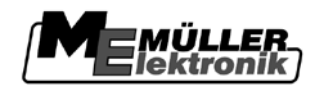

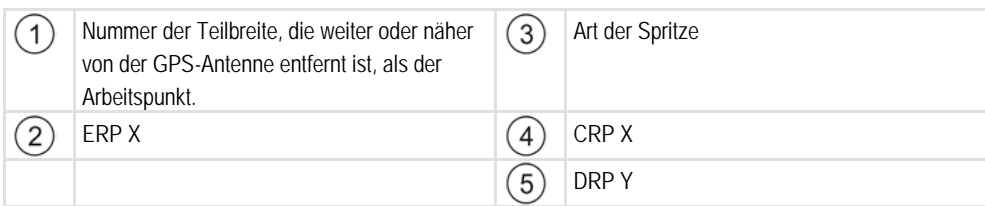

**Vorgehensweise**

- 1. Zur Maske "Geometrie" wechseln:
	- М ⇨ Folgende Maske erscheint: **GEOMETRIE** Maschine typ Angebaute Spritze  $Teilb$ .:
- **2.** Drehknopf drücken.
	-

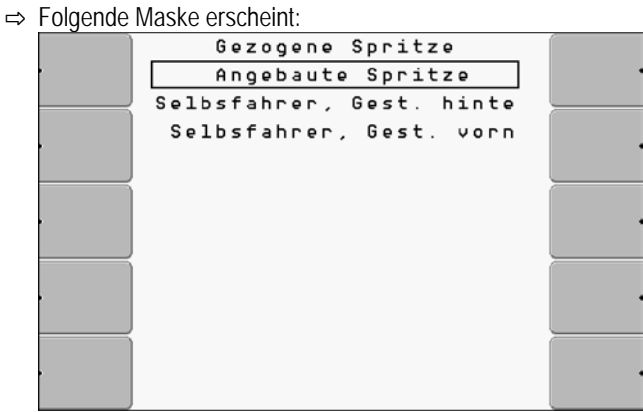

- **3.** Ihre Art der Spritze anklicken. ⇨ Eine Abbildung der Spritze erscheint.
- **4.** Folgende Entfernungen an der Spritze messen: CRP\_X, DRP\_Y, ERP\_X
- **5.**  $\begin{array}{|c|c|c|c|}\n\hline\n\end{array}$  Nacheinander die Werte in den Feldern eingeben.

<span id="page-52-0"></span>**7.7**

**Wann kalibrieren?**

Weil sich die Anzahl der Impulse pro Liter während der Lebensdauer eines Durchflussmessers ändern kann, müssen Sie die Kalibrierung in folgenden Fällen durchführen:

▪ Vor der ersten Inbetriebnahme.

**Durchflussmesser kalibrieren**

- Zu Beginn jeder Saison.
- Wenn Sie feststellen, dass es Abweichungen gibt, zwischen der tatsächlich gespritzten Menge und der angezeigten Menge.
- Wenn Sie den Durchflussmesser ausgetauscht oder repariert haben.

*HINWEIS*

unpräzise.

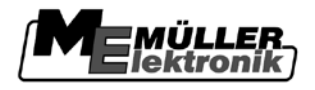

### **Methoden**

Es gibt zwei Methoden, mit denen Sie den Durchflussmesser kalibrieren können:

- Die Tankmethode ist zeitaufwendig, aber genau.
- Die Düsenmethode ist nicht so genau wie die Tankmethode, aber weniger zeitaufwendig.

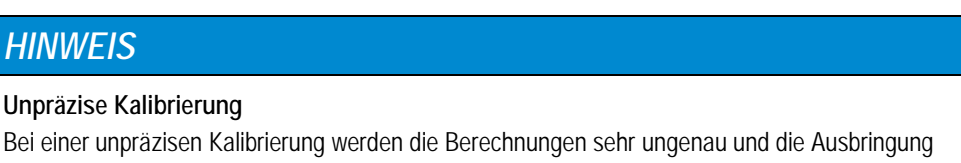

◦ Kalibrieren Sie den Durchflussmesser sehr präzise.

# **7.7.1**

**Funktionsweise**

Bei der Tankmethode wird über eine bestimmte Zeit eine größere Menge Wasser aus dem Tank ausgebracht.

Der Durchflussmesser misst in dieser Zeit die Impulse.

Nach der Ausbringung müssen Sie die Menge des ausgebrachten Wassers eingeben.

Der Rechner ermittelt dann die Anzahl der Impulse pro Liter.

**Durchflussmesser mit der Tankmethode kalibrieren**

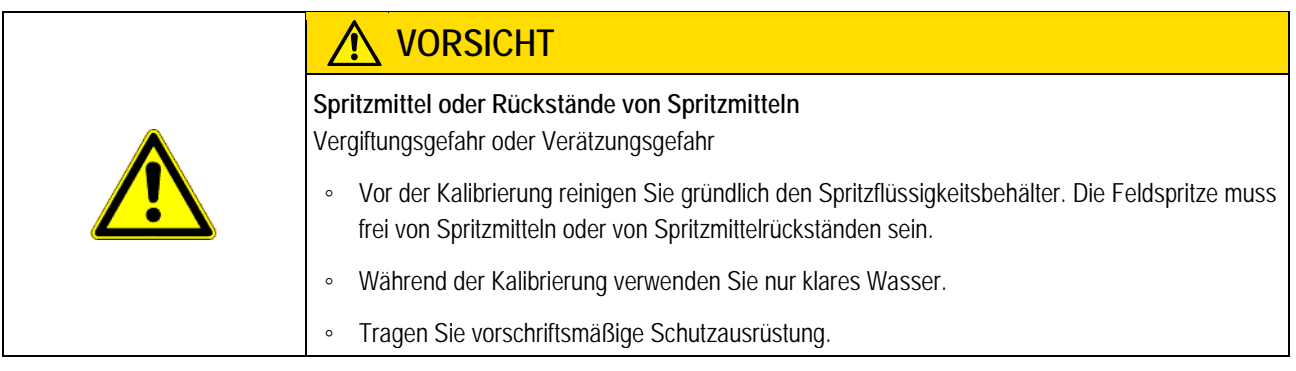

**Vorgehensweise**

- $\boxtimes$  Alle Teilbreiten sind zugeschaltet.
- $\boxtimes$  Manueller Modus ist aktiviert (im Bereich "Spritzdaten" der Arbeitsmaske erscheint das

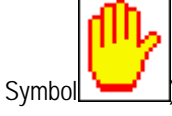

- Tank ist mit klarem Wasser befüllt. Sie benötigen dafür mehrere hundert Liter klares Wasser.
- Sie haben eine Möglichkeit den gesamten Zug zu wiegen oder die Menge des ausgebrachten Wassers mit einer anderen Methode zu messen.
- $\boxtimes$  Pumpe ist eingeschaltet.
- **1.** Sicherstellen, dass alle Voraussetzungen erfüllt sind.
- **2.** Zur Maske "KALIBRIERUNG" wechseln:

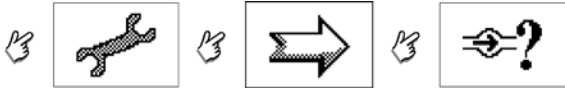

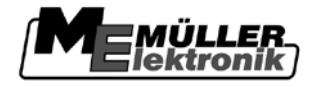

Durchflussmesser kalibrieren **7**

⇨ Folgende Maske erscheint:

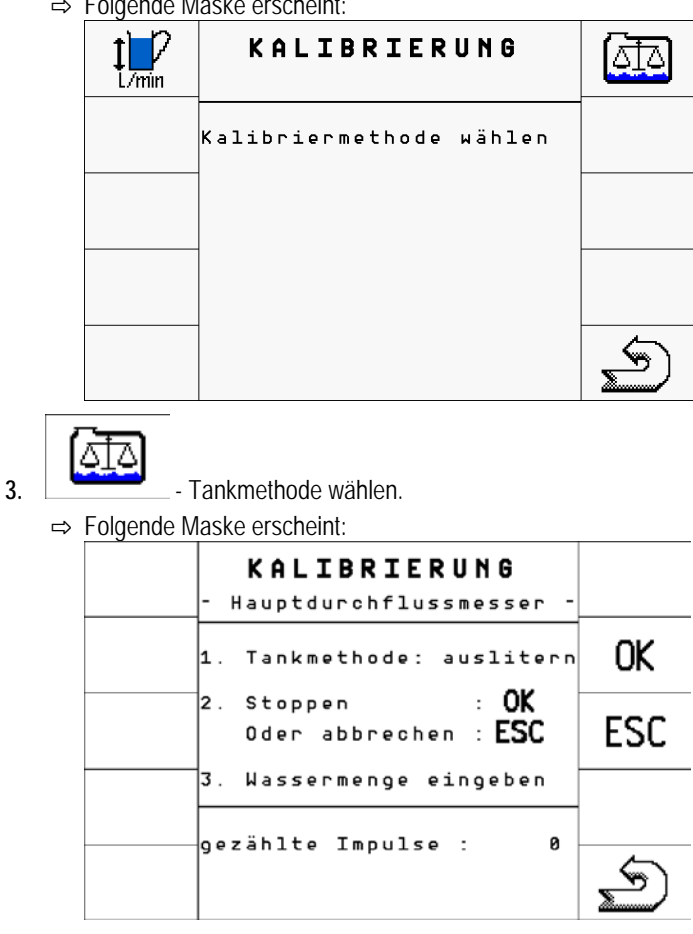

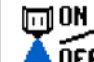

- 4. **A OFF** Ausbringung starten.
	- ⇒ Während der Ausbringung wird in der Maske "KALIBRIERUNG Hauptdurchflussmesser" die Anzahl der Impulse hoch gezählt.
- **5.** Einige hundert Liter ausbringen. Behälter nicht ganz entleeren. So vermeiden Sie, dass sich Luftblasen bilden und das Ergebnis verfälschen.

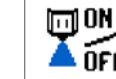

**6. A OFF** - Ausbringung stoppen.

⇨ Die Ausbringung wird gestoppt.

⇨ In der Anzeige werden keine Impulse hoch gezählt.

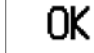

**7.**  $\begin{bmatrix} 2 & 1 \\ 1 & 2 \end{bmatrix}$  - Kalibrierung stoppen.

⇨ Eine neue Zeile erscheint: "Wassermenge"

- **8.** Ausgebrachte Menge ermitteln. Zum Beispiel indem Sie den Tank vor und nach der Ausbringung wiegen und so den Unterschied errechnen.
- 9. Die ausgebrachte Menge in Liter in der Zeile "Wassermenge" eingeben.

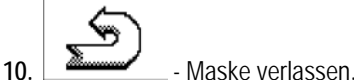

- 
- ⇨ Sie haben den Durchflussmesser mit der Tankmethode kalibriert.

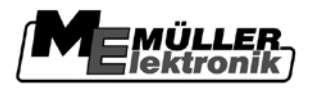

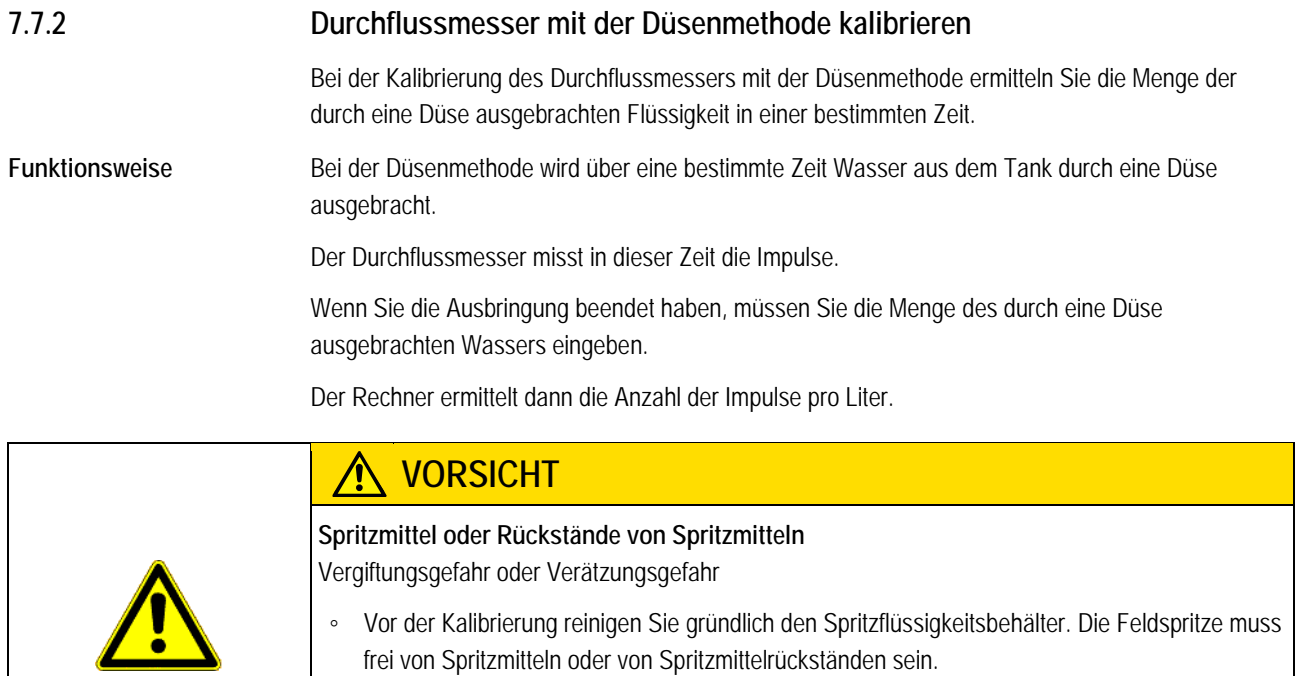

- Während der Kalibrierung verwenden Sie nur klares Wasser.
- Tragen Sie vorschriftsmäßige Schutzausrüstung.

# *HINWEIS*

Damit die Kalibrierung genauer ist, können Sie die nachfolgende Kalibrierung zusammen mit einem Helfer an mehreren Düsen gleichzeitig durchführen. Danach können Sie den Durchschnittswert am Terminal eingeben.

### **Vorgehensweise**

- Sie haben einen Messbecher vorbereitet, mit dem Sie die ausgebrachte Menge messen können.
- Sie haben eine Stoppuhr vorbereitet, um genau eine Minute zu zählen.
- $\boxtimes$  Nur eine Teilbreite ist vorselektiert.
- $\boxtimes$  Manueller Modus ist aktiviert (im Bereich "Spritzdaten" der Arbeitsmaske erscheint das

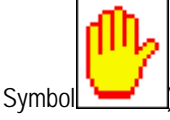

- $\boxtimes$  Tank ist mit klarem Wasser befüllt.
- Die eingestellte Arbeitsbreite ist korrekt.
- Die Anzahl der Düsen pro Teilbreite und die Anzahl der Teilbreiten ist korrekt angegeben.
- **1.** Sicherstellen, dass alle Voraussetzungen erfüllt sind!
- 2. Zur Maske "KALIBRIERUNG" wechseln:

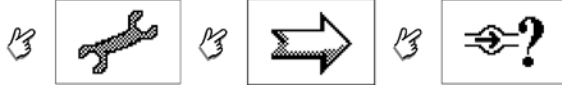

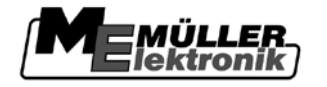

- ⇨ Folgende Maske erscheint: **KALIBRIERUNG** ادآه l7min Kalibriermethode wählen
- 

 $1\overline{ }$ 

- **3.** L/min Düsenmethode wählen.
	- ⇨ Folgende Maske erscheint:

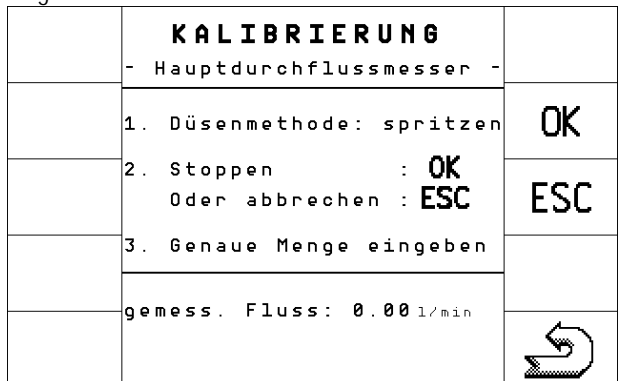

⇒ In der Zeile "gemess. Fluss" erscheint der bisher verwendete Durchfluss.

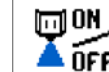

- 4. **THE** Ausbringung starten.
- **5.** Zu einer Düse gehen und mit dem vorbereiteten Messbecher das ausgebrachte Wasser genau 60 Sekunden lang sammeln.
- **6.** Ausgebrachte Wassermenge aufschreiben.
- **7.** Die letzten zwei Schritte an mehreren Düsen wiederholen.
- **8.** Einen Durchschnitt aus mehreren Messungen ermitteln und notieren.

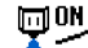

**9. A OFF** - Ausbringung stoppen.

⇨ Die Ausbringung wird gestoppt.

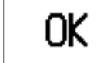

10.  $\Box$  - Kalibrierung stoppen.

⇨ Zeile "Menge / Düse" erscheint.

- 11. Die durchschnittlich ausgebrachte Menge in Liter in der Zeile "Menge / Düse" eingeben.
- 12.  $\sum$  Maske verlassen.

⇒ Der Wert des Parameters "Imp. Hauptfluss" wird aktualisiert.

⇨ Sie haben den Durchflussmesser mit der Düsenmethode kalibriert.

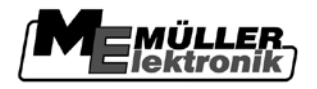

#### **Anzahl der Impulse pro Liter für den Durchflussmesser manuell eingeben 7.7.3**

Wenn Sie die genaue Anzahl der Impulse pro Liter für den Durchflussmesser kennen, können Sie diese manuell eingeben.

**Vorgehensweise**

1. Zur Maske "Maschinendaten" wechseln:

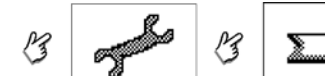

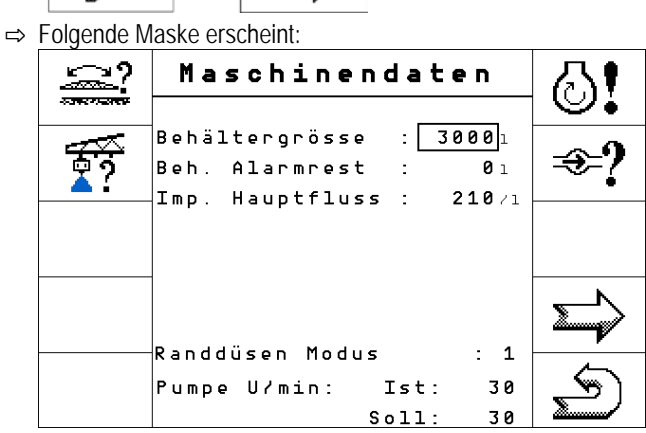

2. Anzahl der Impulse pro Liter in der Zeile "Imp. Hauptfluss" eingeben.

#### <span id="page-57-0"></span>**Randdüsen 7.8**

Als Randdüsen bezeichnen wir Düsen, die ein anderes Spritzbild haben als übrige Düsen am Gestänge. Sie können entweder die Spritzweite beschränken und zur Behandlung von Feldrändern eingesetzt werden (Kantendüsen) oder die Spritzweite einer Teilbreite erhöhen (Weitwurfdüsen).

Vor der Benutzung der Randdüsen beachten Sie:

- Als Randdüsen können Sie sowohl Weitwurfdüsen als auch Kantendüsen montieren. Sie können selbst einstellen, mit welchem Symbol die Randdüse in der Arbeitsmaske dargestellt wird.
- Randdüsen können am äußeren Rand einer beliebigen Teilbreite montiert werden.
- Für den ISOBUS-Jobrechner spielt die Breite des Spritzkegels keine Rolle. Sie wird an keiner Stelle erfasst und wird bei folgenden Berechnungen nicht berücksichtigt:
	- bei der Berechnung der Arbeitsbreite,
	- bei der Berechnung der ausgebrachten Menge,
	- bei der Berechnung des Tankinhalts.
- Die Anwendungen TRACK-Leader und SECTION-Control von Müller-Elektronik berücksichtigen die Breite des Spritzkegels der Randdüsen nicht und behandeln sie wie normale Düsen. Wenn Sie diese Anwendungen benutzen, müssen Sie evtl. die Arbeitsbreite manuell anpassen.

#### **Randdüsen konfigurieren 7.8.1**

Auf der folgenden Abbildung sehen Sie die Maske zur Konfiguration der Randdüsen:

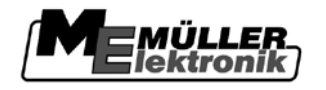

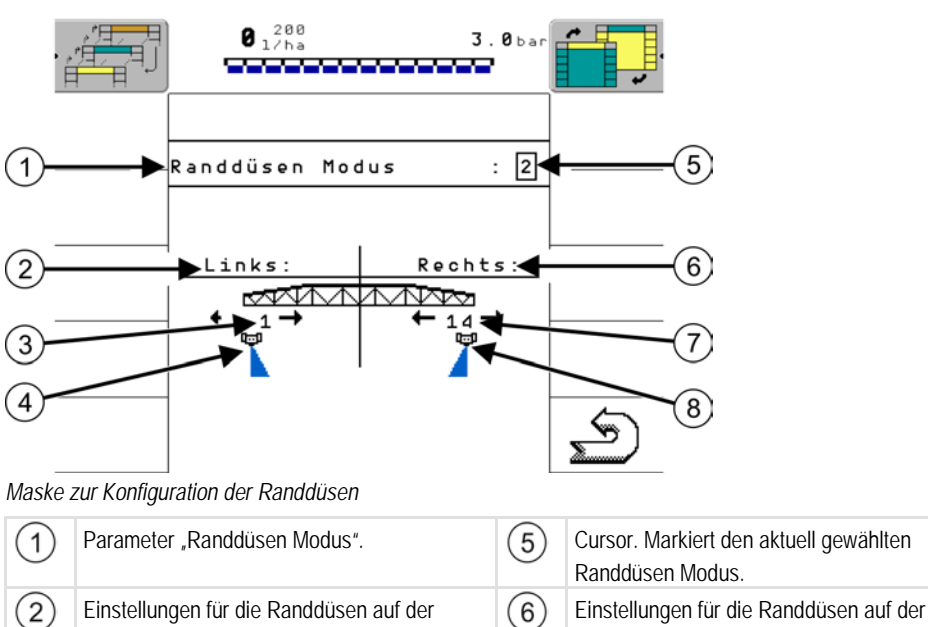

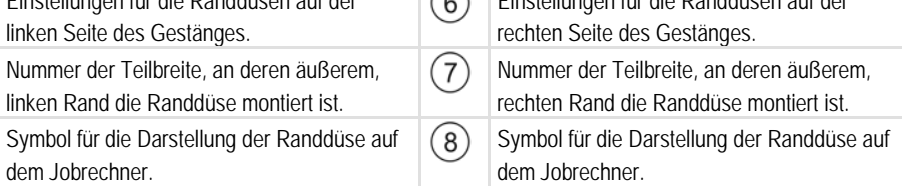

### Parameter "Randdüsen Modus"

Über den Parameter "Randdüsen Modus" können Sie bis zu drei Sätzen von Randdüsen definieren. Für jeden Satz können Sie den Montageort und das passende Symbol für die Arbeitsmaske definieren.

### **Verfügbare Randdüsenmodi**

 $\circled{3}$ 

 $(4)$ 

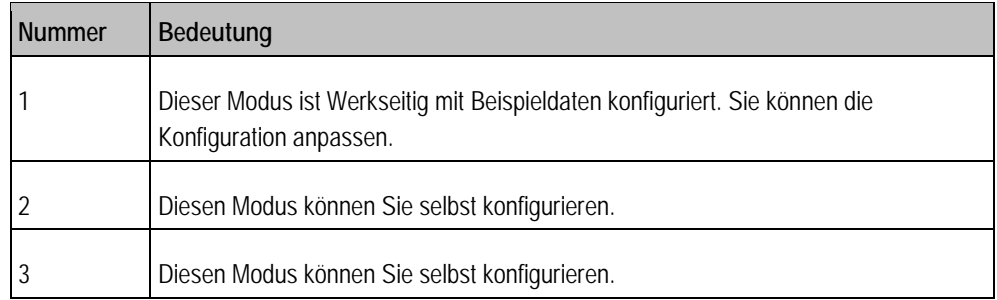

## **Bedeutung der Symbole**

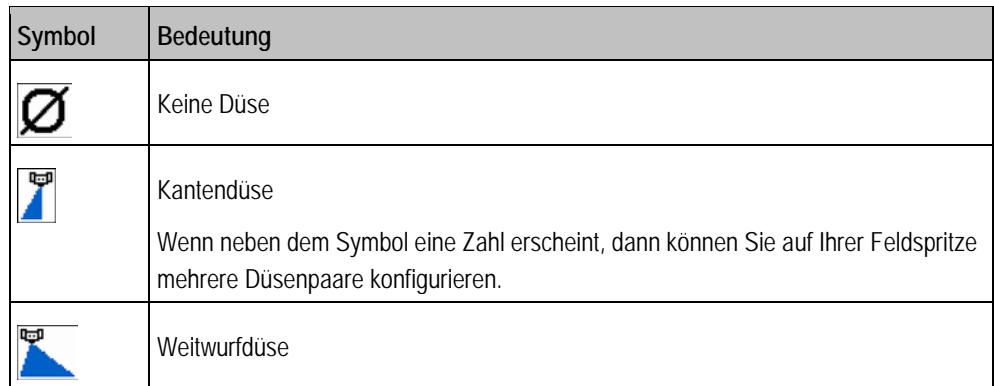

Copyright © Müller-Elektronik GmbH & Co.KG 59

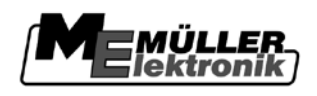

# **Vorgehensweise**

Randdüsen

So konfigurieren Sie die Randdüsenmodi:

**1.** Maske mit den Einstellungen der Randdüsen aufrufen:

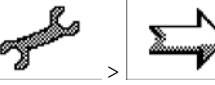

⇨ Folgende Maske erscheint:

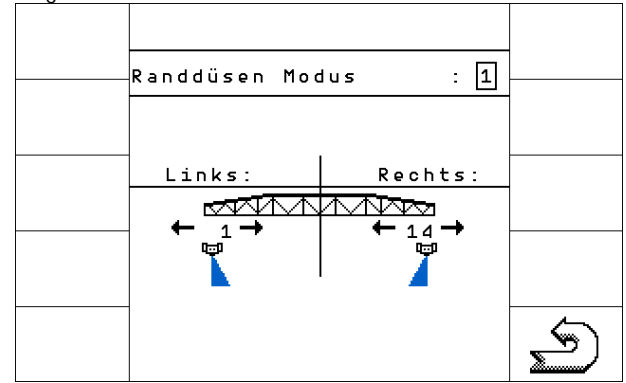

- 2. In der Zeile "Randdüsen Modus" einstellen, für welchen Satz von Randdüsen, Sie die Einstellungen vornehmen möchten. Zum Beispiel "2":
	- ⇨ Auf dem Bildschirm erscheinen die gespeicherten Einstellungen.
- **3.** Mit dem Cursor eines der Düsensymbole unter dem Gestängesymbol markieren und anklicken. ⇨ Eine Liste mit verfügbaren Einstellungen erscheint.
- **4.** Gewünschte Art der Randdüse wählen.
	- ⇨ Eine Fehlermeldung erscheint. Diese Meldung informiert Sie, dass der Jobrechner neu gestartet werden muss, damit die Änderungen wirksam werden. Starten Sie den Jobrechner noch nicht neu, sondern warten Sie, bis Sie alle Einstellungen vorgenommen haben.
	- ⇨ Maske mit den Einstellungen erscheint. In der Maske erscheint das gewählte Symbol.
- **5.** Diesen Schritt auch für die andere Seite des Gestänges wiederholen.
- **6.** Mit dem Cursor die Zahl unter dem Gestängesymbol markieren und anklicken.
- **7.** Nummer der Teilbreite eingeben, an deren äußerem Rand sie Randdüse montiert ist.
- **8.** Jobrechner neu starten.

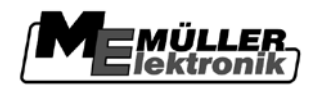

**7.8.2**

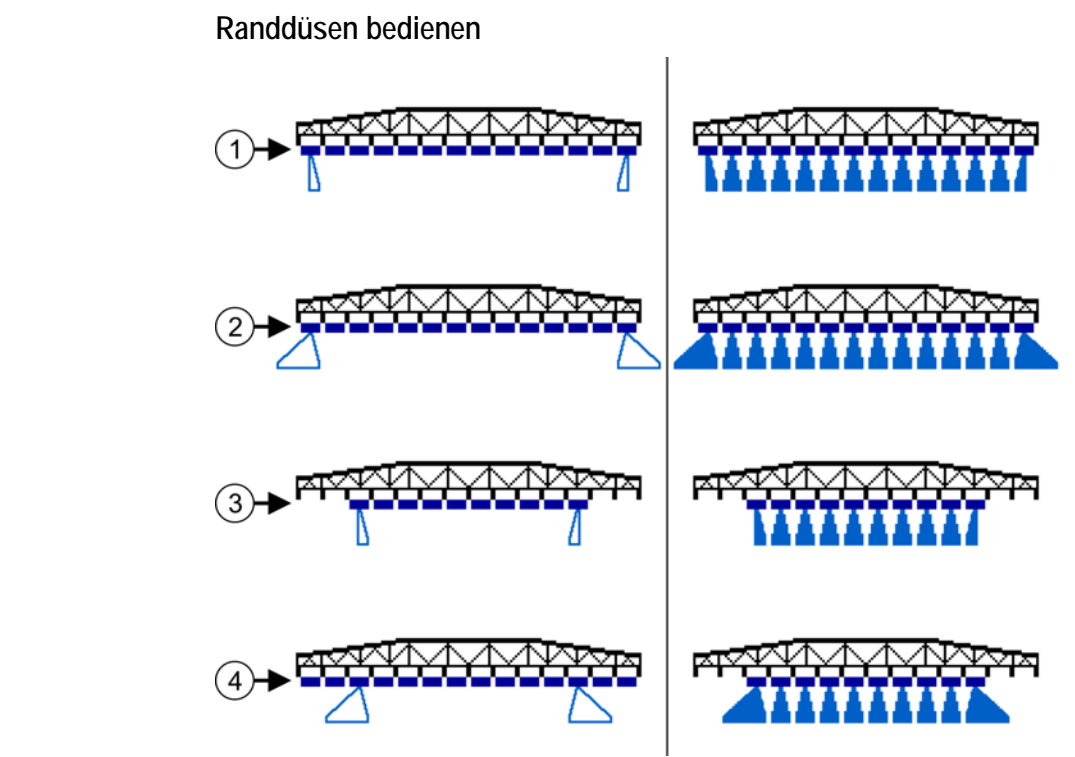

*Randdüsen in der Arbeitsmaske: Links vor der Ausbringung; Rechts während der Ausbringung.*

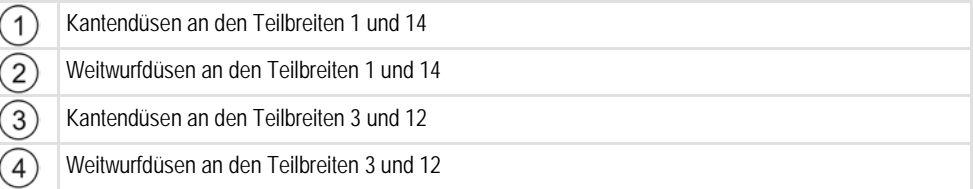

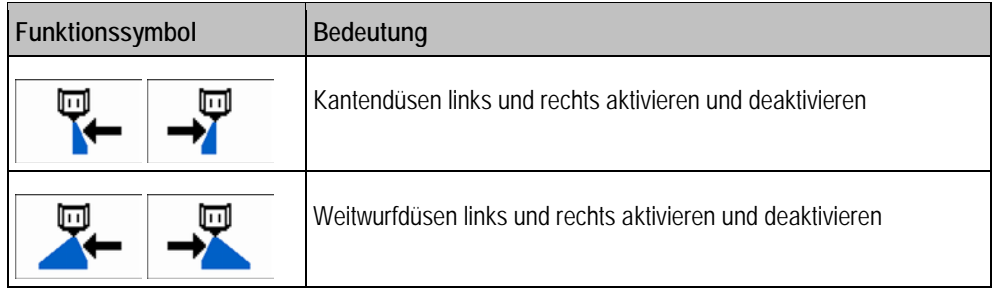

**Vorgehensweise**

So bedienen Sie die Randdüsen:

**1.** Ausbringung stoppen.

 $\overline{\phantom{a}}$  $\ddot{\phantom{0}}$ 

**2.** Zu den Zusatzmasken wechseln:

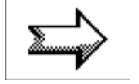

- ⇨ Auf dem Bildschirm müssen Funktionssymbole erscheinen, die zur Bedienung der Randdüsen dienen.
- **3.** Funktionstasten der Randdüsen drücken, um sie auf dem Bildschirm darzustellen.
	- ⇨ Unter dem Gestängesymbol erscheinen Spritzkegel der Randdüsen. Die Symbole dienen nur zur Darstellung der Position der Randdüsen.

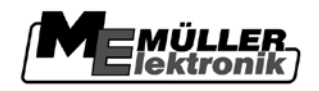

# **7.9**

# **Informationen für die Kopfzeile wählen**

Wenn Sie den Jobrechner an ein ISOBUS-Terminal von Müller-Elektronik anschließen, dann haben Sie die Möglichkeit, in dessen Kopfzeile eine Zusammenfassung der Statusinformationen zu sehen. Dadurch können Sie zum Beispiel beim Parallelfahren mit TRACK-Leader auch den Füllstand und den Spritzdruck in Auge behalten. Sie brauchen dafür kein zweites Terminal.

Diese Funktion können Sie nur in Verbindung mit Terminals von Müller-Elektronik nutzen.

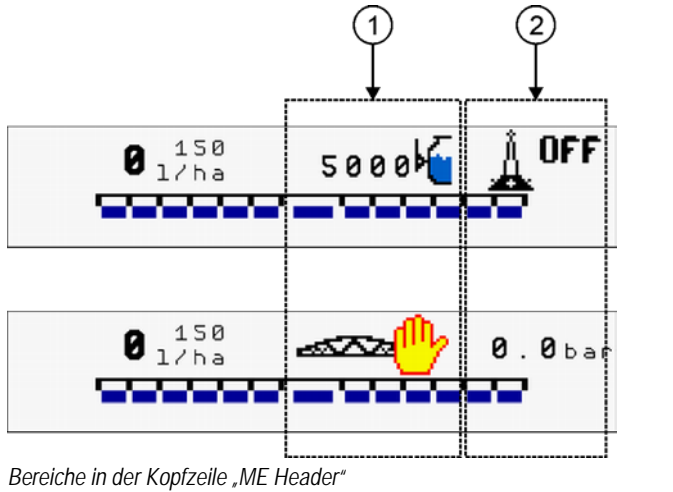

Linke Spalte **Rechte** Spalte Rechte Spalte  $(1)$ 

**Vorgehensweise**

So konfigurieren Sie die Kopfzeile "ME Header":

**1.** Zur Maske "Maschinendaten - Optionen Aktivierung" wechseln:

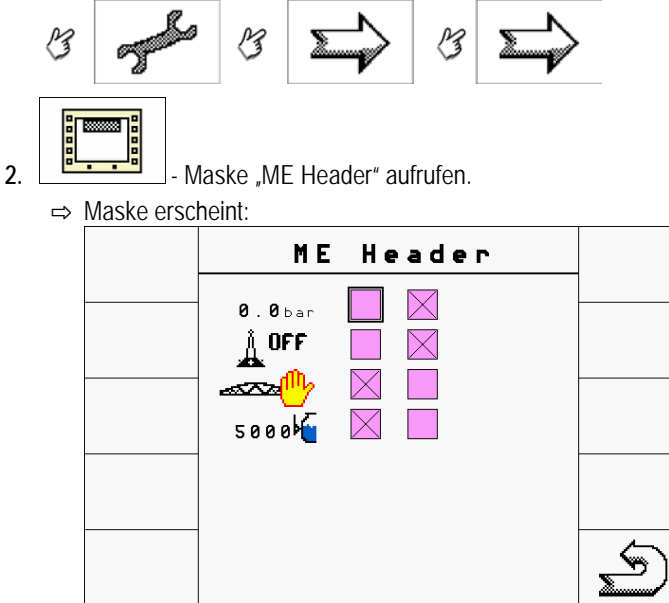

- ⇨ In der Maske sehen Sie, welche Informationen der Jobrechner in der Kopfzeile anzeigen kann. Neben jedem Symbol befinden sich zwei Kästchen, in denen Sie ein Kreuz setzen können. Linkes Kästchen entspricht der linken Spalte in der Kopfzeile, rechtes, der rechten Spalte.
- **3.** Mit dem Drehknopf, setzen Sie ein Kreuz bei den Informationen, die Sie in der Kopfzeile anzeigen möchten.

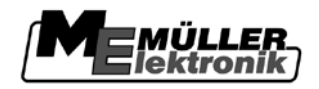

Jobrechner an einem zweiten Terminal anzeigen lassen **7**

- **4.** Maske verlassen.
- ⇨ Die gewählten Informationen blinken in der Kopfzeile des Terminals.

**7.10**

# **Jobrechner an einem zweiten Terminal anzeigen lassen**

Wenn zwei ISOBUS-Terminals an die ISOBUS-Grundausrüstung angeschlossen sind, kann es passieren, dass sich der Jobrechner an dem falschen Terminal anmeldet.

**Vorgehensweise**

**Darstellung**

So wechseln Sie das Terminal:

**1.** Zur Maske "Maschinendaten - Optionen Aktivierung" wechseln:

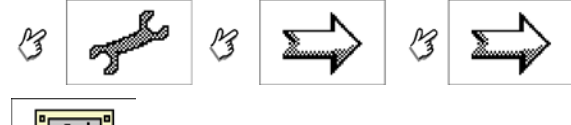

- 2.  $\frac{\log(10^{-10})}{\log(10^{-10})}$  Funktionstaste drücken.
	- ⇨ Folgende Meldung erscheint: "Um die Spritze auf einem anderen Terminal anzuzeigen, ausschalten und neu starten!!! Zum Abbruch, Alarm quittieren".
- **3.** Jobrechner neu starten. ⇨ Nach dem Neustart, meldet sich der Jobrechner an dem zweiten Terminal.

#### Sensoren für die Funktion "Hang spiegeln" kalibrieren **7.11**

Ziel der Kalibrierung ist es, die Position des Gestänges in der maximalen Neigung und in der waagerechten Position zu erfassen und zu speichern.

Sie müssen die Kalibrierung in folgenden Fällen durchführen:

- Vor der ersten Inbetriebnahme.
- Wenn die Anzeige in der Maske "Kalibrierung Hangpoti" nicht zur Position des Gestänges passt.

In der Maske "Kalibrierung - Hangpoti" können Sie:

- 1. Prüfen, ob der Winkelsensor (Hangpoti) korrekt kalibriert ist.
- 2. Winkelsensor (Hangpoti) kalibrieren.

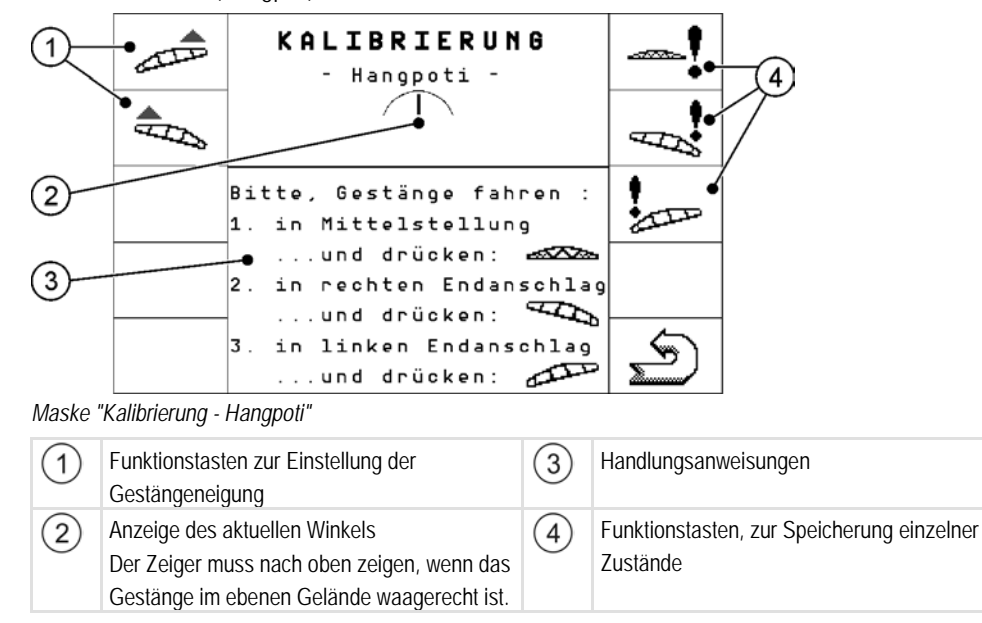

SECTION-Control für John Deere GS2600 freischalten

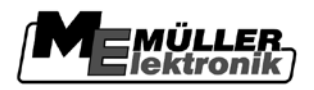

### **Vorgehensweise**

So kalibrieren Sie den Winkelsensor:

- **1.** Feldspritze auf einem ebenen Boden stellen.
- 2. Zur Maske "Kalibrierung Hangpoti" wechseln:

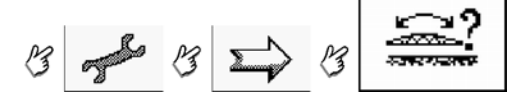

**3.** Anweisungen auf dem Bildschirm folgen.

#### **SECTION-Control für John Deere GS2600 freischalten 7.12**

Wenn Sie den Jobrechner an ein Terminal "John Deere Green Star 2600" anschließen und auf dem Terminal "Swath Control" benutzen möchten, dann brauchen Sie eine Freischaltung von Müller-Elektronik.

Den aktuellen Preis der Freischaltung erhalten Sie von den Vertriebsmitarbeitern der Firma Müller-Elektronik.

So schalten Sie den Jobrechner für die Benutzung am Green Star Terminal frei: **Vorgehensweise**

**1.** Zur Maske "Optionen Lizenz" wechseln:

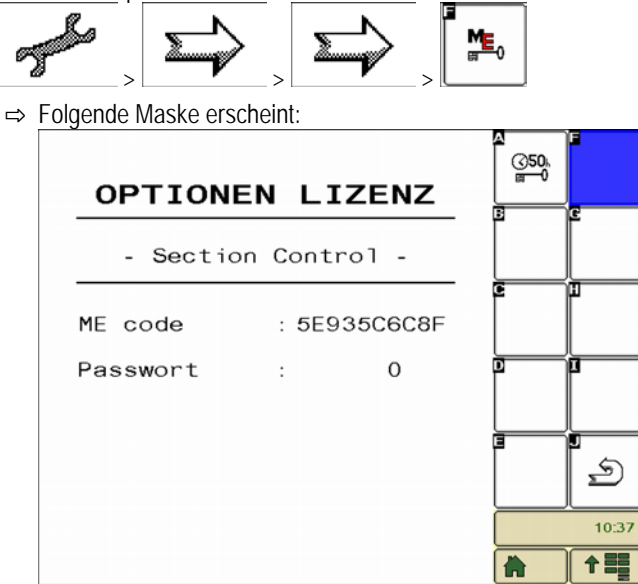

**2.** Jetzt müssen Sie entscheiden was Sie freischalten möchten.

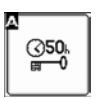

- **3.** Um die 50-Stunden-Testversion zu nutzen, drücken Sie die Funtkionstaste:
- 4. Um die Vollversion von Section-Control zu aktivieren, berühren Sie den Text "Section Control".

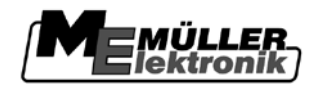

SECTION-Control für John Deere GS2600 freischalten **7**

⇨ Folgende Maske erscheint:

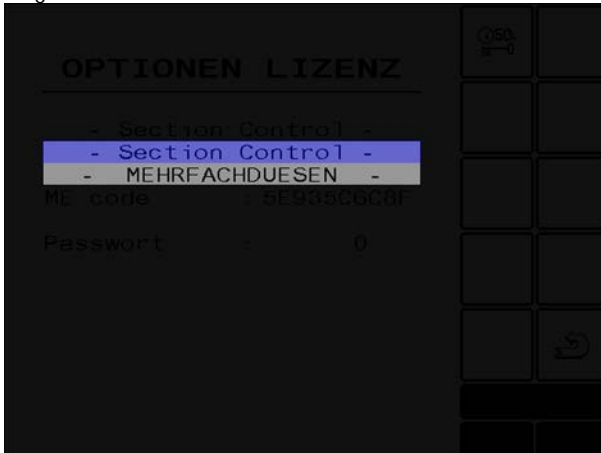

- 5. Wählen Sie "Section Control".
	- ⇨ Folgende Maske erscheint:

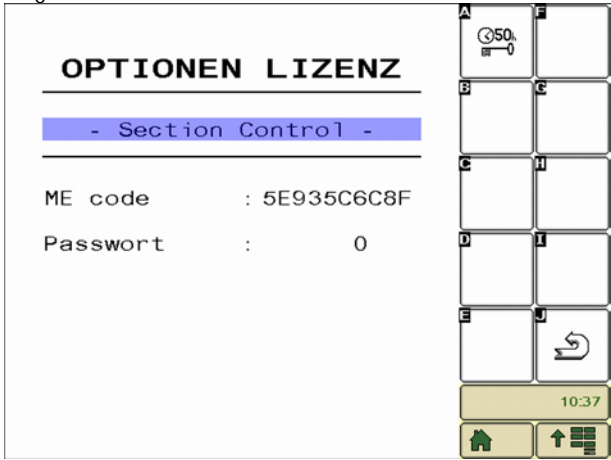

- ⇨ "Section Control" ist jetzt blau hinterleuchtet.
- 6. Schreiben Sie sich den "ME code" auf und geben Sie die Nummer einem Mitarbeiter von Müller-Elektronik.
	- ⇨ Von dem Mitarbeiter erhalten Sie ein Passwort.
- 7. Sobald Sie das Passwort bekommen, öffnen Sie wieder die Maske "Optionen Lizenz".
- 8. Geben Sie das Passwort in der Zeile "Passwort" ein.

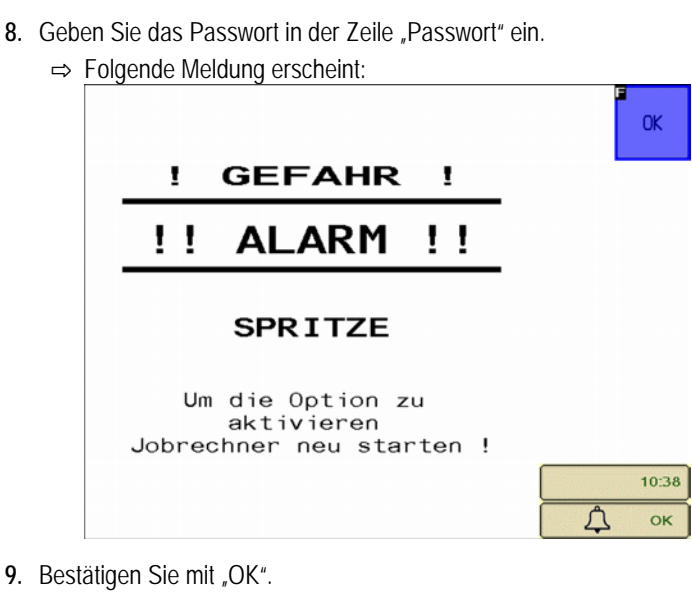

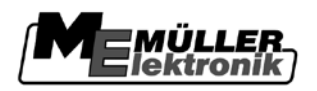

SECTION-Control für John Deere GS2600 freischalten

⇨ Folgende Maske erscheint:

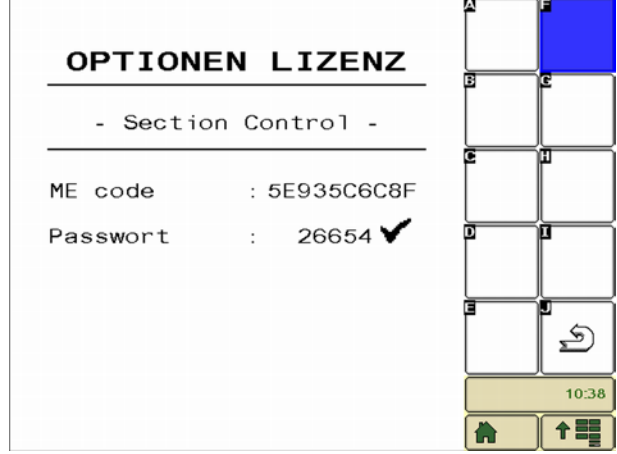

**10.**Starten Sie den Jobrechner neu.

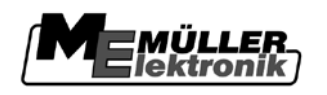

### <span id="page-66-0"></span>**TRAIL-Control 8**

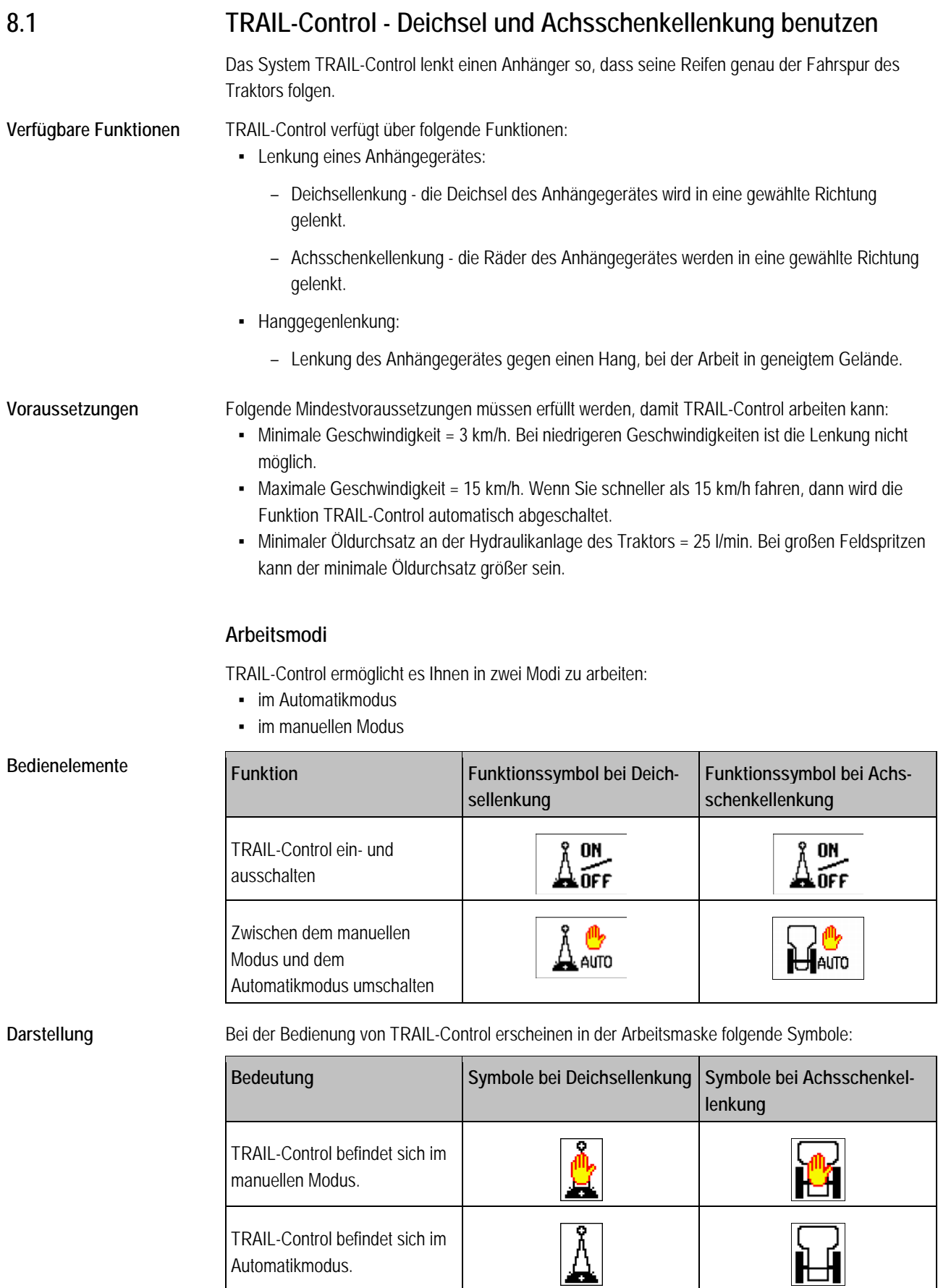

TRAIL-Control - Deichsel und Achsschenkellenkung benutzen

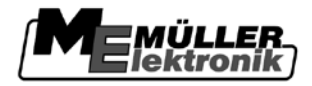

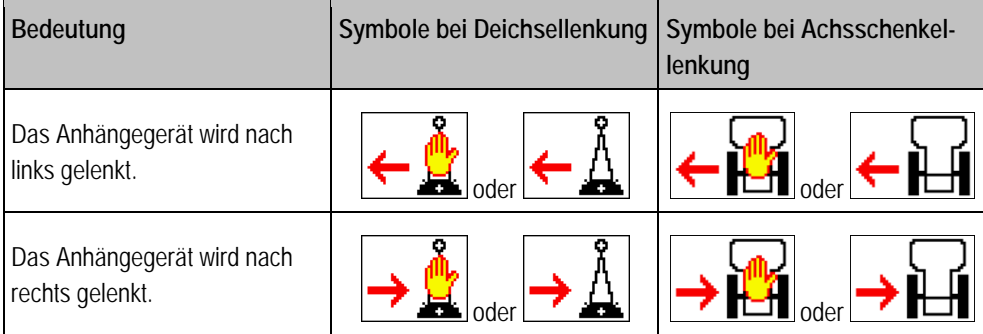

#### **Anhängegerät lenken 8.1.1**

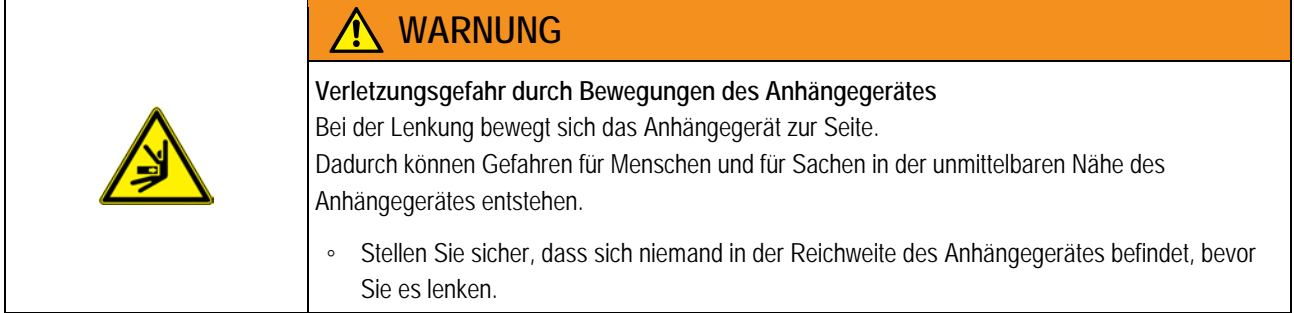

## **Lenken im Automatikmodus**

Wenn Sie im Automatikmodus arbeiten, wird das Anhängegerät automatisch gelenkt.

Das Gyroskop misst die Richtungsänderung des Traktors und der Jobrechner errechnet den benötigten Winkel für die Lenkung des Anhängegerätes.

An den Symbolen in der Arbeitsmaske erkennen Sie, in welche Richtung das Anhängegerät gelenkt wird.

## **Lenken im manuellen Modus**

Im manuellen Modus müssen Sie das Anhängegerät manuell lenken.

**Vorgehensweise**

So fahren Sie in eine Kurve nach rechts: **1.** Mit dem Traktor nach rechts fahren

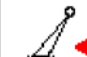

- 2.  $\frac{1}{\sqrt{2}}$  Anhängegerät für die Fahrt nach rechts lenken.
	- ⇨ Bei Deichsellenkung: Die Deichsel wird nach links gelenkt.
	- ⇨ Bei Achsschenkellenkung: Die Räder werden nach links gelenkt.
	- ⇨ In der Arbeitsmaske erscheint ein Pfeil nach links.

**Vorgehensweise**

- So fahren Sie wieder gerade aus:
- **1.** Traktor geradeaus fahren.

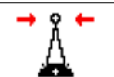

- **2.** Anhängegerät in Mittelposition lenken.
	- ⇨ Das Anhängegerät bewegt sich langsam in die Mittelposition.
	- ⇨ In der Arbeitsmaske erscheint ein Pfeil. Er zeigt in welche Richtung die Deichsel oder Achsschenkel gelenkt werden.

**8**

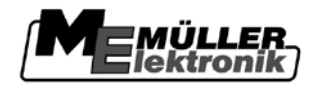

### **Vorgehensweise**

So fahren Sie in einer Kurve nach links:

**1.** Mit dem Traktor nach links fahren

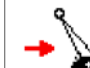

- 2.  $\boxed{\phantom{a} \phantom{a}}$  Anhängegerät für die Fahrt nach links lenken
	- ⇨ Bei Deichsellenkung: Die Deichsel wird nach rechts gelenkt.
	- ⇨ Bei Achsschenkellenkung: Die Räder werden nach rechts gelenkt.
	- ⇨ In der Arbeitsmaske erscheint ein Pfeil nach links.

### **Anhängegerät gegen den Hang lenken**

Für die Arbeiten an einem Hang können Sie die Funktion "Hang-Gegenlenkung" benutzen.

### Wenn Sie die Funktion "Hang-Gegenlenkung" aktivieren, dann können Sie die Spur des Anhängegerätes nach links oder nach rechts versetzen. Die Richtung, in die die Spur versetzt wird, hängt davon ab, ob der Hang links bzw. rechts von der Maschine steigt oder abfällt. **Funktionsweise**

Ziel der Funktion "Hang-Gegenlenkung" ist es, zu vermeiden, dass das Anhängegerät auf einem Hang schräg zur Bearbeitungsrichtung fährt.

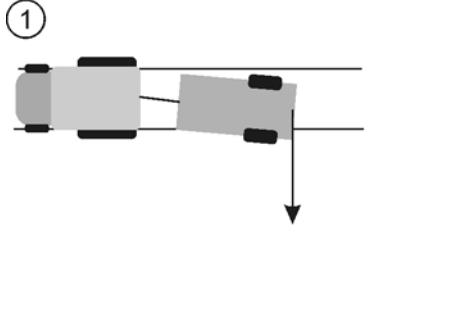

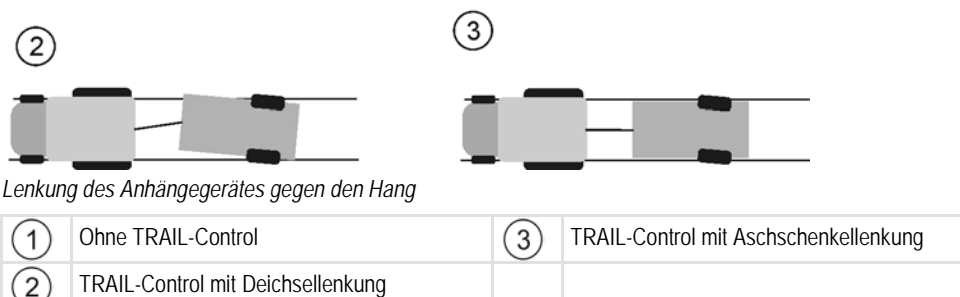

### **Symbole**

In der Arbeitsmaske erscheinen folgende Symbole, die die Richtung anzeigen, in welche das Anhängegerät gelenkt wird:

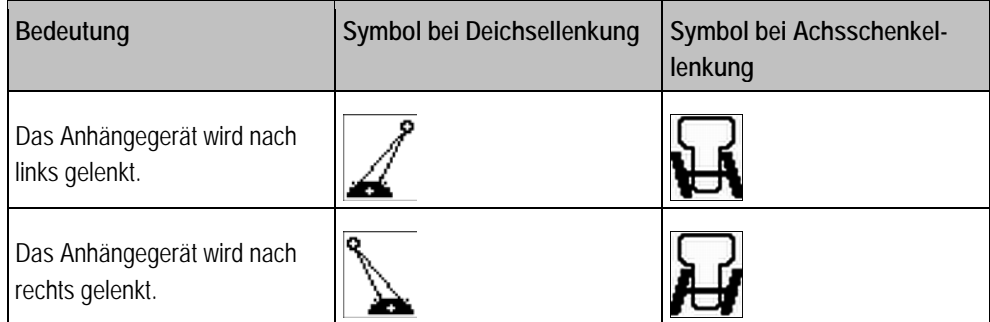

### **Vorgehensweise**

So aktivieren Sie die Funktion "Hang-Gegenlenkung":

**8**

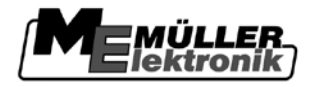

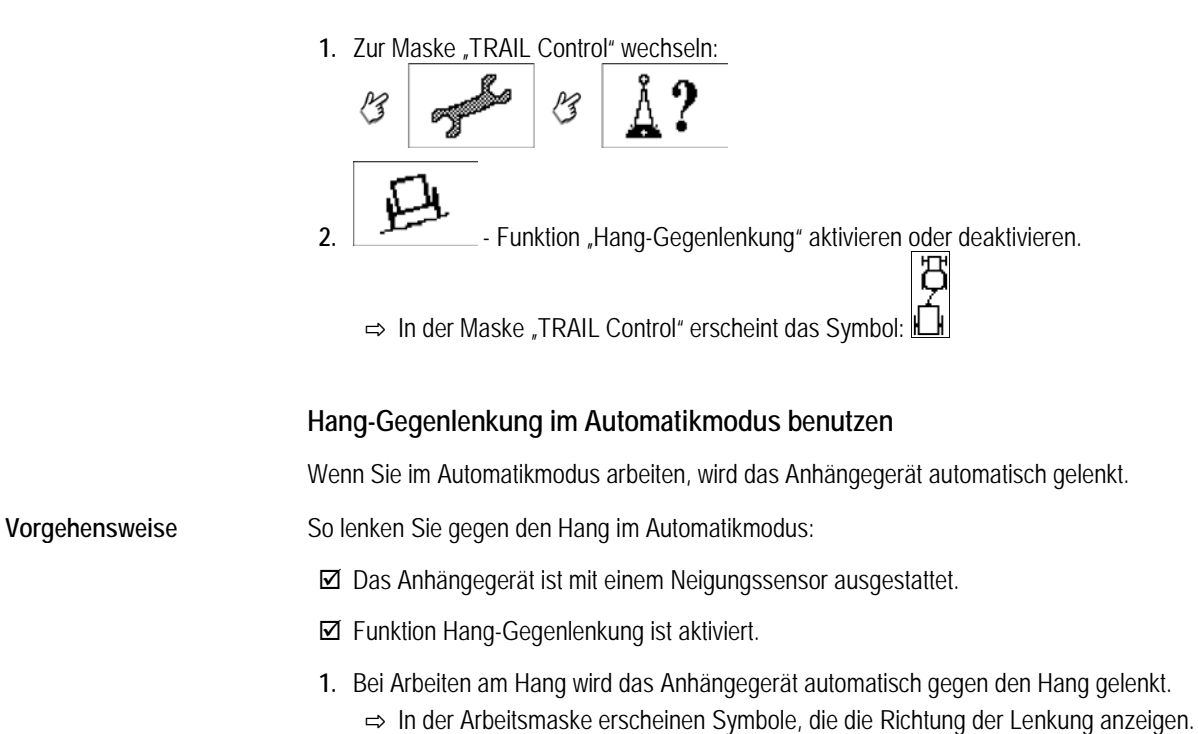

**2.** Wenn die Reifen am Hang abrutschen, da der Boden nass ist, ist der Automatikmodus nicht so genau wie unter optimalen Bedingungen. In diesem Fall: Anhängegerät manuell gegen den Hang lenken.

## **Hang-Gegenlenkung im manuellen Modus benutzen**

Im manuellen Modus müssen Sie das Anhängegerät manuell gegen den Hang lenken. Sie können dabei selbst entscheiden, ob das Anhängegerät der Spur des Traktors folgen soll, oder versetzt arbeiten soll.

**8.1.2**

# **TRAIL-Control für die Straßenfahrt vorbereiten**

Bevor Sie mit der Feldspritze auf eine öffentliche Straße fahren, müssen Sie TRAIL-Control ausschalten und wenn möglich mit einem Verriegelungsbolzen verriegeln.

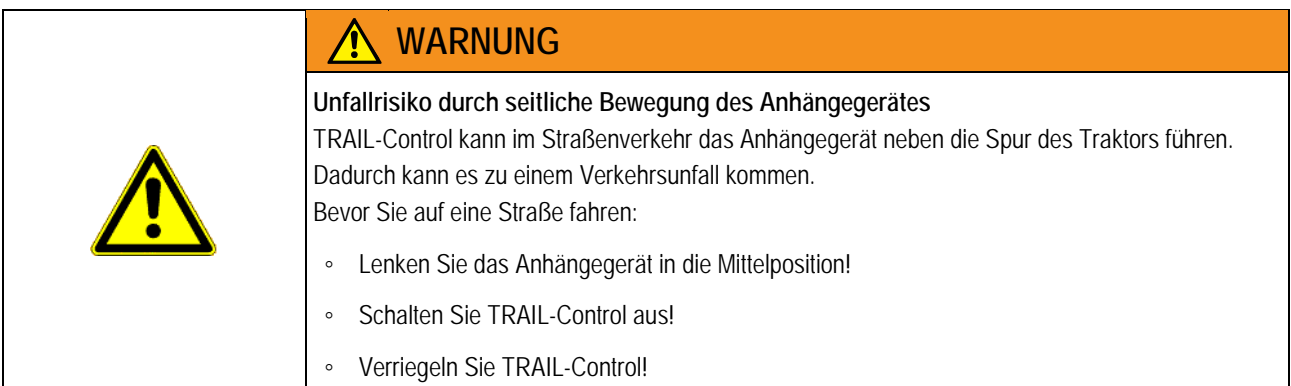

70 Copyright © Müller-Elektronik GmbH & Co.KG

TRAIL-Control konfigurieren **8**

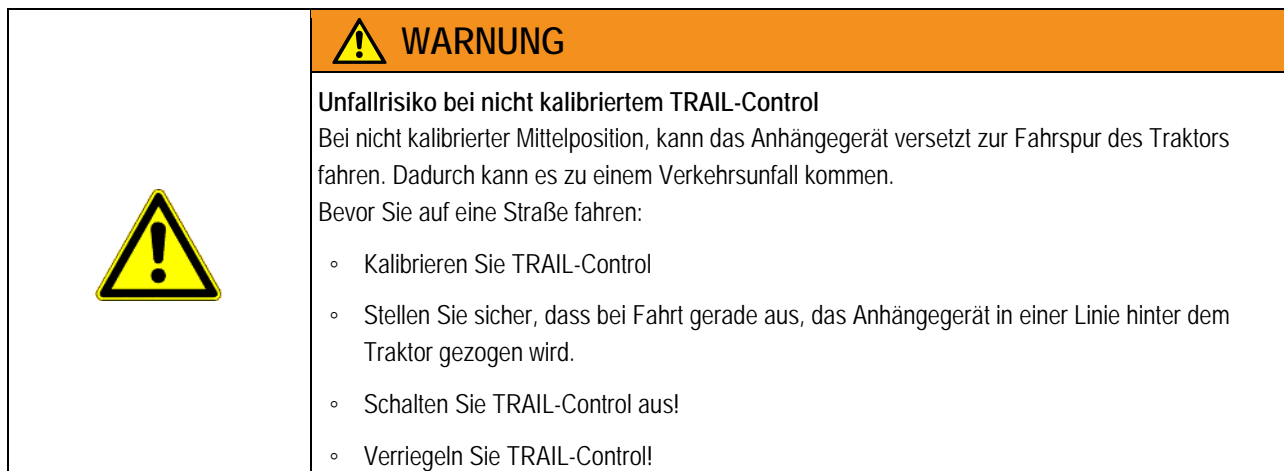

# **TRAIL-Control verriegeln**

Wenn die Deichsel des Anhängegerätes mit einem Verriegelungsbolzen ausgestattet ist, müssen Sie ihn als zusätzlichen Sicherheitsmechanismus verwenden.

**1.** Manuellen Modus aktivieren. **Vorgehensweise**

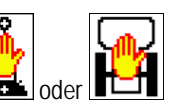

- $\Rightarrow$  In der Arbeitsmaske erscheint das Symbol:
- **2.** Anhängegerät in Mittelposition lenken.
	- ⇨ Deichsel oder Achsschenkel werden in Mittelposition gelenkt.
- **3.** Mit dem Verriegelungsbolzen die Deichsellenkung sperren.
	- ⇒ Im Bereic[h "Selektierbarer bereich 1" \[](#page-16-0)→ [17\]](#page-16-0) der Arbeitsmaske erscheint das Symbol:

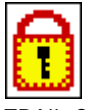

⇨ TRAIL-Control ist bereit für die Straßenfahrt.

#### **TRAIL-Control konfigurieren 8.2**

**Parameter von TRAIL-Control 8.2.1**

> Um TRAIL-Control mit Ihrem Anhängegerät benutzen zu können, müssen Sie folgende Parameter einstellen:

# **Kompensationszeit**

Nur bei Anhängegeräten mit schwarz-weiß Hydraulik eingeben.

- Je größer der Wert ist, desto früher wird die Kurvenfahrt im Automatikmodus eingeleitet.
- Je niedriger der Wert, desto später wird die Kurvenfahrt im Automatikmodus eingeleitet.

Normalerweise liegt der Wert zwischen: 700ms und 1000ms.

## **Hydraulik-Geschw.**

Nur bei Anhängegeräten mit einem Proportionalventil eingeben.

Hydraulik-Geschwindigkeit ist ein Wert mit dem die Lenkgeschwindigkeit eingestellt wird.

Normalerweise liegt der Wert zwischen: 1,5%/° und 3%/°

## **Abweichungstoleranz**

**8**

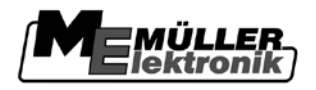

Die Abweichungstoleranz beeinflusst das Verhalten der Lenkung im Bereich der Mittelposition.

Je kleiner die Toleranz eingestellt ist, desto sensibler reagiert die Regelung auf kleine Änderungen.

Normalerweise liegt der Wert zwischen: 2° und 3°

**Deichsel <---->Rad**

Abstand zwischen der Mitte der Hinterachse des Traktors und dem Zugmaul des Traktors.

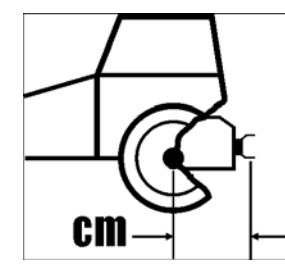

#### **TRAIL-Control kalibrieren 8.2.2**

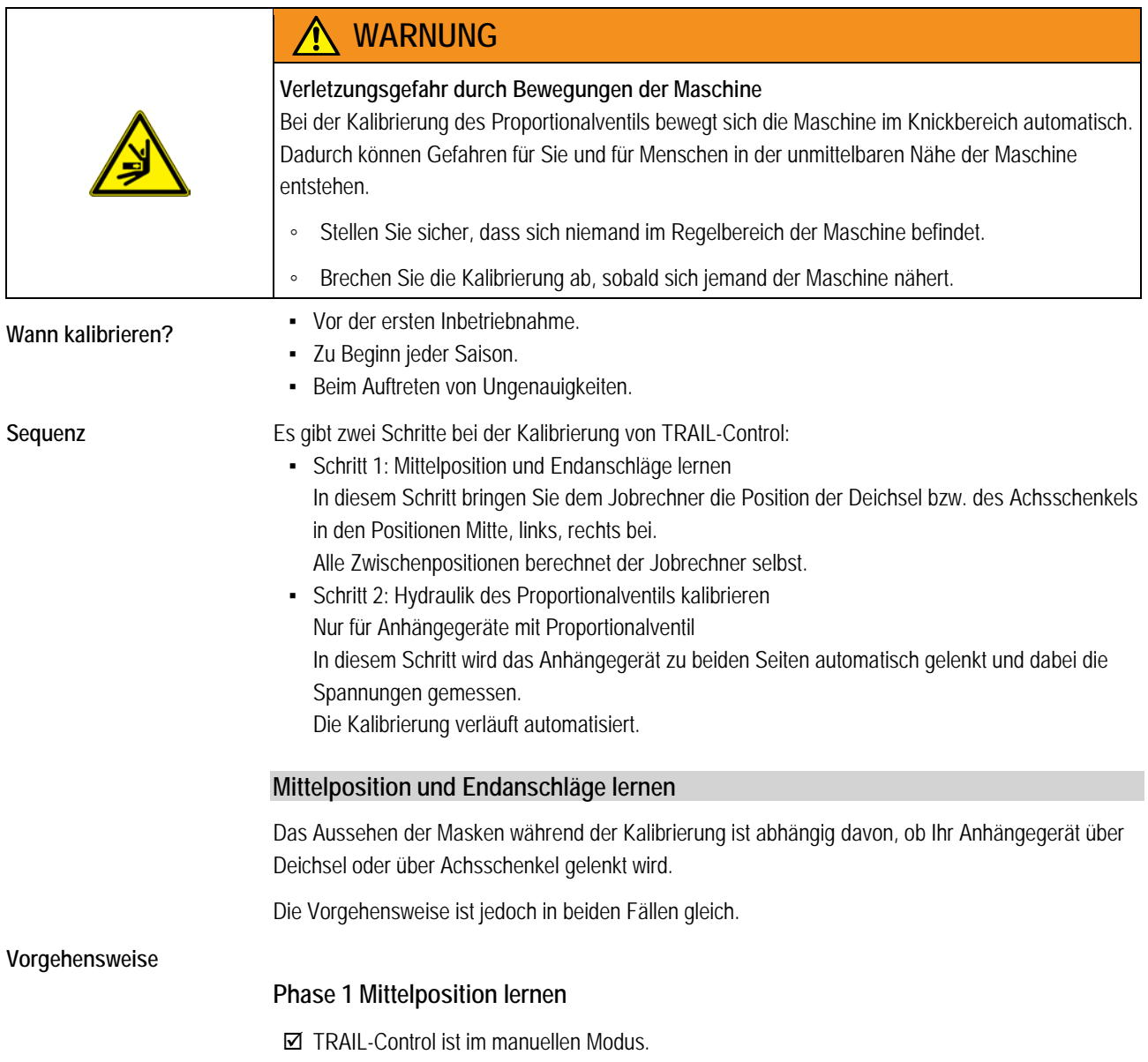
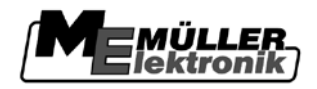

- Untergrund ist nicht geneigt. Neigungssensor darf keine Neigung erkennen, sonst wird die Funktion "Hang-Gegenlenkung" nicht korrekt funktionieren.
- 1. Zur Maske "TRAIL Control" wechseln:

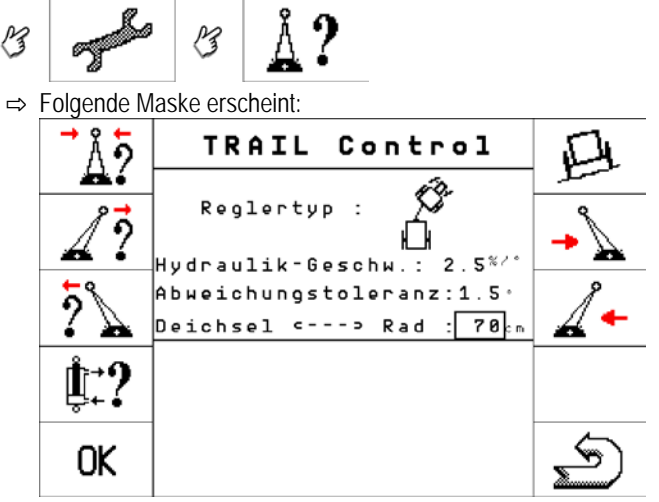

**2.** Anhängegerät auf einem ebenen Untergrund in einer Linie hinter dem Traktor aufstellen. Fahren Sie wenige Meter geradeaus, bis die Spuren der Feldspritze genau in den Spuren des Traktors verlaufen.

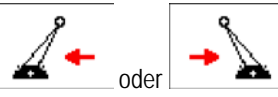

oder  $\overline{\phantom{a}}$  - mit den Funktionstasten die Mittelposition einstellen.

**3.** Traktor anhalten, sobald die Feldspritze genau in gerader Linie hinter dem Traktor steht.

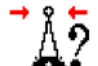

- 4.  **Kalibrierung der Mittelposition aufrufen.** 
	- ⇨ Folgende Meldung erscheint: "Mittenposition: Kalibrierung ist bereit"

# ΩK

- **5.** Innerhalb von 3 Sekunden bestätigen.
	- ⇨ Die Kalibrierung wird gestartet.
	- ⇨ Folgende Meldung erscheint:
		- "Mittenposition: Kalibrierung läuft"
	- ⇨ Phase 1 ist abgeschlossen, wenn die Meldung "Mittenposition: Kalibrierung läuft" ausgeblendet wird.
	- $\Rightarrow$  Sie haben die Mittelposition kalibriert.
- **6.** Sie können die Phase 2 der Kalibrierung starten.

## **Phase 2 Endanschläge lernen**

**1. VORSICHT! Kalibrieren Sie die Endanschläge nicht in der maximal ausgelenkten Position, sondern kurz davor. Dadurch wird zwar der Wendekreis eingeschränkt, aber die Zylinder von TRAIL-Control werden nicht beschädigt.**

2.  $\frac{1}{2}$  - Das Anhängegerät fast maximal nach links lenken. 3.  $\overline{\phantom{a}}$   $\overline{\phantom{a}}$   $\overline{\phantom{a}}$  - Kalibrierung starten.

**8**

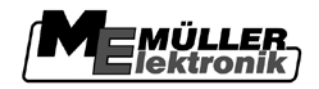

⇨ Folgende Meldung erscheint:

"Linke maximale Position: Kalibrierung ist bereit"

# OK

- 4. **4.** Innerhalb von 3 Sekunden bestätigen.
	- ⇨ Die Kalibrierung wird gestartet.
	- ⇨ Folgende Meldung erscheint:

"Linke maximale Position: Kalibrierung läuft"

- **5.** Warten, bis die Meldung "Linke maximale Position: Kalibrierung läuft" ausgeblendet wird.
- **6. Das Anhängegerät fast maximal nach rechts lenken.**
- **7.**  $\begin{array}{ccc} \bullet & \bullet \end{array}$  Kalibrierung starten. ⇨ Folgende Meldung erscheint:

"Rechte maximale Position: Kalibrierung ist bereit"

# 0K

- 8.  $\Box$  Innerhalb von 3 Sekunden bestätigen.
	- ⇨ Die Kalibrierung wird gestartet.
	- ⇨ Folgende Meldung erscheint:

"Rechte maximale Position: Kalibrierung läuft"

- 9. Warten, bis die Meldung "Rechte maximale Position: Kalibrierung läuft" ausgeblendet wird.
- ⇨ Phase 2 der Kalibrierung ist beendet.

## **Hydraulik des Proportionalventils kalibrieren**

Sie müssen die Hydraulik des Proportionalventils nur dann kalibrieren, wenn Sie ein Anhängegerät mit einem Proportionalventil verwenden.

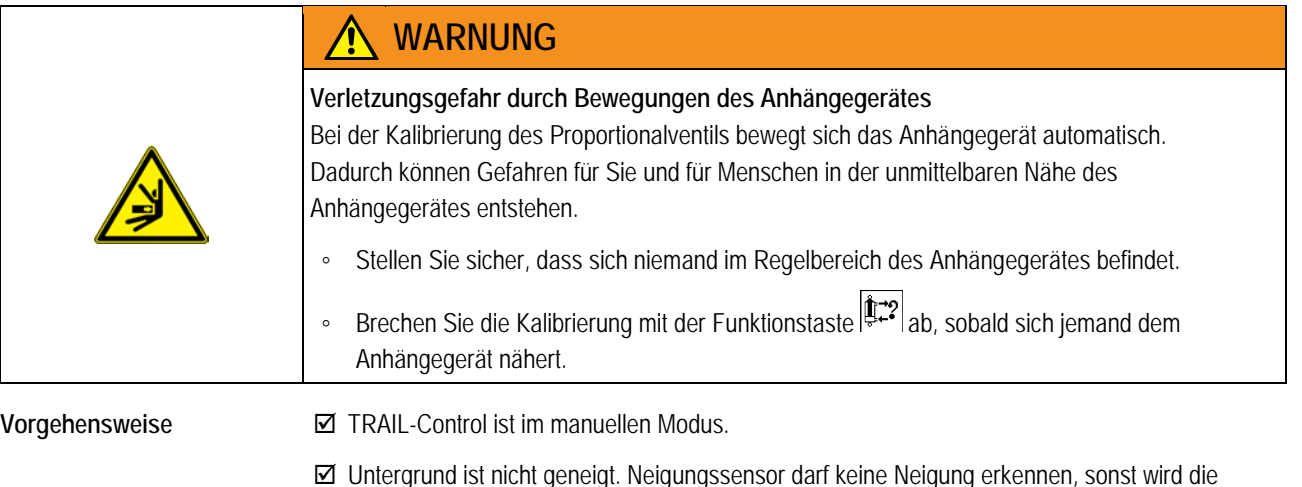

- Untergrund ist nicht geneigt. Neigungssensor darf keine Neigung erkennen, sonst wird die Funktion "Hang-Gegenlenkung" nicht korrekt funktionieren.
- 1. Zur Maske "TRAIL Control" wechseln:

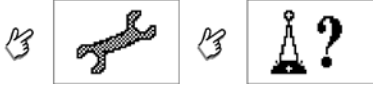

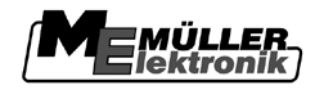

⇨ Folgende Maske erscheint:

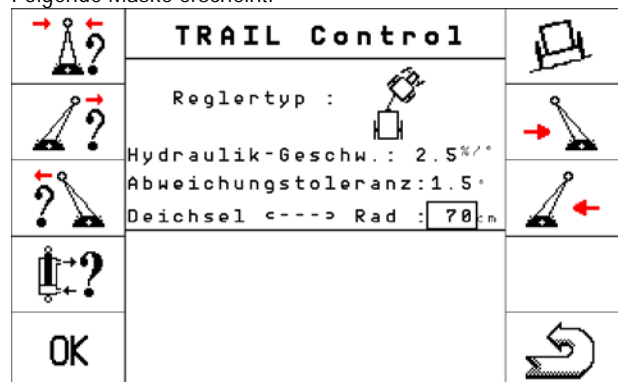

**2.** Anhängegerät auf einem flachen Untergrund in einer Linie hinter dem Traktor aufstellen. Fahren Sie wenige Meter gerade aus, bis die Spuren der Feldspritze genau in den Spuren des Traktors verlaufen.

oder  $\Box$  mit den Funktionstasten die Mittelposition einstellen.

**3.** Traktor anhalten, sobald die Feldspritze genau in gerader Linie hinter dem Traktor steht.

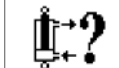

4.  $\begin{array}{|c|c|c|c|c|} \hline \end{array}$  - Kalibrierung starten. ⇨ Folgende Meldung erscheint:

"Hydraulik Kalibrierung bereit"

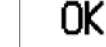

- **5.** Innerhalb von 3 Sekunden bestätigen.
	- ⇨ Folgende Meldung erscheint:
		- "Hydraulik Kalibrierung läuft"
	- ⇨ Die Deichsel bewegt sich jetzt langsam nach links und anschließend langsam nach rechts.
	- ⇨ Dieser Vorgang kann bis zu 20 Sekunden dauern.
- $\Rightarrow$  Phase 3 ist abgeschlossen, wenn die Meldung "Hydraulik Kalibrierung läuft" ausgeblendet wird.

**Automatische Lenkung des Anhängegerätes in die Mittelposition konfigurieren**

Ab Softwareversion 6.4a kann TRAIL-Control automatisch das Anhängegerät zentrieren.

Bei der Zentrierung werden die Deichsel bzw. die Achsschenkel in die Mittelposition gelenkt.

Sie können selbst konfigurieren, unter welchen Bedingungen das Anhängegerät zentriert werden soll

Es gibt drei Mechanismen der Zentrierung:

- Wenn die Spritze die maximale Geschwindigkeit überschreitet.
- Wenn Sie den Arbeitsmodus vom Automatikmodus in den manuellen Modus versetzen.
- Wenn Sie währen der Arbeit versuchen manuell in die Mittelposition zu lenken.

## **Verfügbare Einstellungen für die Zentrierung**

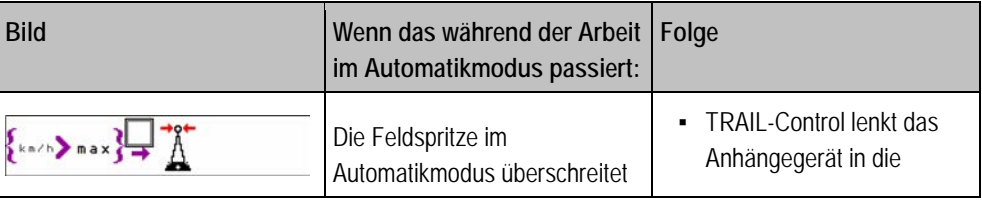

**8.2.3**

**8**

TRAIL-Control konfigurieren

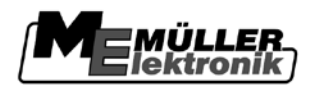

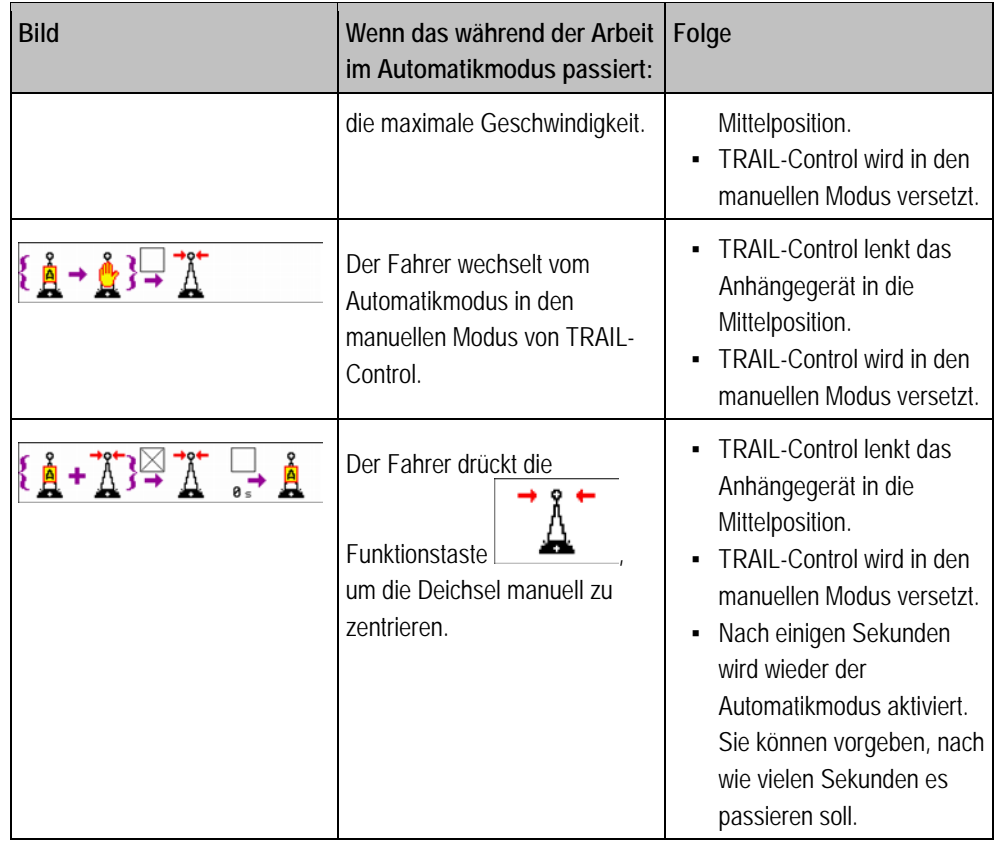

So konfigurieren Sie die Zentrierung des Anhängegerätes:

1. Zur Maske "TRAIL Control" wechseln:

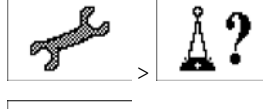

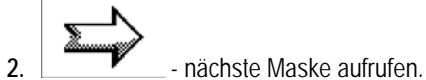

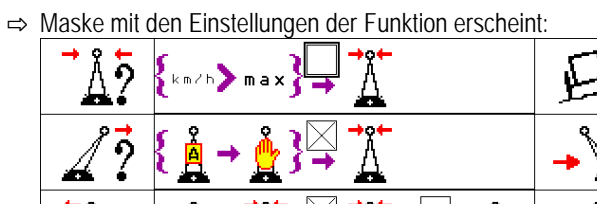

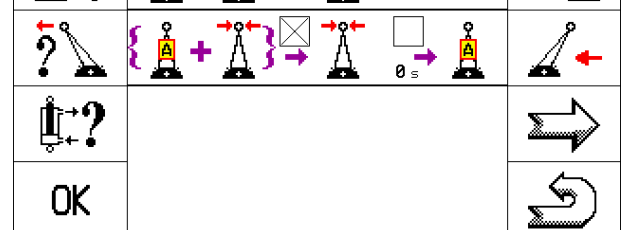

- **3.** Setzen Sie einen Haken im Feld bei jedem Automatismus, den Sie aktivieren möchten.
- **4.** Entfernen Sie die Haken bei Automatismen, die Sie deaktivieren möchten.

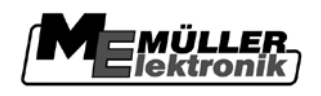

### **DISTANCE-Control 9**

#### **Zu Ihrer Sicherheit 9.1**

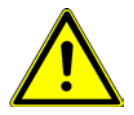

Lesen Sie sorgfältig die folgenden Sicherheitshinweise, bevor Sie DISTANCE-Control zum ersten Mal bedienen.

- Niemand darf sich den Ultraschallsensoren nähern. Wenn sich jemand den Ultraschallsensoren nähert, und DISTANCE-Control im Automatikmodus arbeitet, dann wird die Höhe und Neigung des Gestänges automatisch verändert.
- Aktivieren Sie DISTANCE-Control niemals in der Nähe von Stromspannungsleitungen.

#### **Sicherheitsmechanismen 9.2**

Die Software des Jobrechners verfügt über mehrere Sicherheitsmechanismen, die das System DISTANCE-Control automatisch deaktivieren.

Jeder Benutzer und jeder Monteur muss diese Sicherheitsmechanismen kennen.

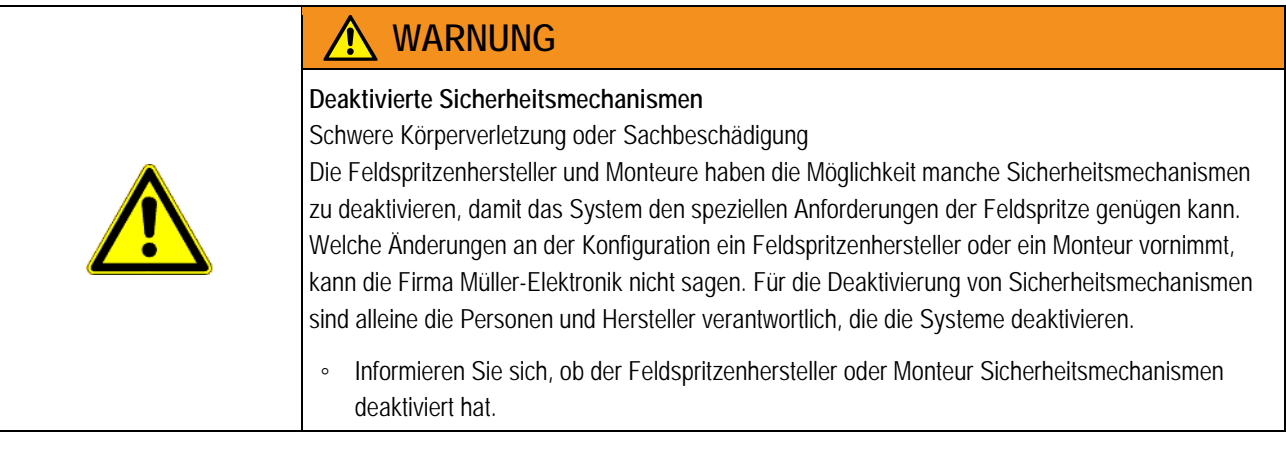

In folgenden Fällen wird das System deaktiviert:

- Wenn die maximale erlaubte Geschwindigkeit erreicht wird. Die maximale Geschwindigkeit beträgt standardmäßig 15 km/h.
- Wenn der Benutzer die Kalibrierung von DISTANCE-Control startet. Während der Kalibrierung wird das Gestänge in einigen Phasen automatisch geregelt.
- Wenn auf dem Bildschirm eine Alarmmeldung erscheint, die mit DISTANCE-Control in Verbindung steht.
- Wenn einer der folgenden Sensoren ein Signal an den Jobrechner sendet:
	- Verriegelungssensor Gestänge
	- Hubmastsensor
	- Positionssensor "Gestänge in Transportstellung"

#### **Funktionsweise 9.3**

DISTANCE-Control ist ein System, das automatisch die Höhe des Gestänges über dem Untergrund und die Neigung des Gestänges misst und regelt.

Untergrund kann dabei sein:

▪ Pflanzen – wenn sich die Ultraschallsensoren von DISTANCE-Control über den Pflanzen befinden.

DISTANCE-Control aktivieren und deaktivieren

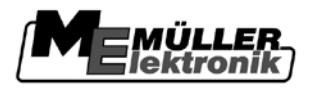

▪ Boden – wenn sich die Ultraschallsensoren von DISTANCE-Control über dem Boden befinden.

An jeder Seite des Gestänges befindet sich ein Ultraschallsensor. Die Ultraschallsensoren messen ständig den Abstand zum Untergrund. Weitere Sensoren messen die Neigung des Gestänges. **Funktionsweise**

> Durch den Einsatz der Sensoren, weiß der Jobrechner immer, wie hoch das Gestänge ist und wie es geneigt ist. So kann er die Position des Gestänges automatisch anpassen.

Auf der folgenden Abbildung sehen Sie, wie DISTANCE-Control die Höhe des Gestänges anpasst:

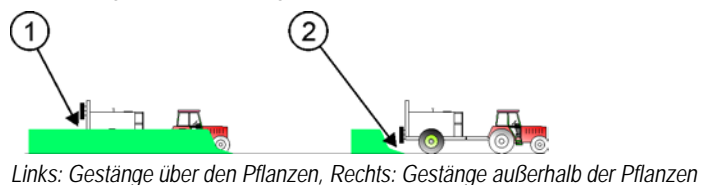

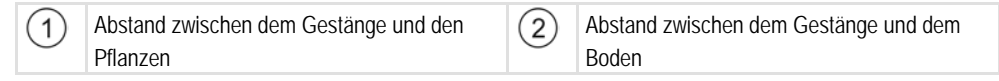

DISTANCE-Control stellt das Gestänge auf eine von zwei definierten Höhen ein:

- Arbeitshöhe Abstand zwischen dem Gestänge und dem Untergrund, wenn mindestens eine Teilbreite ausbringt.
- Aushubhöhe Abstand zwischen dem Gestänge und dem Untergrund, wenn keine Teilbreite ausbringt.

### **Sehen Sie dazu auch**

**■ [Gestänge heben und senken \[](#page-26-0)→ [27\]](#page-26-0)** 

#### **DISTANCE-Control aktivieren und deaktivieren 9.4**

Wenn DISTANCE-Control an der Feldspritze montiert und konfiguriert ist, dann kann es sich in zwei Zuständen befinden:

- DISTANCE-Control ist deaktiviert Wenn der Jobrechner gestartet wird, befindet sich DISTANCE-Control in diesem Zustand. [Sie müssen die Höhe des Gestänges manuell einstellen. \[](#page-26-0)→ [27\]](#page-26-0)
- DISTANCE-Control ist aktiviert. DISTANCE-Control erkennt selbst, ob es das Gestänge auf die Arbeitshöhe oder auf die Aushubhöhe einstellen soll.

## **Arbeitsmaske**

In der Arbeitsmaske sehen Sie, ob DISTANCE-Control aktiviert ist:

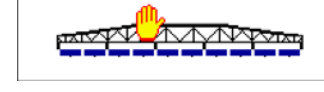

- DISTANCE-Control ist deaktiviert.

网络水

- DISTANCE-Control ist aktiviert oder es gibt kein DISTANCE-

Control auf der Feldspritze.

Benutzen Sie die folgenden Funktionstasten, um die Funktion zu bedienen:

**Bedienelemente**

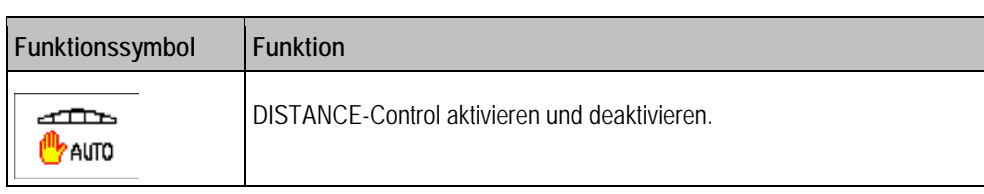

### <span id="page-78-0"></span>**DISTANCE-Control konfigurieren 9.5**

#### **DISTANCE-Control kalibrieren 9.5.1**

Für jeden Gestängetyp wurden einmalig spezifische Daten ermittelt. Sie sind als Stammdaten im Jobrechner gespeichert und können von Ihnen nicht verändert werden.

Sie müssen jedoch eine Optimierung durch Kalibrierung durchführen.

Bei der Kalibrierung werden alle Parameter erfasst, die produktionsbedingt variieren oder sich im Laufe der Betriebszeit der Feldspritze verändern können.

Nur wenn alle diese Punkte genau beachtet werden ist eine korrekte Funktion des DISTANCE-Control nach vollständiger Durchführung der Kalibrierung möglich.

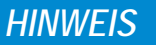

Für eine dauerhaft korrekte Funktion ist eine regelmäßige Wartung der beweglichen Teile absolut notwendig. Veränderungen in der Beweglichkeit der Gestängeaufhängung können gravierende Einbußen im Regelverhalten nach sich ziehen. Diese können auch nicht unbedingt durch eine erneute Kalibrierung korrigiert werden.

◦ Warten Sie die Gestängeaufhängung regelmäßig, entsprechend den Vorgaben des Herstellers.

Die Kalibrierung hat folgenden Zweck:

- Genauigkeit von DISTANCE-Control erhöhen.
- Anpassung der Parameter an die Feldspritze des Benutzers.
- Ausgleich von Veränderungen im Gestängeverhalten.

**Wann kalibrieren?**

**Zweck**

- Sie müssen die Kalibrierung in folgenden Fällen durchführen: ▪ Bei der ersten Inbetriebnahme
- Zu Beginn jeder Saison.
- **Beim Auftreten von Ungenauigkeiten.**
- Wenn Sie die Komponenten von DISTANCE-Control ausgetauscht oder repariert haben.
- Die Kalibrierung erfolgt in drei Phasen: **Funktionsweise**
	- Phase 1: Höhe und Neigung des Gestänges für die Kalibrierung vorbereiten.
	- Phase 2: Gestänge neigen.
	- Phase 3: automatische Kalibrierung.

Die einzelnen Phasen sind klar voneinander getrennt, müssen aber in einem Durchgang nacheinander durchgeführt werden.

Die Maschine darf zwischenzeitlich nicht von der Stelle bewegt werden.

Bei Problemen oder Bedienungsfehlern wird die Kalibrierung automatisch abgebrochen und die alten Parameter werden wiederhergestellt.

**9**

DISTANCE-Control konfigurieren

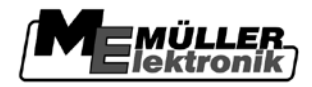

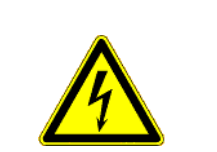

# **WARNUNG**

**Stromschlag durch Kontakt mit Hochspannungsleitungen** Lange Gestänge können bei der Kalibrierung Hochspannungsleitungen berühren.

- 
- DISTANCE-Control nur in einem sicheren Abstand von Stromspannungsleitungen kalibrieren.

## *HINWEIS*

## **Verfälschung der Ergebnisse**

Wenn sich jemand den Ultraschallsensoren während der Kalibrierung nähert, werden die Ergebnisse verfälscht.

**Vorgehensweise**

So kalibrieren Sie DISTANCE-Control:

## **Phase 1: Höhe und Neigung des Gestänges für die Kalibrierung vorbereiten.**

- Feldspritze steht auf einem ebenen Untergrund, ohne Neigungen.
- Die Spritzmittelleitungen haben auf beiden Seiten des Gestänges das gleiche Gewicht. Sie müssen entweder leer sein oder ganz mit Wasser befüllt.
- Unter den Ultraschallsensoren gibt es keine Vertiefungen im Untergrund.
- Der Untergrund ist nicht zu glatt (kein Asphalt oder Beton). Auf zu glattem Untergrund verliert sich das Ultraschallsignal.
- Alle beweglichen Teile der Gestängeaufhängung sind ausreichend geschmiert.
- Parameter der Feldspritze sind korrekt eingegeben.
- 1. Zur Maske "DISTANCE Control" wechseln:

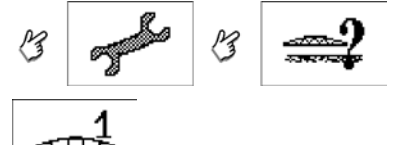

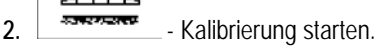

⇨ Der Kalibriervorgang wird gestartet.

- **3.** Gestänge in ca. 2m Höhe waagerecht stellen.
	- ⇨ In der Maske "DISTANCE Control" erscheinen die Abstände zwischen den Sensoren links und rechts und dem Untergrund.
	- ⇨ Je nach Zustand des Gestänges, können folgende Meldungen erscheinen: a) "Balken ist jetzt waagerecht"

oder

b) "Balken ist nicht waagerecht"

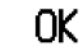

- **4.**  $\begin{bmatrix} 1 & 1 \\ 1 & 1 \end{bmatrix}$  drücken, wenn die Meldung "Balken ist jetzt waagerecht" erscheint. Beide Abstände sind gleich.
	- $\Rightarrow$  Einstellung wird gespeichert.

-02

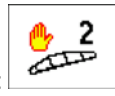

- $\Rightarrow$  Funktionssymbol  $\Box$  wird ersetzt durch das folgende Funktionssymbol:
- ⇨ Phase 1 der Kalibrierung ist abgeschlossen.

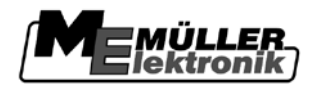

**Phase 2: Gestänge neigen.**

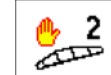

- 1. Phase 2 der Kalibrierung starten. ⇨ Folgende Meldung erscheint: "Manuelle Kalibrierung Balken zur linken Seite
	- 5 Sekunden lang kippen"
- **2.** Mit der Hand das linke Ende des Gestänges (in Fahrtrichtung gesehen) nach unten drücken, bis sich das Ende des Gestänges ca. 20 cm über dem Boden befindet.
- **3.** Gestänge ca. fünf bis zehn Sekunden lang in dieser Position halten. Der Jobrechner lernt in dieser Zeit die maximale Neigung.
	- ⇨ Sobald der Jobrechner die maximale Neigung gelernt hat, erscheint die folgende Meldung: "Balken in die Horizontale zurückbewegen"
	- ⇒ Wenn die Meldung "Balken in die Horizontale zurückbewegen" nicht erscheint, bedeutet es, dass der Neigungswinkel zu Beginn der Kalibrierung zu gering war. Wiederholen Sie die Kalibrierung ab Phase 1. Heben Sie das Gestänge etwas höher an, damit der Neigungswinkel größer wird.
- **4.** Gestänge loslassen und in die waagerechte Position zurück pendeln lassen. Das Gestänge darf nicht lange hin und her pendeln. Wenn es lange hin und her pendelt, ist es zu unstabil und eine Regelung mit DISTANCE-Control ist nicht möglich.
	- ⇨ Folgende Meldung erscheint: "Balken ist jetzt waagerecht"

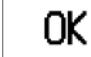

**5.**  $\Box$  - drücken, wenn die Meldung "Balken ist jetzt waagerecht" erscheint.

- AUTO<sub>3</sub> ستنشك
- ⇨ Das Funktionssymbol wird ersetzt durch das folgende Funktionssymbol:
- ⇨ Phase 2 der Kalibrierung ist abgeschlossen.
- **Phase 3: automatische Kalibrierung.**

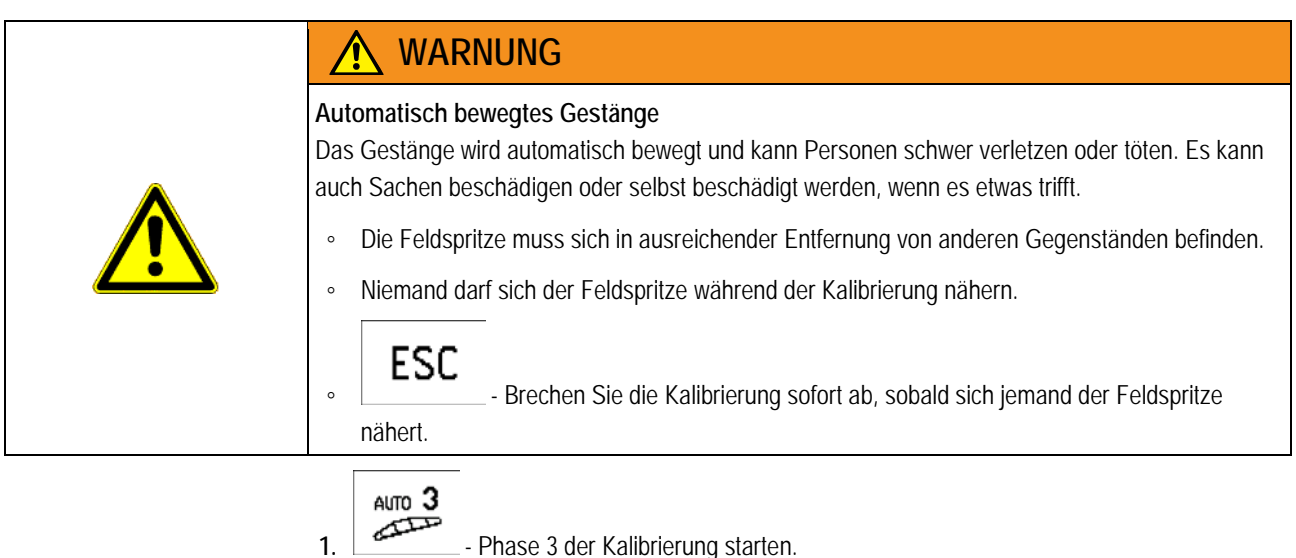

- ⇨ Folgende Meldung erscheint:
	- "Automatische Kalibrierung: bitte warten..."

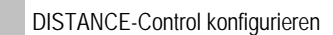

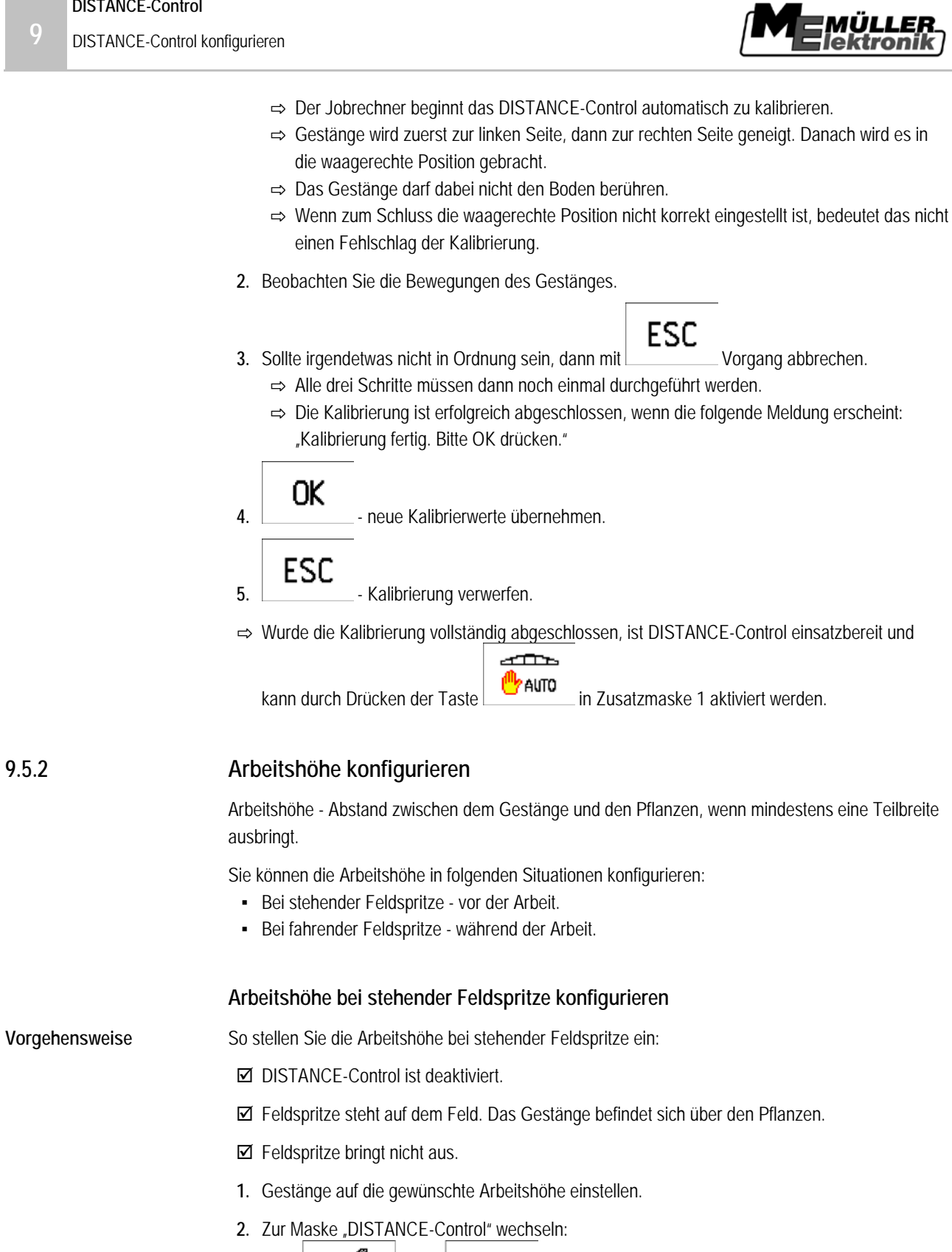

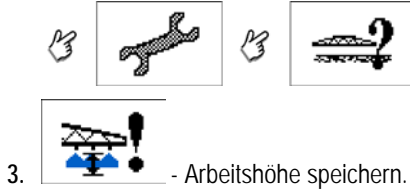

⇨ Die Arbeitshöhe wird gespeichert.

<span id="page-81-0"></span>**9.5.2**

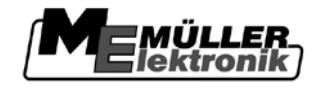

## **Arbeitshöhe während der Arbeit anpassen**

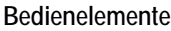

Benutzen Sie die folgenden Funktionstasten, um die Funktion zu bedienen:

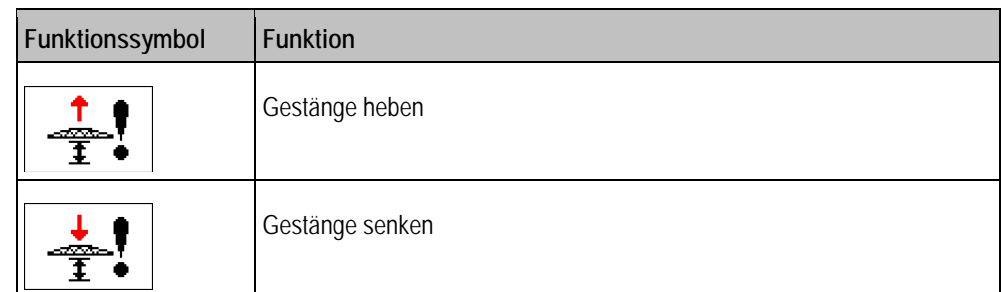

**Vorgehensweise**

So passen Sie die Arbeitshöhe während der Arbeit an:

- $\boxtimes$  DISTANCE-Control ist aktiviert.
- Alle Ultraschallsensoren befinden sich über den Pflanzen.
- Mindestens eine Teilbreite bringt aus.
- 1. Zur Maske "DISTANCE-Control" wechseln:

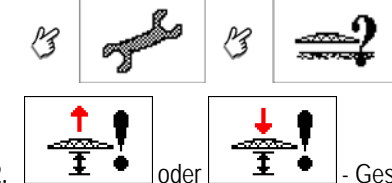

einstellen.

- 2.  $\begin{array}{|c|c|c|c|c|}\n\hline\n\textbf{\textit{1}} & \textbf{\textit{2}} & \textbf{\textit{0}} \\
\hline\n\textbf{\textit{2}} & \textbf{\textit{3}} & \textbf{\textit{4}} \\
\hline\n\textbf{\textit{5}} & \textbf{\textit{6}} & \textbf{\textit{7}} \\
\hline\n\textbf{\textit{7}} & \textbf{\textit{8}} & \textbf{\textit{7}} \\
\hline\n\textbf{\textit{8}} & \textbf{\textit{8}} & \textbf{\textit{7}} \\
\hline\n\textbf{\textit{1}} & \textbf{\textit{1}} & \textbf{\text$ 
	- ⇨ Bei jedem Drücken der Funktionstasten wird das Gestänge bewegt.
	- ⇨ Arbeitshöhe wird gespeichert sobald Sie aufhören die Höhe zu regeln.
	- ⇨ Der gespeicherte Abstand wird vom DISTANCE-Control während der Ausbringung eingehalten.

<span id="page-82-0"></span>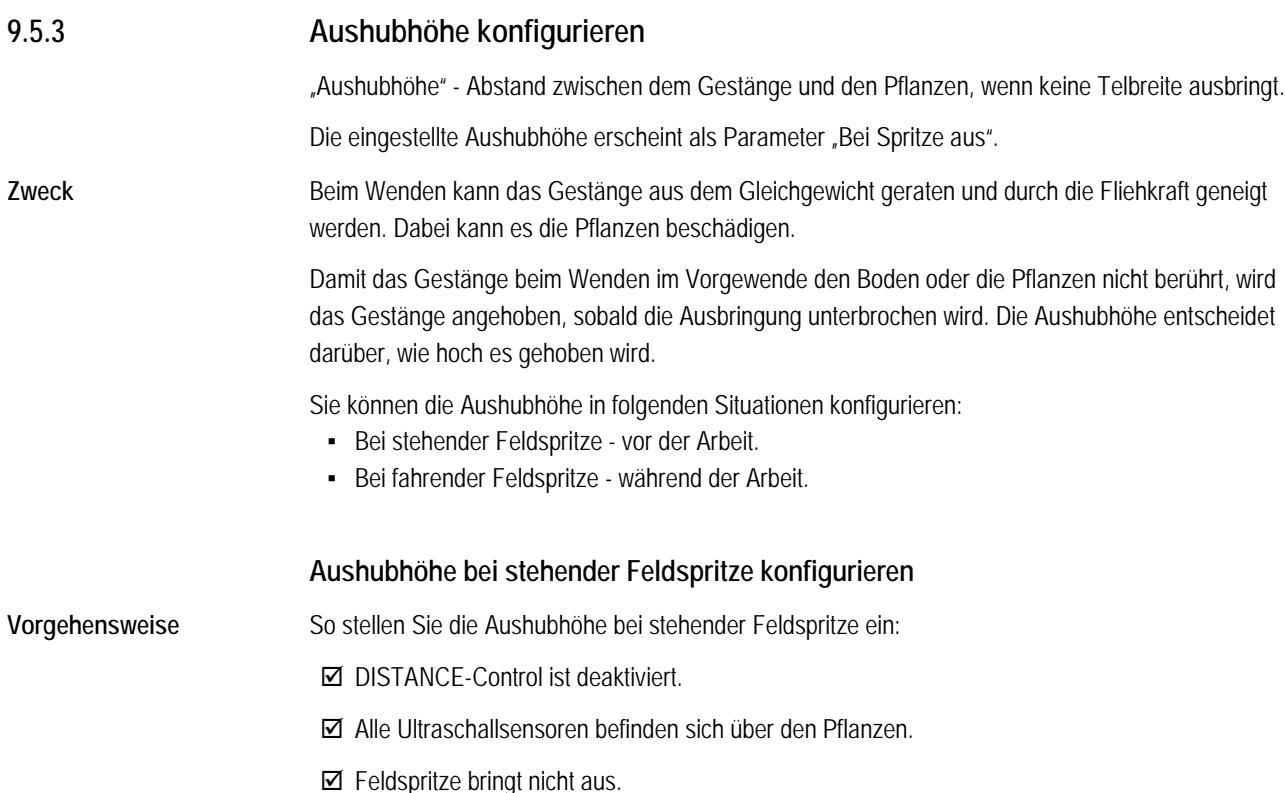

Copyright © Müller-Elektronik GmbH & Co.KG 83

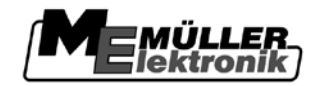

- **1.** Gestänge auf die gewünschte Aushubhöhe einstellen.
- 2. Zur Maske "DISTANCE-Control" wechseln:

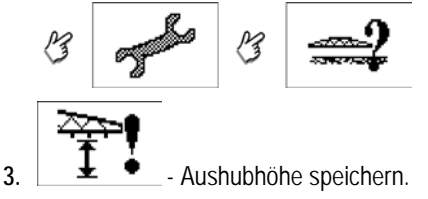

⇨ Die Aushubhöhe wird gespeichert.

## **Aushubhöhe während der Arbeit anpassen**

Benutzen Sie die folgenden Funktionstasten, um die Funktion zu bedienen:

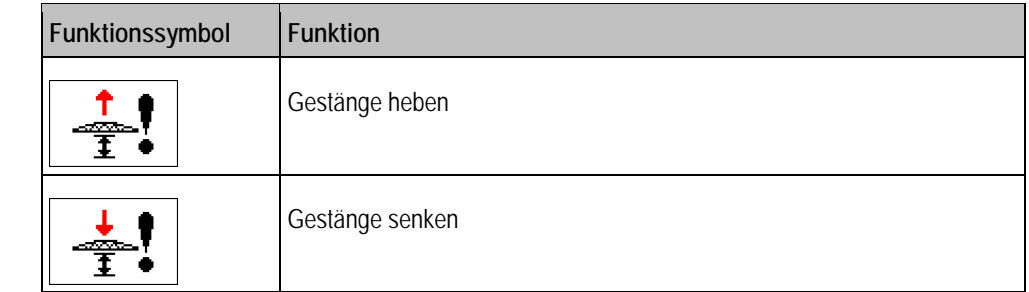

**Vorgehensweise**

**Bedienelemente**

So passen Sie die Aushubhöhe während der Arbeit an:

- $\boxtimes$  DISTANCE-Control ist aktiviert.
- Die Feldspritze befindet sich auf dem Feld. Das Gestänge befindet sich über den Pflanzen.
- Feldspritze bringt nicht aus.
- 1. Zur Maske "DISTANCE-Control" wechseln:

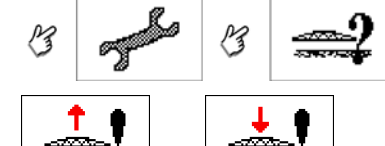

- 2. **1 oder 1 Gestänge auf die gewünschte Höhe über den Pflanzen** einstellen.
	- ⇨ Bei jedem Drücken der Funktionstasten wird das Gestänge bewegt.
	- ⇨ Aushubhöhe wird gespeichert sobald Sie aufhören die Höhe zu regeln.
	- ⇨ Der gespeicherte Abstand wird vom DISTANCE-Control eingehalten, sobald Sie die Ausbringung abbrechen.

#### **Reglertyp wählen 9.5.4**

Mit dem Parameter "Reglertyp" stellen Sie ein, was DISTANCE-Control automatisch regeln soll.

**Darstellung**

In der Maske DISTANCE-Control werden die Reglertypen wie folgt dargestellt:

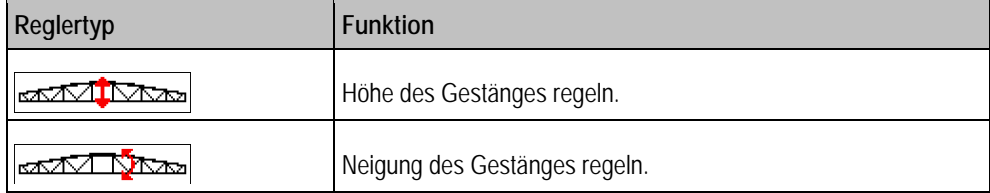

**9**

## **DISTANCE-Control**

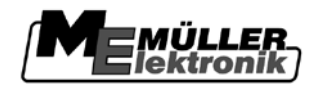

## DISTANCE-Control während der Arbeit bedienen **9**

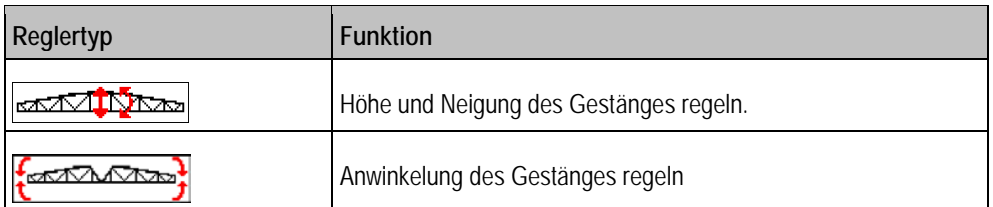

**Vorgehensweise**

So stellen Sie den gewünschten Reglertyp ein:

1. Zur Maske "DISTANCE-Control" wechseln:

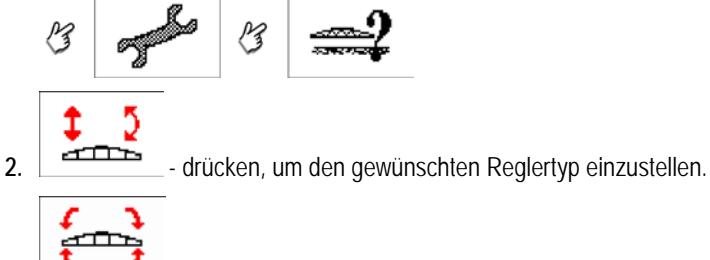

- 3. **19 drücken, um einzustellen, ob die Anwinkelung automatisch geregelt werden soll.** ⇨ In der Zeile "Reglertyp" sehen Sie den aktuell eingestellten Reglertyp.
- **4.** Zur Arbeitsmaske wechseln.

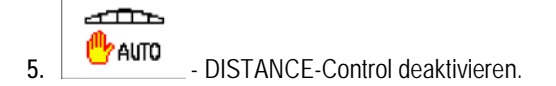

- **6. WAUTO** DISTANCE-Control aktivieren.
- **7.** Jobrechner neu starten.

 $\sigma$  and  $\sigma$ 

⇨ Der neue Reglertyp ist aktiviert und das Gestänge wird nach den neuen Vorgaben geregelt.

**9.6**

# **DISTANCE-Control während der Arbeit bedienen**

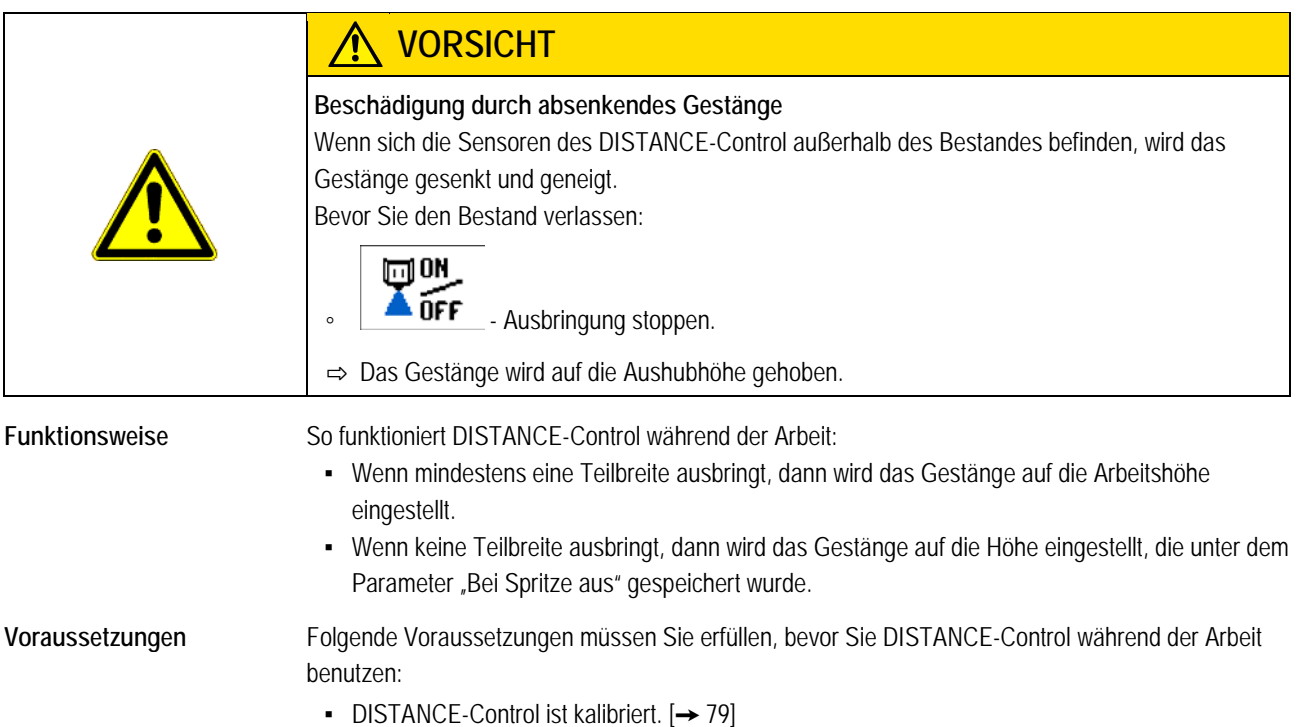

DISTANCE-Control während der Arbeit bedienen

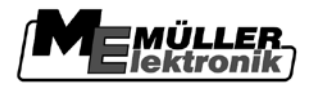

- [Arbeitshöhe ist konfiguriert. \[](#page-81-0)→ [82\]](#page-81-0)
- [Aushubhöhe ist konfiguriert. \[](#page-82-0)→ [83\]](#page-82-0)

### **Pflege und technische Daten 10**

#### **System für die Überwinterung vorbereiten 10.1**

Der Jobrechner wird für den Winter auf der Feldspritze gelassen und darf nicht abmontiert werden. Die Spritze muss jedoch an einem Ort geparkt sein, an dem es trocken ist.

#### **Technische Daten 10.2**

#### **Technische Daten des Jobrechners 10.2.1**

## **Technische Daten der Jobrechner**

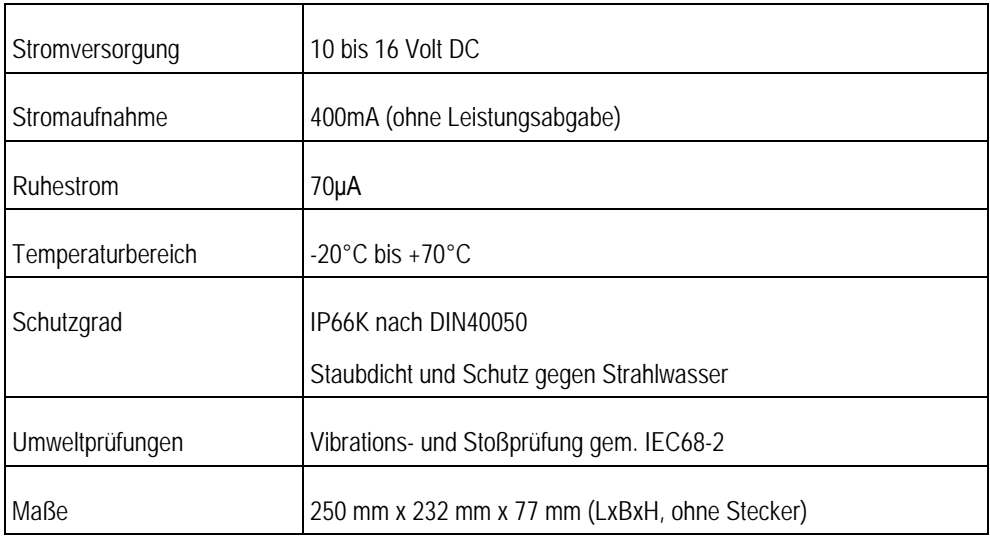

#### **Technische Daten der Feldspritze 10.2.2**

Notieren Sie hier die für Ihre Feldspritze eingestellten Maschinendaten.

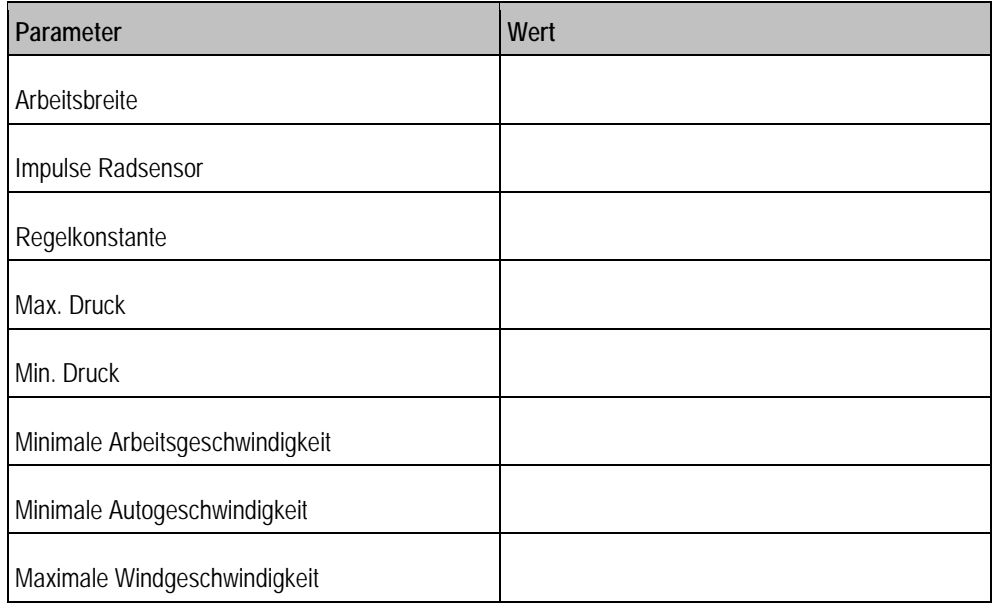

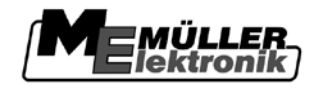

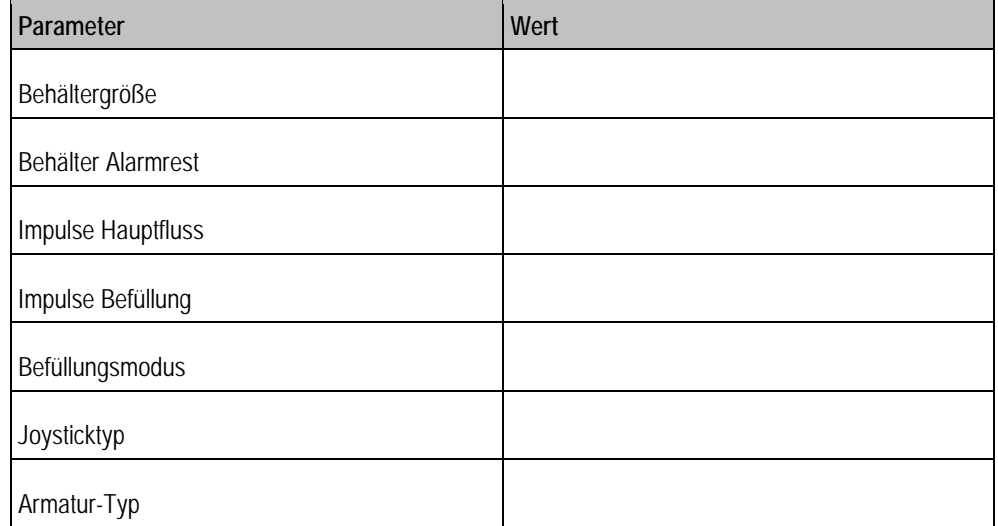

#### **Version der Software prüfen 10.3**

Im der Anwendung Jobrechner-Spritze können Sie folgende Versionen der Software prüfen: ▪ OP: Version des verwendeten Objectpools.

**Vorgehensweise**

**1.** Zur Maske "Maschinendaten - Optionen Aktivierung" wechseln:

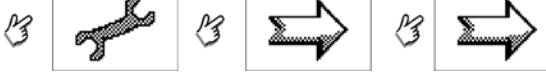

**2.** Am unteren Rand der Maske finden Sie die aktuell installierten Versionen der Software.

#### **Fehlerdiagnose 10.4**

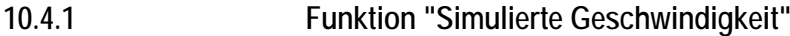

Die Funktion simulierte Geschwindigkeit wird nur bei Tests und bei Fehlersuche verwendet. Sie simuliert die Fahrt der Maschine, wenn die Maschine steht.

Sie können diese Funktion auch beim Feldspritzen-TÜV anwenden.

Durch die Aktivierung der Funktion "Simulierte Geschwindigkeit" ist es für den Kundendienstmitarbeiter möglich, die korrekte Funktion eines Sensors zu überprüfen.

Standardmäßig ist der Wert auf 0 km/h voreingestellt und die Funktion abgeschaltet.

Nach einem Neustart des Jobrechners ist die Funktion immer deaktiviert.

Der zuletzt eingestellte Wert wird gespeichert und bei der nächsten Aktivierung verwendet.

1. Zur Maske "Kalibrierung / Radimpulse" wechseln: **Vorgehensweise**

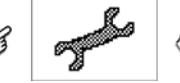

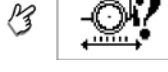

- 2. **Example 2.** Simulierte Geschwindigkeit aktivieren. ⇨ Zeile "Simul. Geschw." erscheint.
- **3. Maske der Dateneingabe aufrufen.**

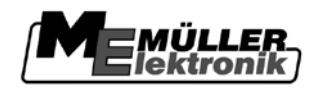

**4.** In der Maske der Dateneingabe, die Geschwindigkeit eingeben, die simuliert werden soll.

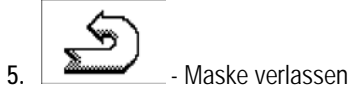

⇨ In der Arbeitsmaske erscheint die eingestellte Geschwindigkeit.

## **10.5**

# **Tastenbelegung Multifunktionsgriff**

Auf den folgenden Abbildungen sehen Sie, welche Funktionen aktiviert werden, wenn Sie eine bestimmte Taste auf dem Multifunktionsgriff drücken.

Auf den Zeichnungen sehen Sie auch in welcher Position sich der seitliche Schalter befinden muss.

Die nachfolgenden Tastenbelegungen gelten nur für Systeme, die mit dem Müller-Konfigurator II in der Standardkonfiguration konfiguriert wurden. Feldspritzenhersteller können eigene Tastenbelegungen erstellen, die von den hier genannten abweichen.

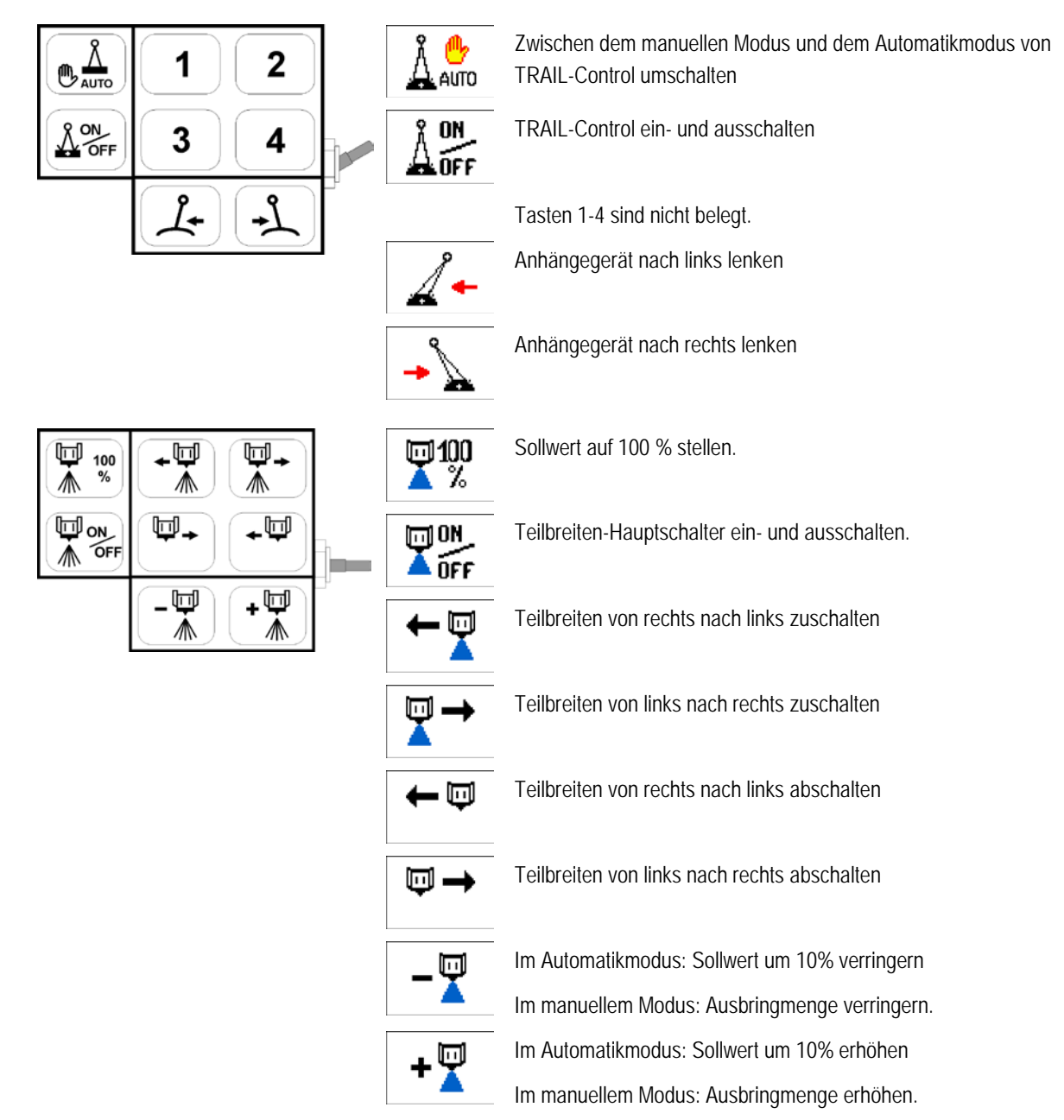

**Pflege und technische Daten**

**10** Tastenbelegung Multifunktionsgriff

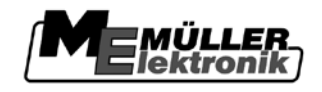

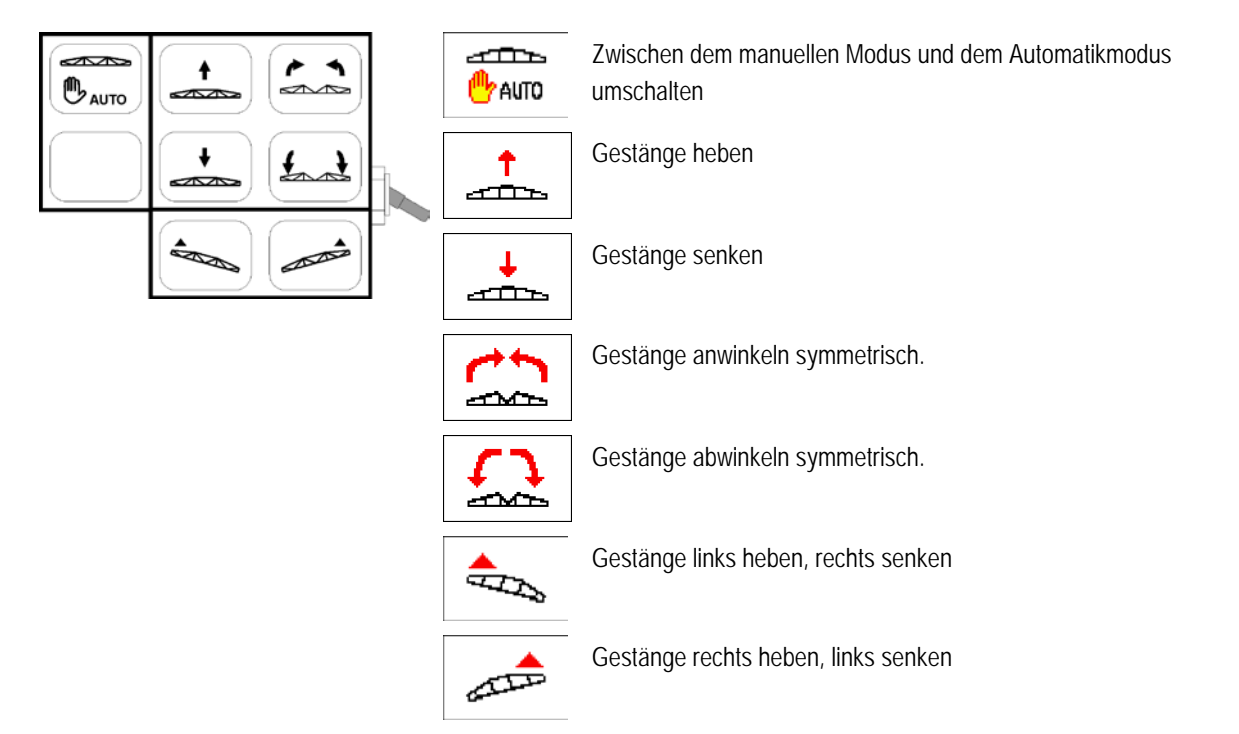

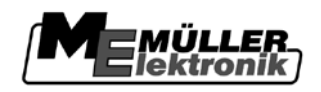

### **Alarmmeldungen 11**

Es kann vorkommen, dass während der Arbeit auf dem Bildschirm des Terminals eine Warnmeldung oder ein Warnsymbol erscheint.

- Warnsymbole erscheinen in der Kopfzeile der Arbeitsmaske.
- Warnmeldungen erscheinen als Pop-up Fenster.

Die folgende Tabelle enthält eine Liste mit möglichen Fehlermeldungen und eine kurze Abhilfe, wie Sie die Fehler beheben.

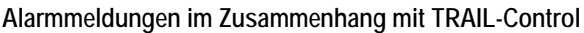

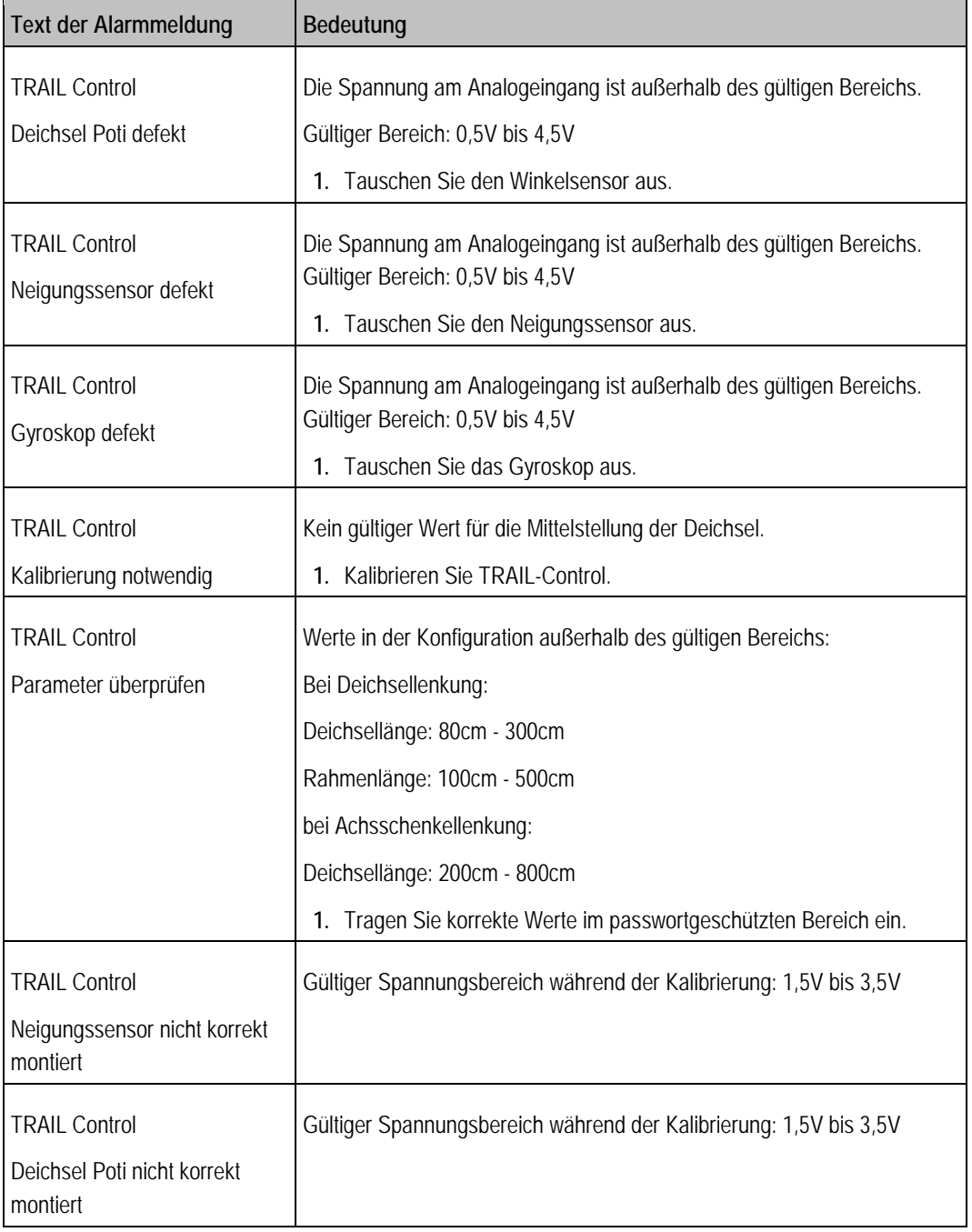

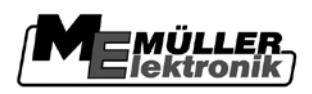

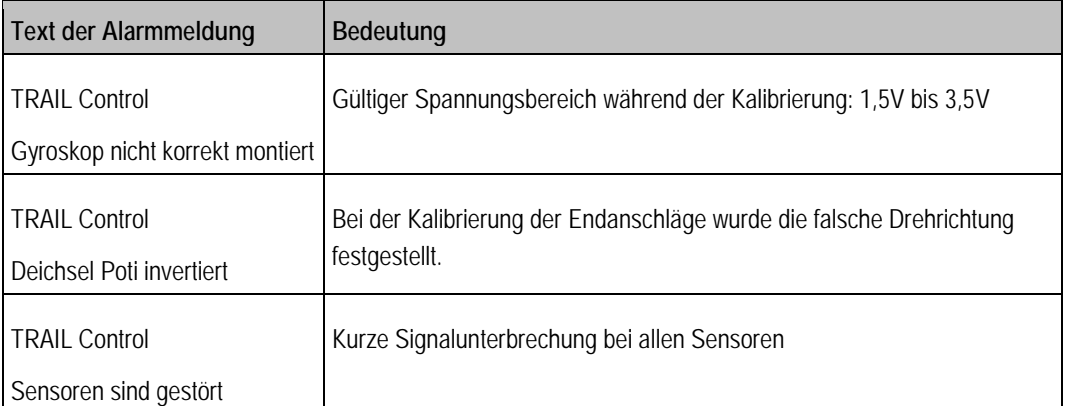

## **Alarmmeldungen im Zusammenhang mit den Spritzenfunktionen**

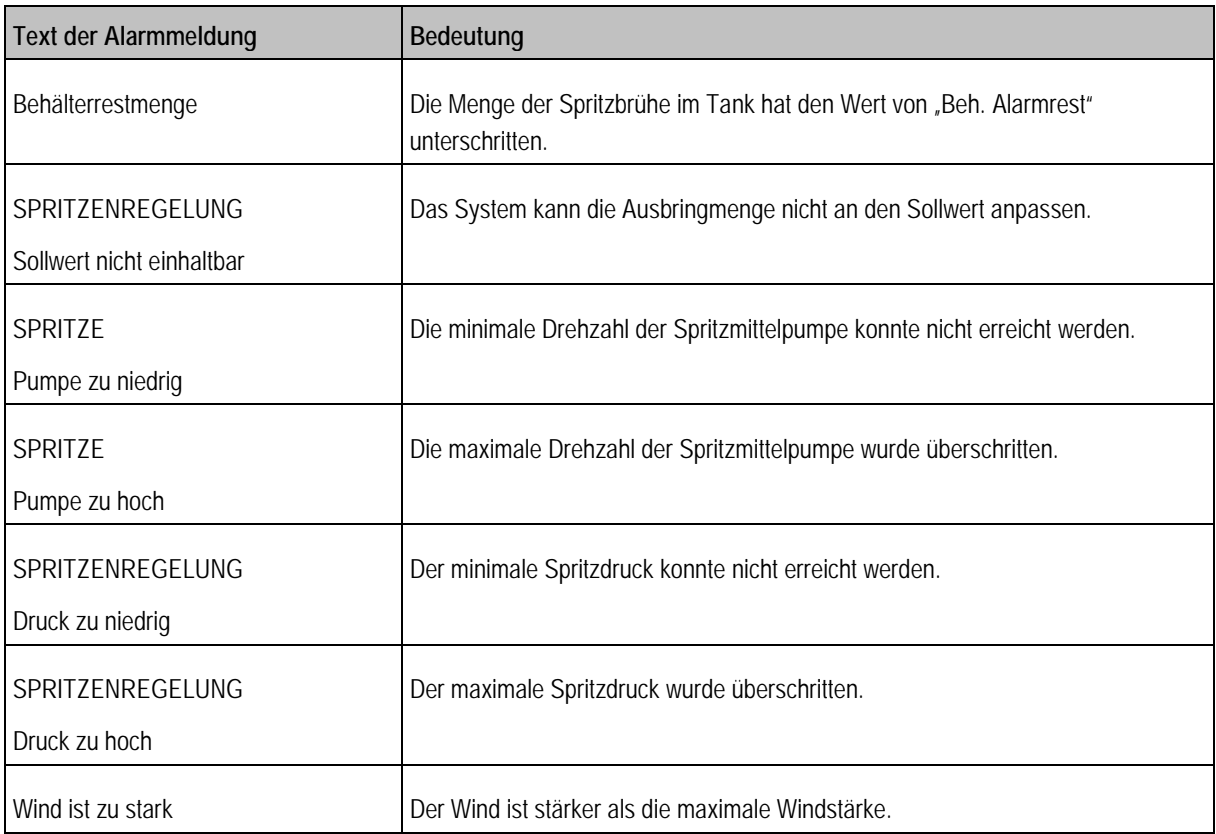

## **Alarmmeldungen im Zusammenhang mit dem Gestänge**

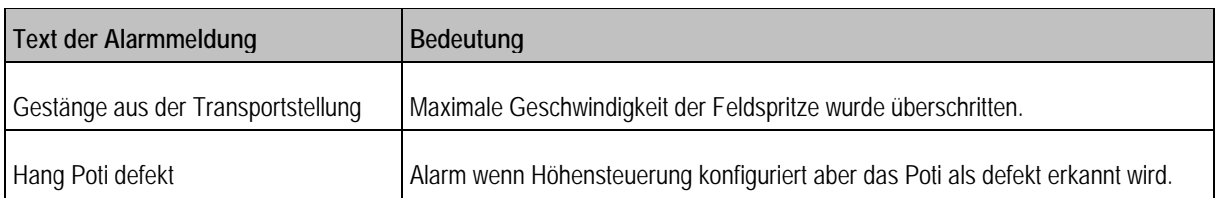